## <span id="page-0-0"></span>**Manual de serviço do Dell™ Vostro™ 1014/1015**

[Trabalhar no computador](file:///C:/data/systems/vos1014/pt/SM/work.htm) [Adicionar e substituir peças](file:///C:/data/systems/vos1014/pt/SM/parts.htm) [Especificações](file:///C:/data/systems/vos1014/pt/SM/specs.htm) **[Diagnostics](file:///C:/data/systems/vos1014/pt/SM/diags.htm)** [Configuração do sistema](file:///C:/data/systems/vos1014/pt/SM/bios.htm)

### **Notas, Avisos e Advertências**

**NOTA:** Uma NOTA fornece informações importantes para melhor utilizar o computador.

**AVISO: Um AVISO adverte para potenciais danos no hardware ou perda de dados, caso as instruções não sejam seguidas** .

**A ADVERTÊNCIA: Uma ADVERTÊNCIA indica potenciais danos no equipamento, lesões corporais ou mesmo morte.** 

Se adquiriu um computador Dell™ Série n, as referências neste documento relativas aos sistemas operativos Microsoft® Windows® não são aplicáveis.

**As informações contidas neste documento estão sujeitas a alterações sem aviso prévio. © 2009 Dell Inc. Todos os direitos reservados.**

Qualquer tipo de reprodução destes materiais sem autorização por escrito da Dell Inc. é estritamente proibida.

Marcas comerciais utilizadas neste texto: *Dell, o l*ogótipo da *DELL, e Vostro, s*ão marcas da Dell Inc.; *Intel, Celeron, e Core Sã*o marcas comerciais comerciais comerciais comerciais ou marcas comerciais ou marcas come

Neste documento podem ser mencionadas outras marcas comerciais e nomes como referência às entidades que invocam as marcas e nomes ou respectivos produtos. A Dell Inc. renuncia a quaisquer interesses de propriedade relativamente a nomes e marcas comerciais de terceiros.

**Novembro de 2009 Rev. A00**

#### <span id="page-1-0"></span>**Painel de acesso Manual de serviço do Dell™ Vostro™ 1014/1015**

- 
- ADVERTENCIA: Antes de efectuar qualquer operação no interior do computador, leia as informações de segurança fornecidas com o mesmo. Para<br>obter informações adicionais sobre melhores práticas de segurança, consulte a página

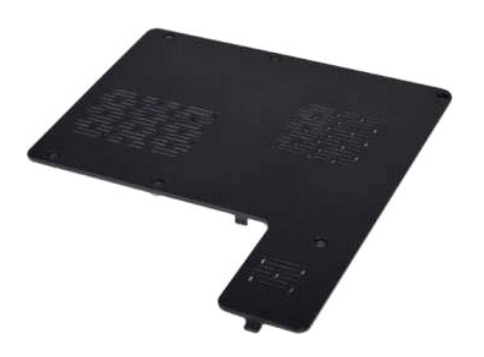

## **Retirar o painel de acesso**

- 1. Siga os procedimentos indicados em <u>Antes de efectuar qualquer procedimento no interior do computador</u>.<br>2. Remova a <u>bateria</u> do computador.
- 

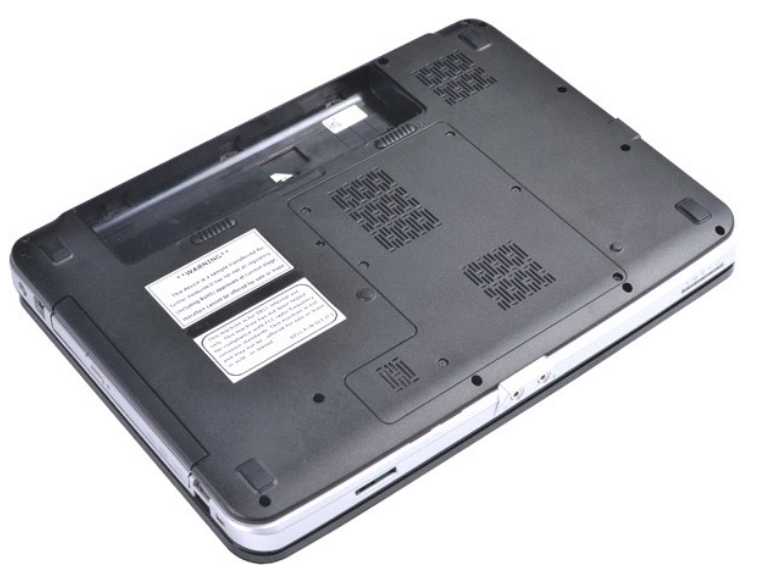

3. Retire os seis parafusos que fixam o painel de acesso ao computador.

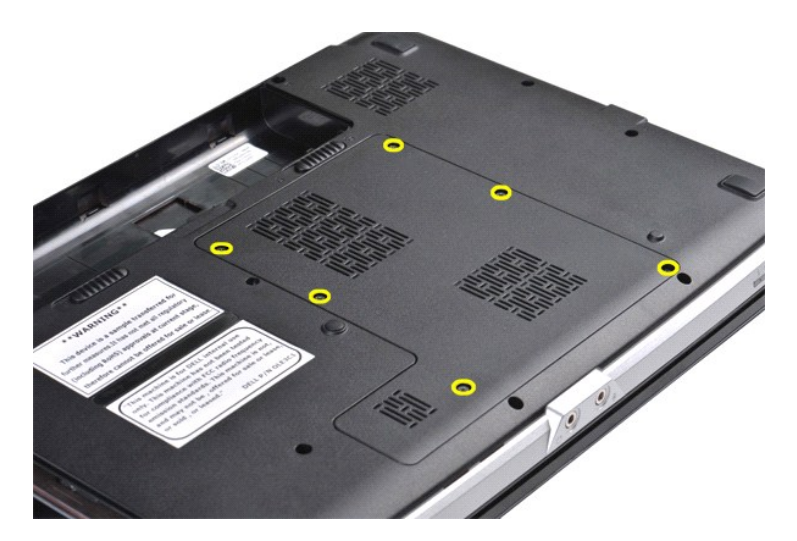

4. Retire o painel de acesso do computador.

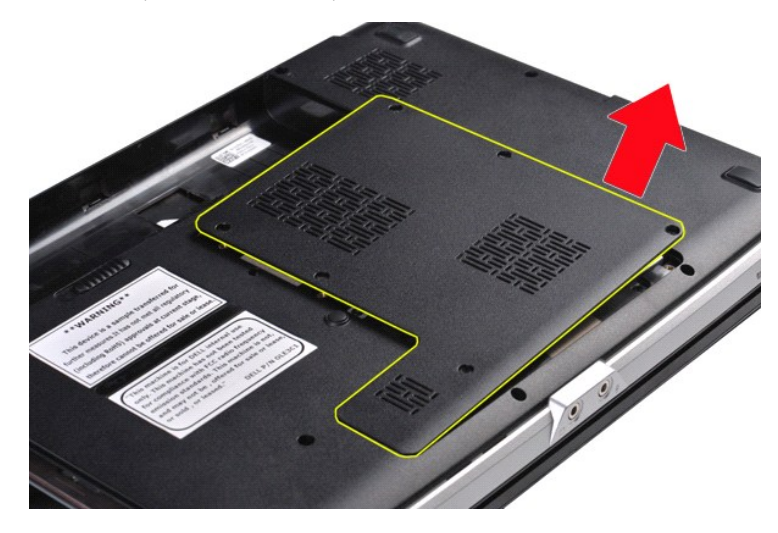

# **Voltar a colocar o painel de acesso**

Dê os passos indicados acima pela ordem inversa para voltar a colocar o painel de acesso.

## <span id="page-3-0"></span>**Bateria**

### **Manual de serviço do Dell™ Vostro™ 1014/1015**

ADVERTENCIA: Antes de efectuar qualquer operação no interior do computador, leia as informações de segurança fornecidas com o mesmo. Para<br>obter informações adicionais sobre melhores práticas de segurança, consulte a página

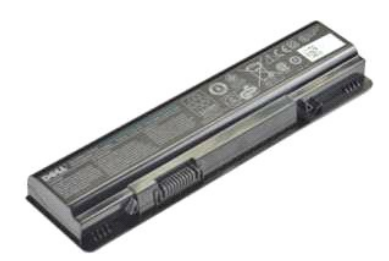

### **Retirar a bateria**

1. Siga os procedimentos indicados em [Antes de efectuar qualquer procedimento no interior do computador.](file:///C:/data/systems/vos1014/pt/SM/work.htm#before)

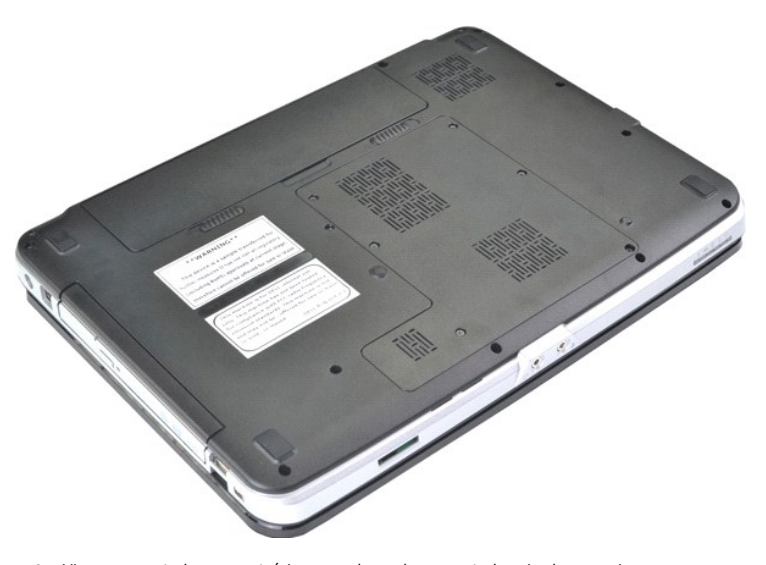

2. Vire o computador ao contrário com a base do computador virada para si. 3. Faça deslizar os trincos da bateria para a posição de destrancados.

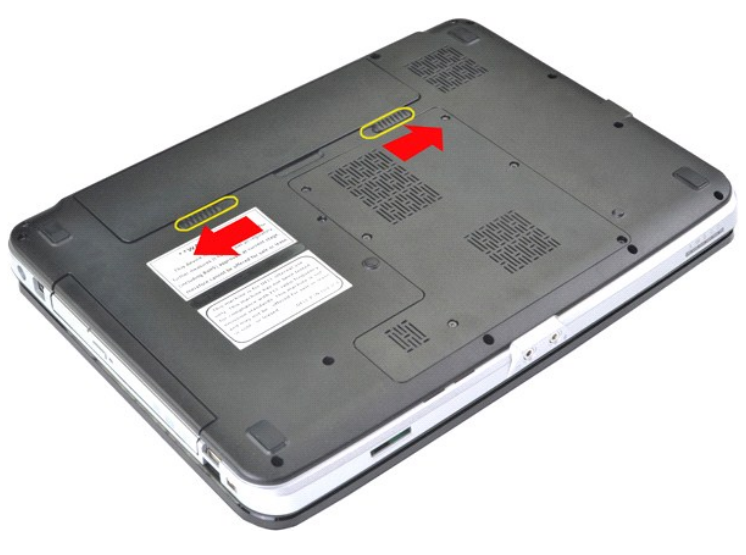

4. Levante a bateria do computador.

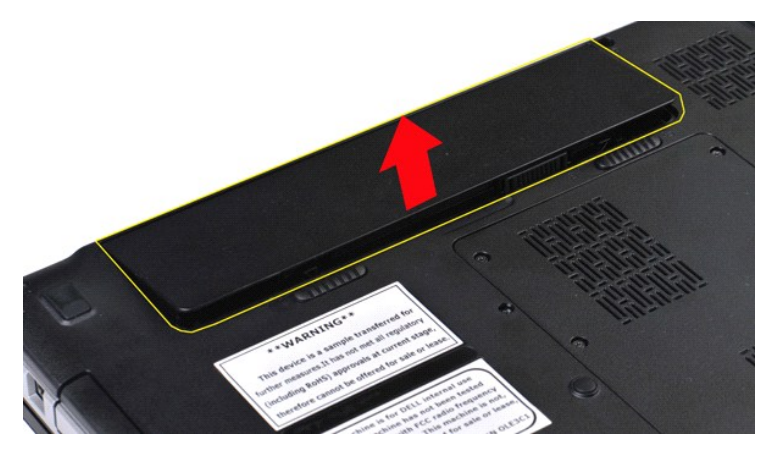

## **Voltar a colocar a bateria**

Dê os passos indicados acima pela ordem inversa para voltar a colocar a bateria.

### <span id="page-5-0"></span>**Placa interna com tecnologia sem fios Bluetooth® Manual de serviço do Dell™ Vostro™ 1014/1015**

ADVERTENCIA: Antes de efectuar qualquer operação no interior do computador, leia as informações de segurança fornecidas com o mesmo. Para<br>obter informações adicionais sobre melhores práticas de segurança, consulte a página

### **Retirar a placa com tecnologia sem fios Bluetooth**

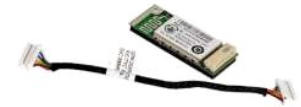

- 1. Siga os procedimentos indicados em <u>Antes de efectuar qualquer procedimento no interior do computador</u>.<br>2. Retire a <u>bateria</u>.<br>3. Retire o <u>painel de acesso</u>.
- 
- 4. Retire a <u>[unidade de disco rígido](file:///C:/data/systems/vos1014/pt/SM/AD_HDD.htm)</u>.<br>5. Retire a <u>placa WLAN</u>.
- 
- 5. Retire a <u>placa WLAN</u>.<br>
6. Retire a <u>tampa do painel de controlo</u>.<br>
7. Retire o <u>teclado.</u><br>
8. Retire a <u>montagem do monitor</u>.<br>
9. Retire a <u>placa E/S</u>.
- 
- 
- 

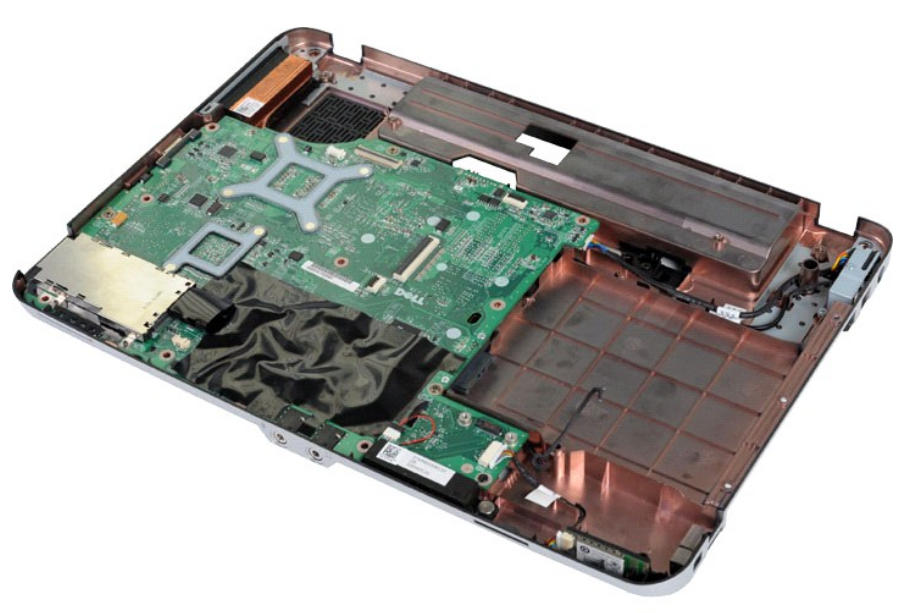

11. Desligue o cabo da placa Bluetooth do conector na placa de sistema.

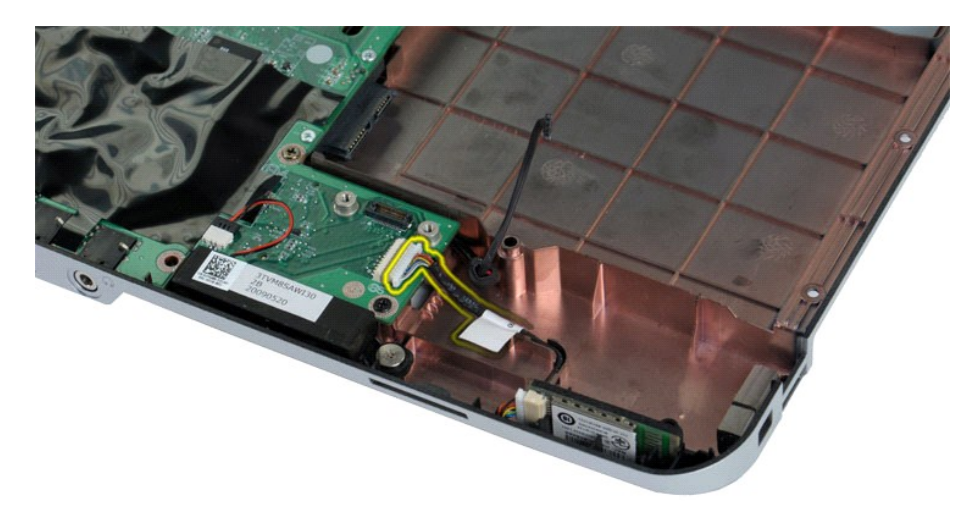

12. Solte o cabo da placa Bluetooth da guia de orientação e levante a placa Bluetooth para a retirar do computador.

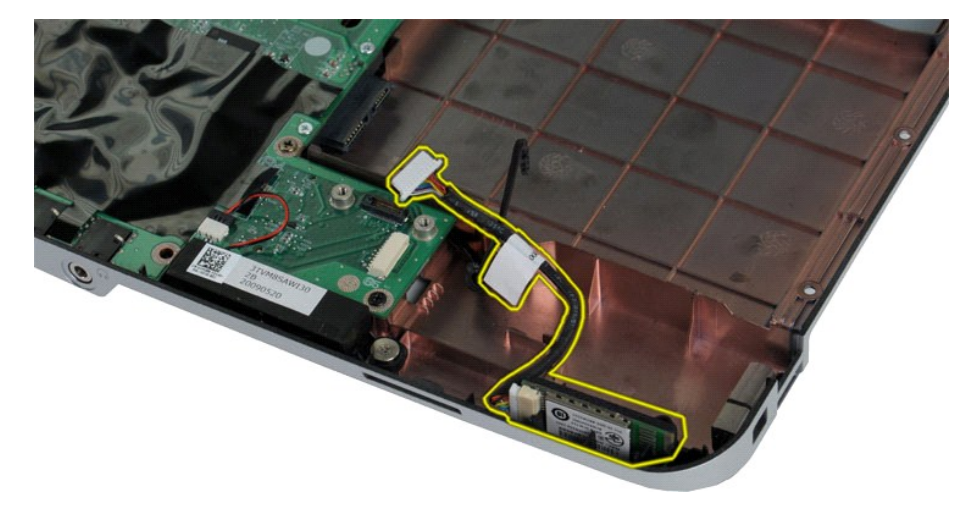

# **Voltar a colocar a placa Bluetooth**

Dê os passos indicados acima pela ordem inversa para voltar a colocar a placa Bluetooth.

# **Bateria de célula tipo moeda**

**Manual de serviço do Dell™ Vostro™ 1014/1015** 

ADVERTENCIA: Antes de efectuar qualquer operação no interior do computador, leia as informações de segurança fornecidas com o mesmo. Para<br>obter informações adicionais sobre melhores práticas de segurança, consulte a página

## **Retirar a bateria de célula tipo moeda**

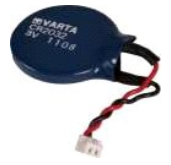

- 1. Siga os procedimentos indicados em <u>Antes de efectuar qualquer procedimento no interior do computador</u>.<br>2. Retire a <u>bateria.</u><br>3. Retire a <u>paica WLAN.</u><br>5. Retire a <u>paica WLAN</u>.<br>4. Retire a <u>placa WLAN.</u><br>5. Retire a <u>l</u>
- 
- 
- 
- 
- 
- 

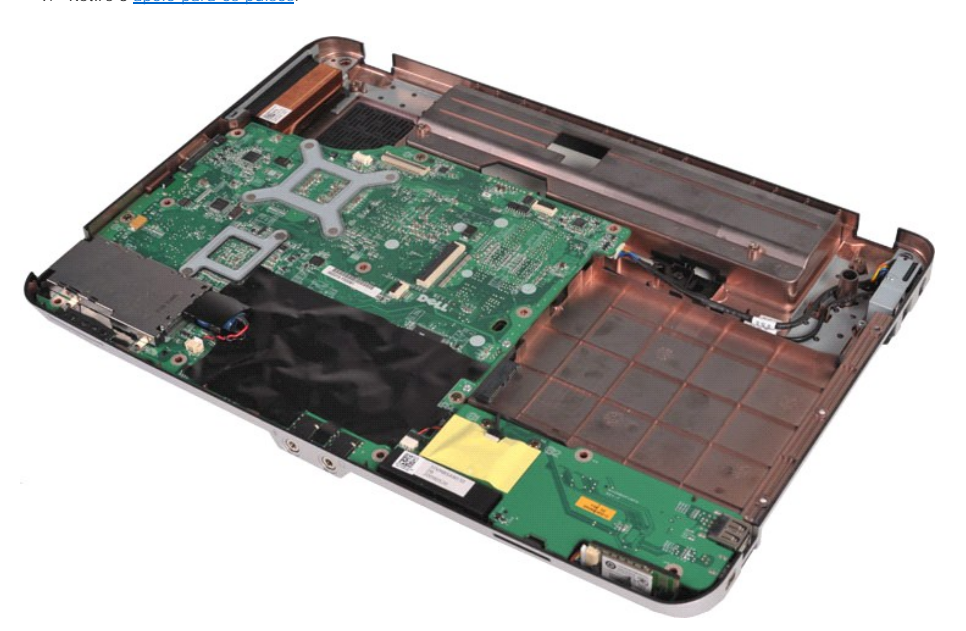

10. Puxe a bateria de célula tipo moeda da capa plástica.

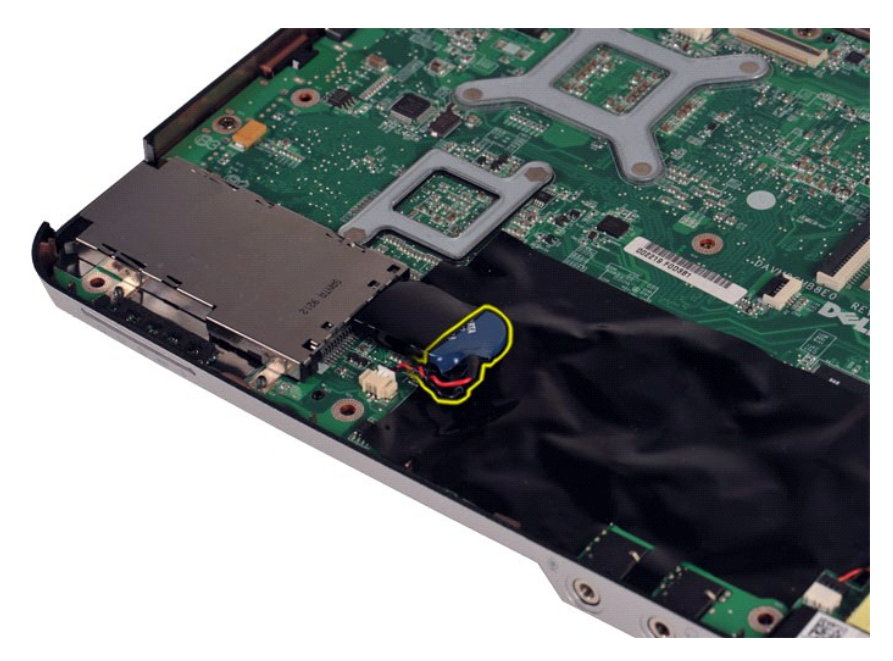

11. Desligue o cabo da bateria de célula tipo moeda do conector na placa de sistema, depois levante a bateria de célula tipo moeda para a retirar do computador.

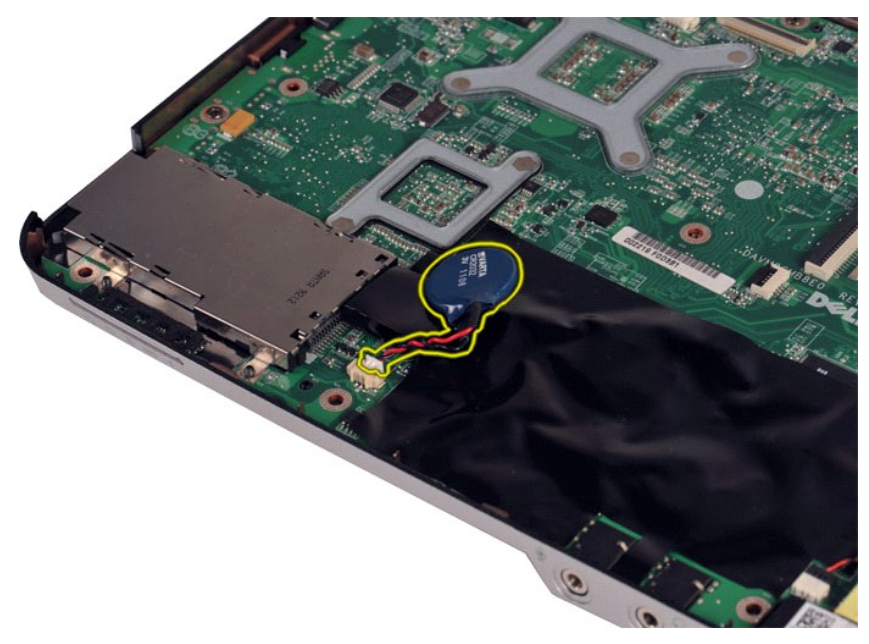

## **Voltar a colocar a bateria de célula tipo moeda**

Dê os passos indicados acima pela ordem inversa para voltar a colocar a bateria de célula tipo moeda.

### <span id="page-9-0"></span>**Tampa do painel de controlo Manual de serviço do Dell™ Vostro™ 1014/1015**

- ADVERTENCIA: Antes de efectuar qualquer operação no interior do computador, leia as informações de segurança fornecidas com o mesmo. Para<br>obter informações adicionais sobre melhores práticas de segurança, consulte a página
- <u>[Vostro 1014](#page-9-1)</u> ● <u>[Vostro 1015](#page-10-0)</u>
- 

## <span id="page-9-1"></span>**Vostro 1014**

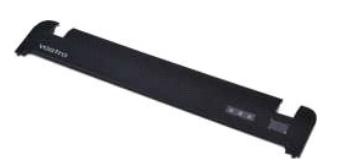

## **Retirar a tampa do painel de controlo**

- 1. Siga os procedimentos indicados em <u>Antes de efectuar qualquer procedimento no interior do computador</u>.<br>2. Retire a <u>bateria</u>.
- - 3. Retire os três parafusos da tampa do painel de controlo do fundo do computador.

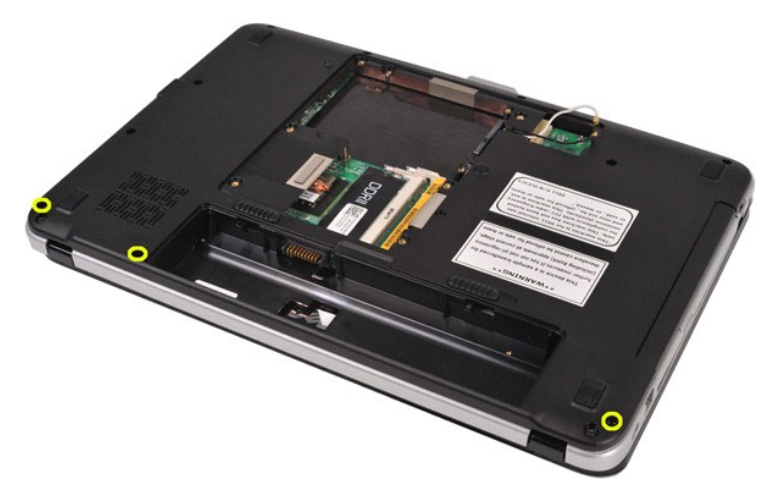

4. Insira um pequeno instrumento aguçado em plástico para soltar os quatro grampos da tampa do painel de controlo localizados dentro do compartimento da bateria.

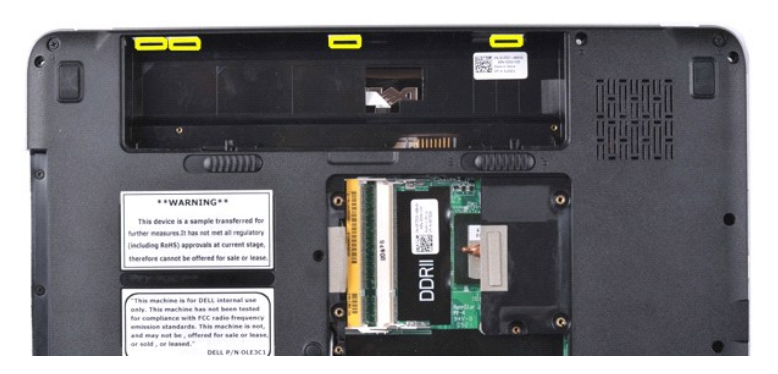

5. Vire o computador ao contrário e abra o monitor. 6. Retire a tampa do painel de controlo do computador.

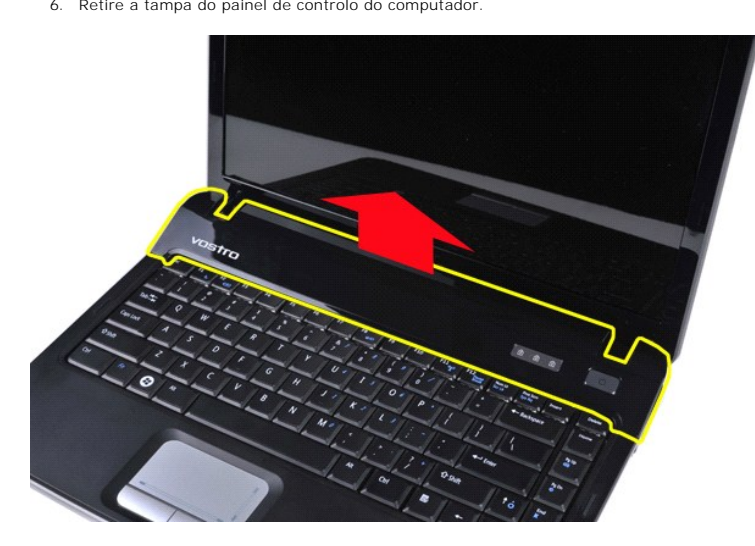

## **Voltar a colocar a tampa do painel de controlo**

Dê os passos indicados acima pela ordem inversa para voltar a colocar a tampa do painel de controlo.

# <span id="page-10-0"></span>**Vostro 1015**

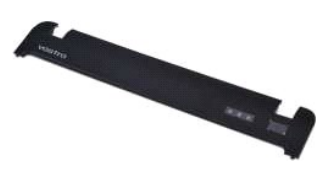

## **Retirar a tampa do painel de controlo**

1. Siga os procedimentos indicados em <u>Antes de efectuar qualquer procedimento no interior do computador</u>.<br>2. Retire a <u>bateria</u>.

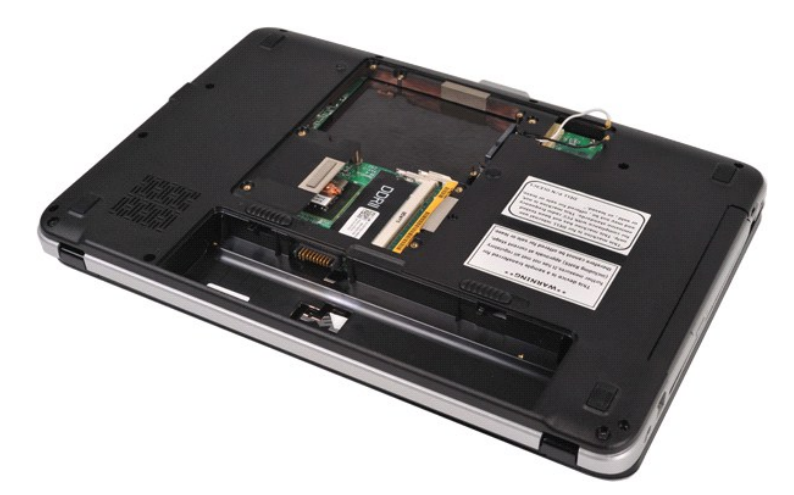

3. Retire os oito parafusos da tampa do painel de controlo do fundo do computador.

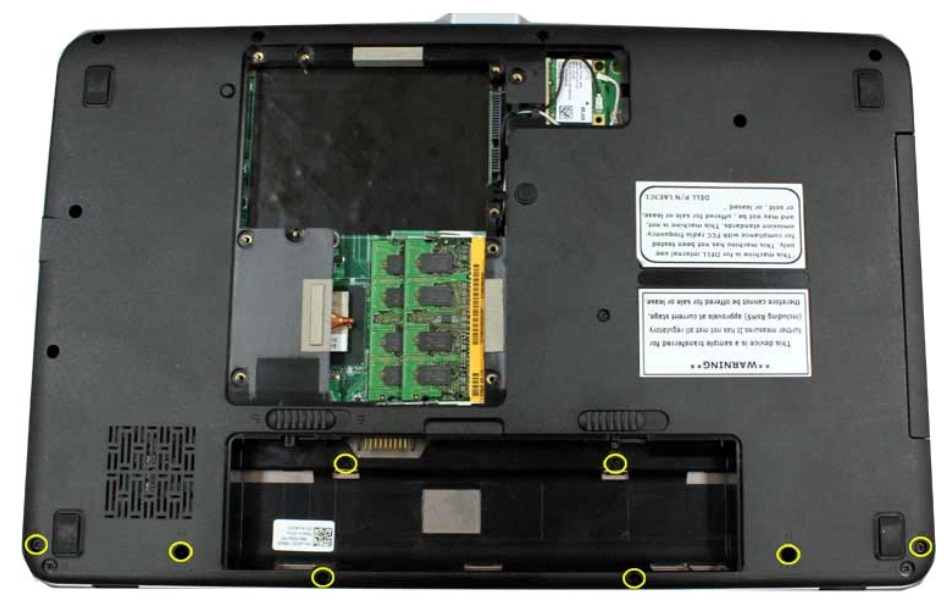

4. Vire o computador ao contrário e abra o monitor. 5. Retire a tampa do painel de controlo do computador.

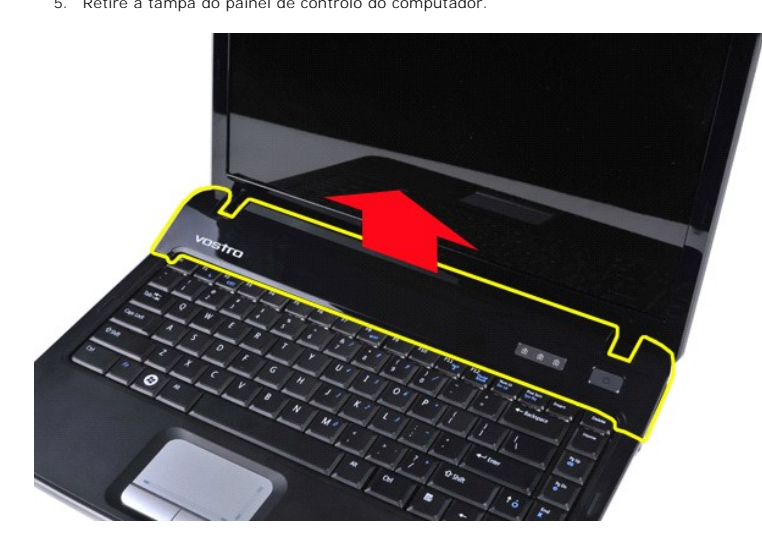

**Voltar a colocar a tampa do painel de controlo**

Dê os passos indicados acima pela ordem inversa para voltar a colocar a tampa do painel de controlo.

#### <span id="page-13-0"></span>**Ventilador do processador Manual de serviço do Dell™ Vostro™ 1014/1015**

ADVERTENCIA: Antes de efectuar qualquer operação no interior do computador, leia as informações de segurança fornecidas com o mesmo. Para<br>obter informações adicionais sobre melhores práticas de segurança, consulte a página

## **Retirar o ventilador do processador**

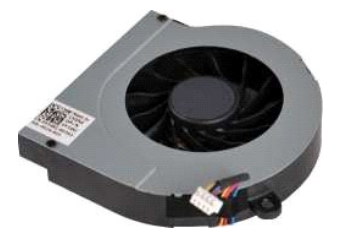

- 1. Siga os procedimentos indicados em <u>Antes de efectuar qualquer procedimento no interior do computador</u>.<br>2. Retire a <u>bateria</u>.<br>3. Retire o <u>painel de acesso</u>.<br>4. Retire a <u>[unidade de disco rígido](file:///C:/data/systems/vos1014/pt/SM/AD_HDD.htm)</u>.
- 
- 
- 5. Retire a <u>placa WLAN</u>.
- Retire a placa WLAN.<br>Retire a [tampa do painel de controlo.](file:///C:/data/systems/vos1014/pt/SM/AD_Control_Panel_Cover.htm)
- 7. Retire o <u>teclado</u>.<br>8. Retire a <u>montagem do monitor</u>.<br>9. Retire o <u>apoio para os pulsos</u>.
- 
- 

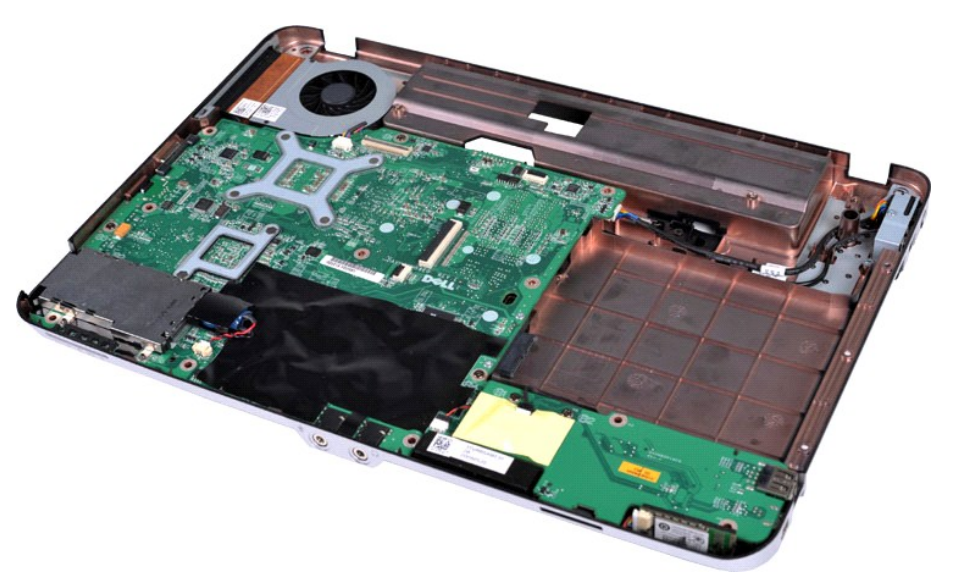

10. Desligue o cabo do ventilador do processador do respectivo conector na placa de sistema.

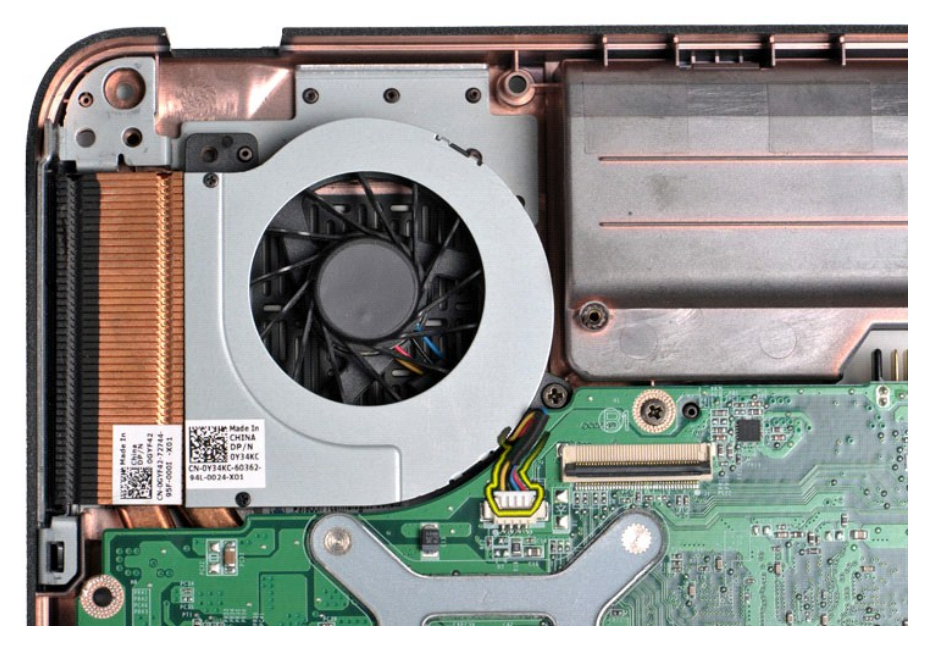

11. Retire o parafuso que fixa o ventilador do processador ao computador.

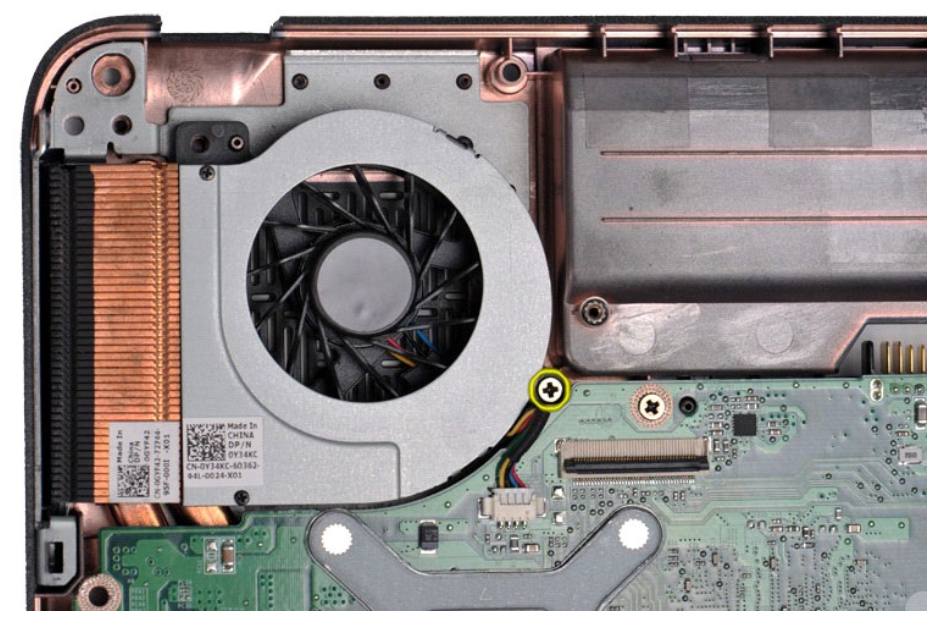

12. Levante o ventilador do processador do computador.

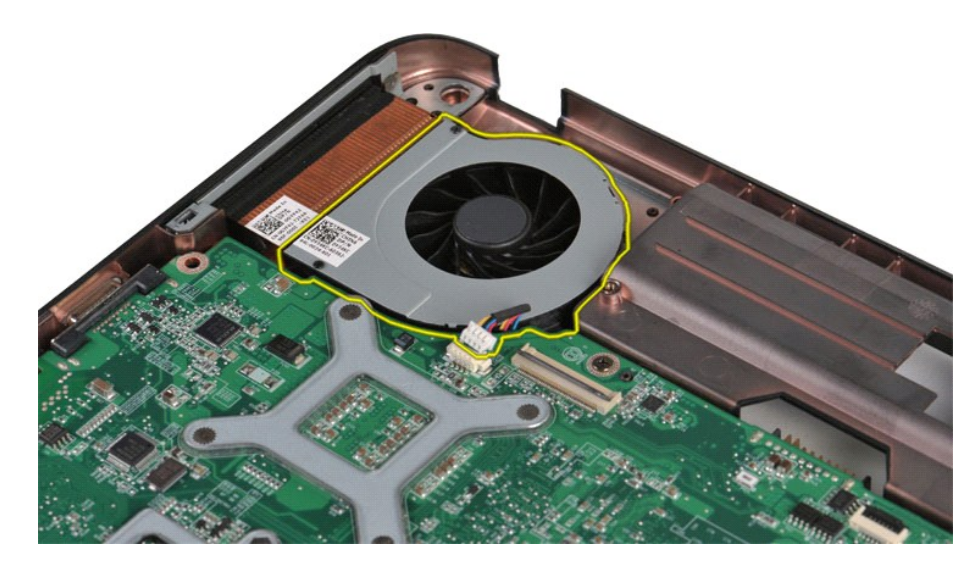

# **Voltar a colocar o ventilador do processador**

Dê os passos indicados acima pela ordem inversa para voltar a colocar o ventilador do processador.

## <span id="page-16-0"></span>**ExpressCard**

**Manual de serviço do Dell™ Vostro™ 1014/1015** 

ADVERTENCIA: Antes de efectuar qualquer operação no interior do computador, leia as informações de segurança fornecidas com o mesmo. Para<br>obter informações adicionais sobre melhores práticas de segurança, consulte a página

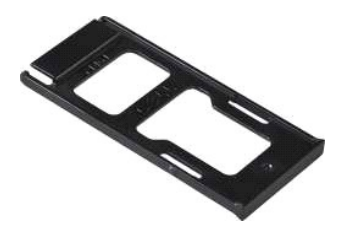

## **Retirar o ExpressCard**

1. Siga os procedimentos indicados em [Antes de efectuar qualquer procedimento no interior do computador.](file:///C:/data/systems/vos1014/pt/SM/work.htm#before)

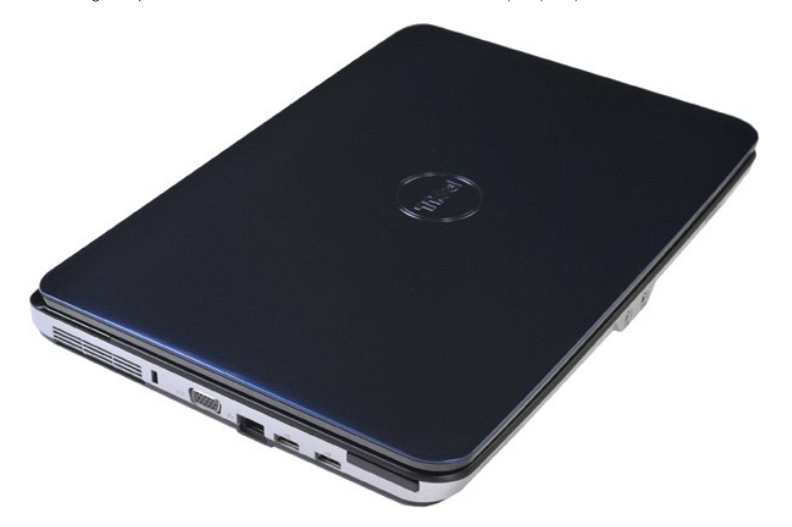

2. Carregue no ExpressCard para o soltar do seu encaixe no computador.

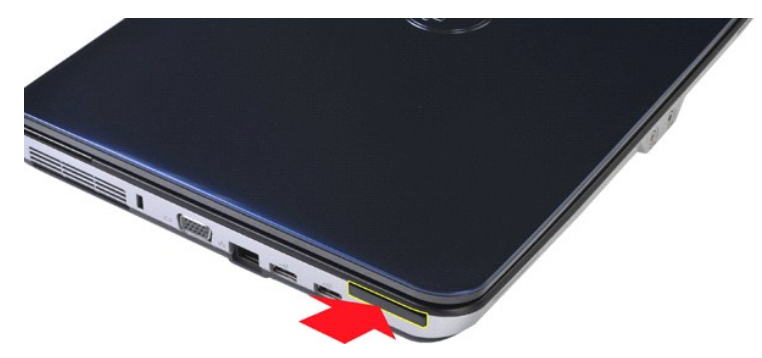

3. Faça deslizar o ExpressCard para o retirar do computador.

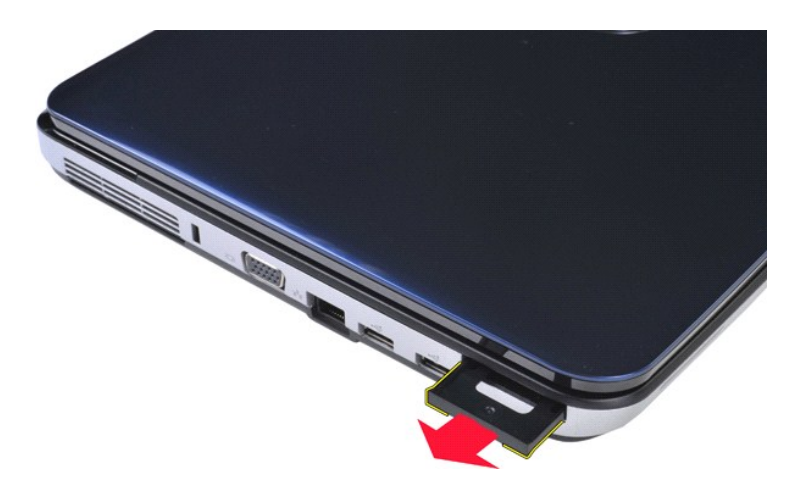

# **Voltar a colocar o ExpressCard**

Dê os passos indicados acima pela ordem inversa para voltar a colocar o ExpressCard.

## <span id="page-18-0"></span>**Unidade de disco rígido**

**Manual de serviço do Dell™ Vostro™ 1014/1015** 

- ADVERTENCIA: Antes de efectuar qualquer operação no interior do computador, leia as informações de segurança fornecidas com o mesmo. Para<br>obter informações adicionais sobre melhores práticas de segurança, consulte a página
- [Retirar a montagem da unidade de disco rígido](#page-18-1)
- [Voltar a colocar a montagem da unidade de disco rígido](#page-19-0)
- [Retirar o suporte da unidade de disco rígido](#page-19-1)
- [Voltar a colocar o suporte da unidade de disco rígido](#page-20-0)
- [Retirar o interpositor suporte da unidade de disco rígido](#page-21-0)
	- [Voltar a colocar o interpositor da unidade de disco rígido](#page-21-1)

## <span id="page-18-1"></span>**Retirar a montagem da unidade de disco rígido**

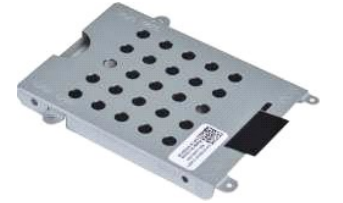

- 1. Siga os procedimentos indicados em <u>Antes de efectuar qualquer procedimento no interior do computador</u>.<br>2. Retire a <u>bateria</u>.<br>3. Retire o <u>painel de acesso</u>.
- 

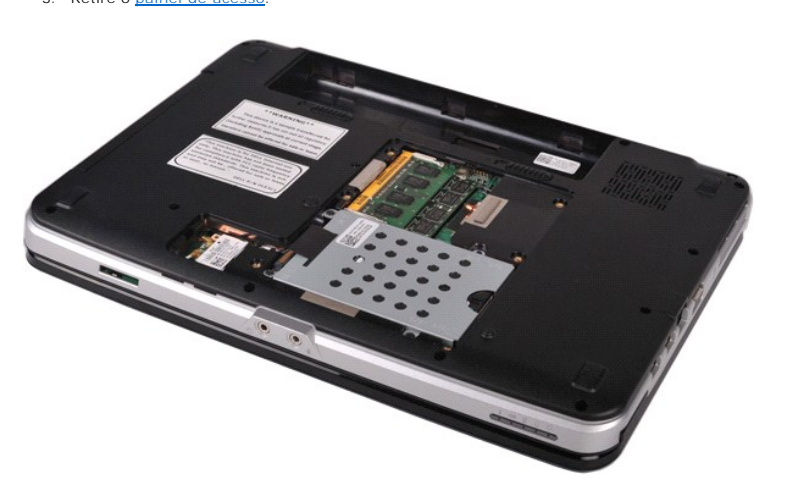

4. Retire os quatro parafusos que fixam a montagem da unidade de disco rígido à base do computador.

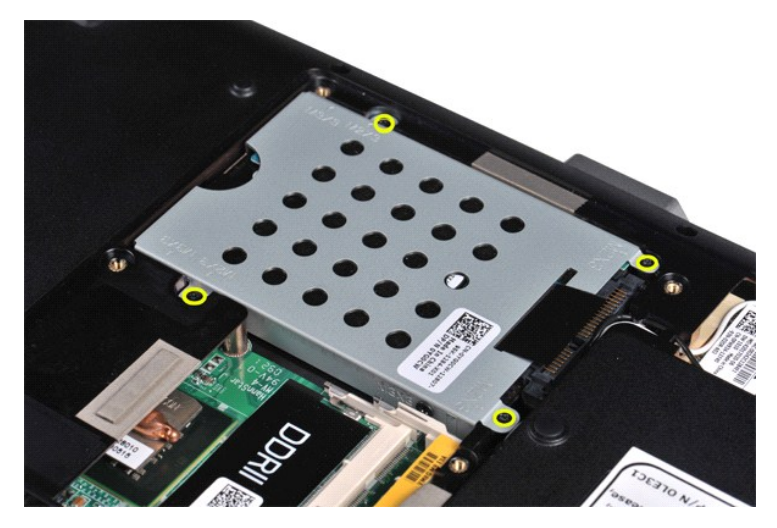

5. Puxe a patilha de mylar em direcção à montagem da unidade de disco rígido para libertar o interpositor do conector na placa de sistema. 6. Retire a unidade de disco rígido levantando-a do computador.

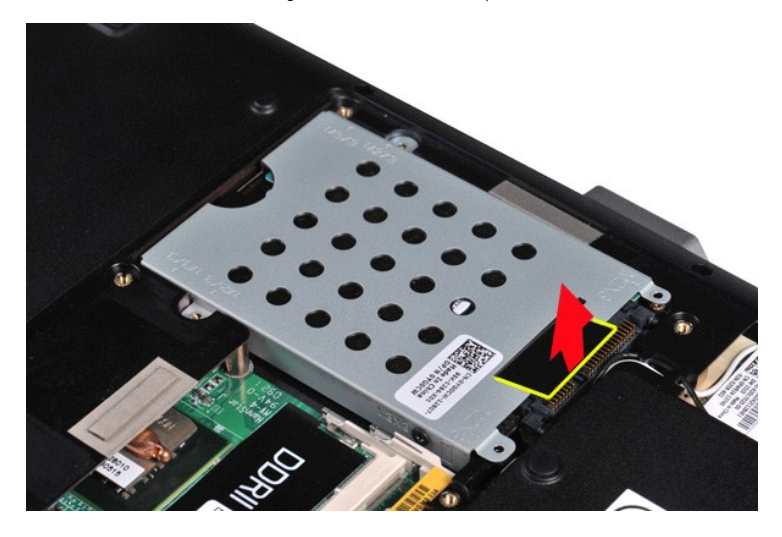

# <span id="page-19-0"></span>**Voltar a colocar a montagem da unidade de disco rígido**

Dê os passos indicados acima pela ordem inversa para substituir a montagem da unidade de disco rígido no computador.

# <span id="page-19-1"></span>**Retirar o suporte da unidade de disco rígido**

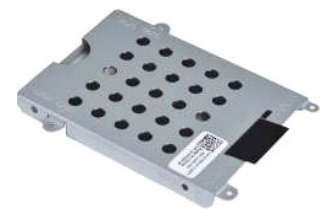

1. Siga os procedimentos indicados em <u>Antes de efectuar qualquer procedimento no interior do computador</u>.<br>2. Retire a <u>bateria</u>.<br>3. Retire o <u>painel de acesso</u>.<br>4. Retire a <u>[unidade de disco rígido](file:///C:/data/systems/vos1014/pt/SM/AD_HDD.htm)</u>.

- 
- 

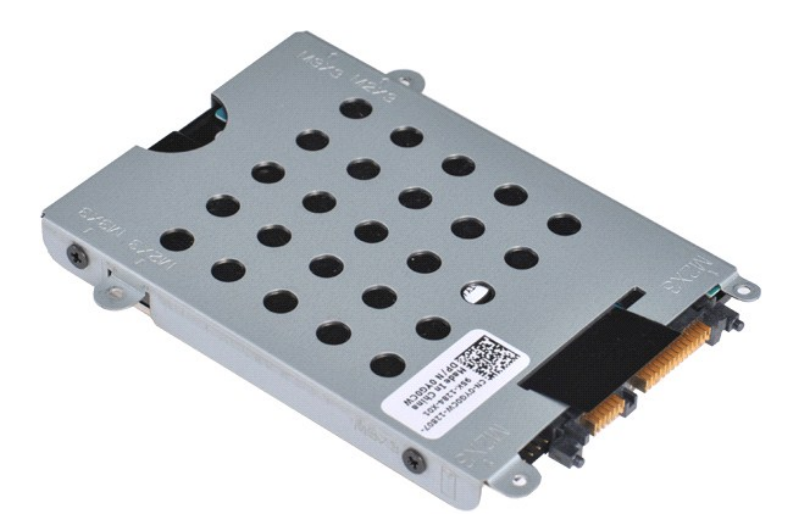

5. Retire os quatro parafusos, dois de cada lado do suporte, que prendem a unidade de disco rígido ao respectivo suporte.

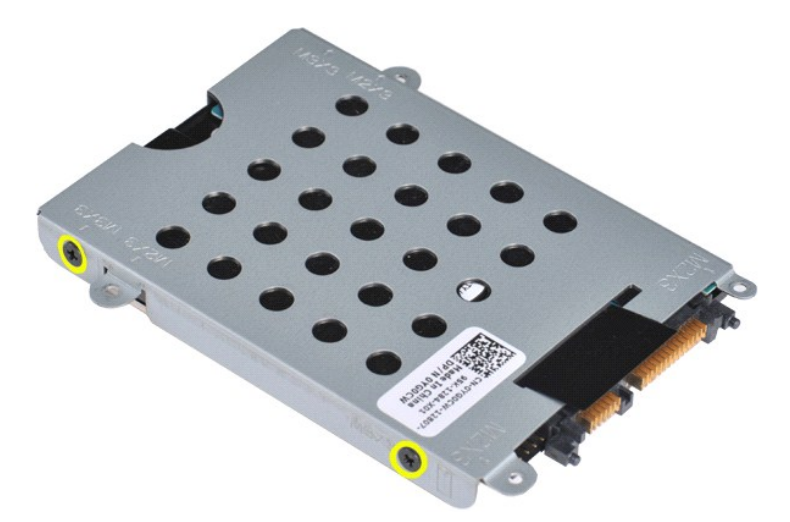

6. Levante o suporte da unidade de disco rígido.

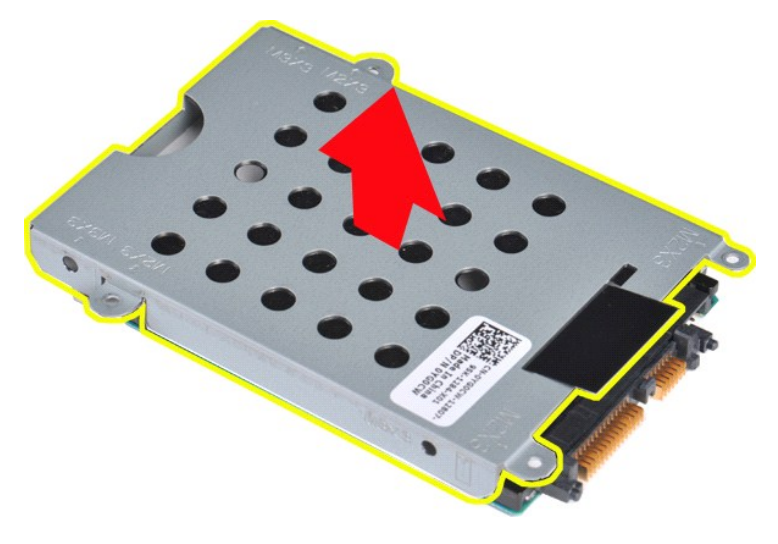

<span id="page-20-0"></span>**Voltar a colocar o suporte da unidade de disco rígido**

Dê os passos indicados acima pela ordem inversa para voltar a colocar a unidade de disco rígido no suporte da unidade de disco rígido.

# <span id="page-21-0"></span>**Retirar o interpositor suporte da unidade de disco rígido**

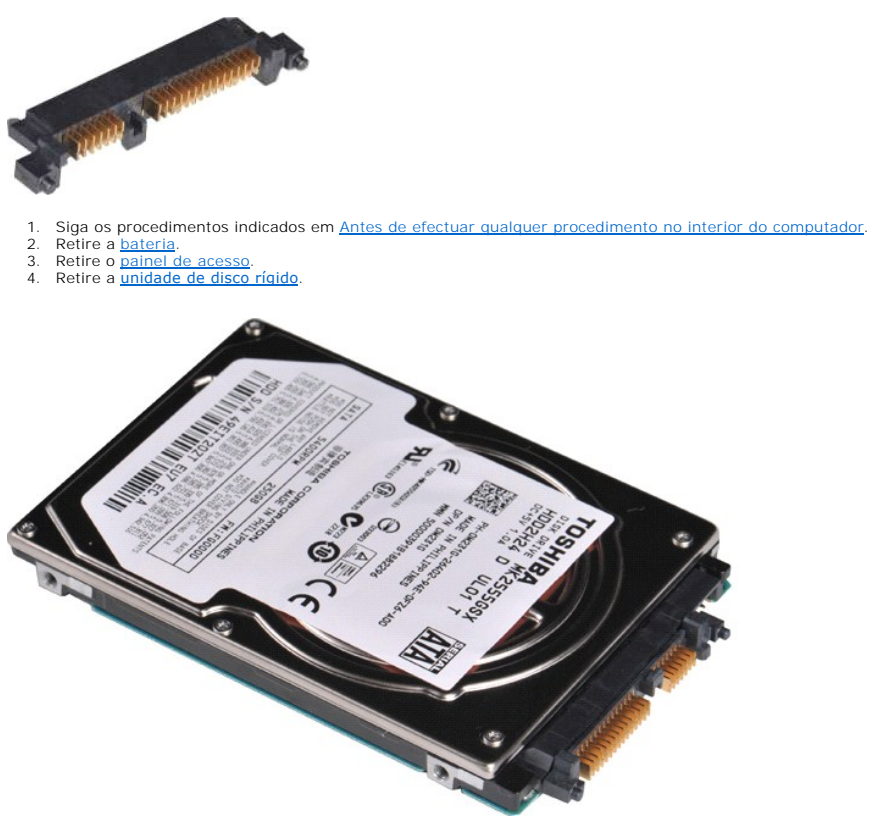

5. Puxando suavemente, retire o interpositor do da unidade de disco rígido da respectiva unidade.

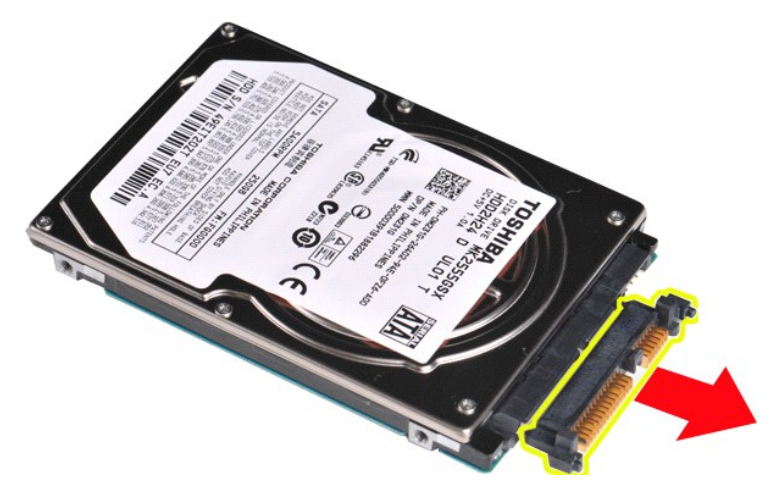

## <span id="page-21-1"></span>**Voltar a colocar o interpositor da unidade de disco rígido**

Dê os passos indicados acima pela ordem inversa para voltar a colocar o interpositor da unidade de disco rígido. [Voltar à página do Índice](file:///C:/data/systems/vos1014/pt/SM/index.htm)

### **Dissipador de calor Manual de serviço do Dell™ Vostro™ 1014/1015**

ADVERTENCIA: Antes de efectuar qualquer operação no interior do computador, leia as informações de segurança fornecidas com o mesmo. Para<br>obter informações adicionais sobre melhores práticas de segurança, consulte a página

### **Retirar o dissipador de calor**

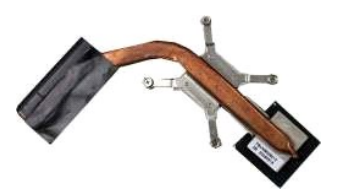

- 1. Siga os procedimentos indicados em <u>Antes de efectuar qualquer procedimento no interior do computador</u>.<br>2. Retire o <u>ExpressCard</u> **(se aplicável).**
- 
- 3. Retire o <u>[cartão de memória](file:///C:/data/systems/vos1014/pt/SM/AD_Memory_Card.htm)</u> (**se aplicável).**<br>4. Retire a <u>bateria</u>.
- 
- 
- 5. Retire o <u>painel de acesso</u>.<br>6. Retire a <u>unidade de disco ríqido</u>.<br>7. Retire os <u>[módulos de memória](file:///C:/data/systems/vos1014/pt/SM/AD_Memory.htm)</u>.<br>8. Retire a <u>placa WLAN</u>.
- 
- 
- 
- 
- 
- 9. Retire a <u>tampa do painel de controlo</u>.<br>10. Retire o <u>apolo para os pulsos</u>.<br>11. Retire a <u>montagem do monitor</u>.<br>13. Retire o <u>ventilador do processador</u>.<br>14. Retire a <u>placa E/S</u>.<br>16. Retire a <u>placa de sistema</u> e colo

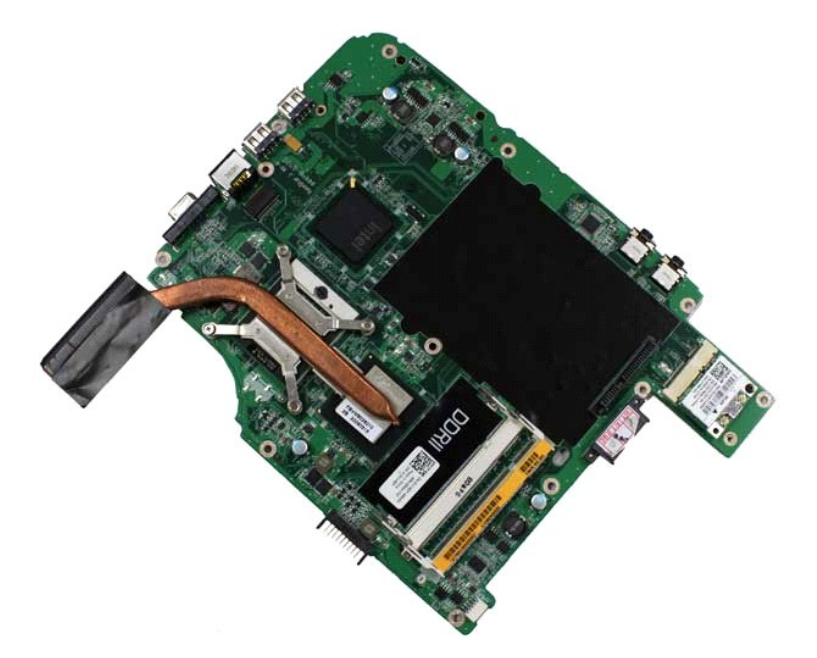

17. Utilize a sequência marcada na ilustração em baixo para soltar os quatro parafusos que prendem o dissipador de calor à placa de sistema.

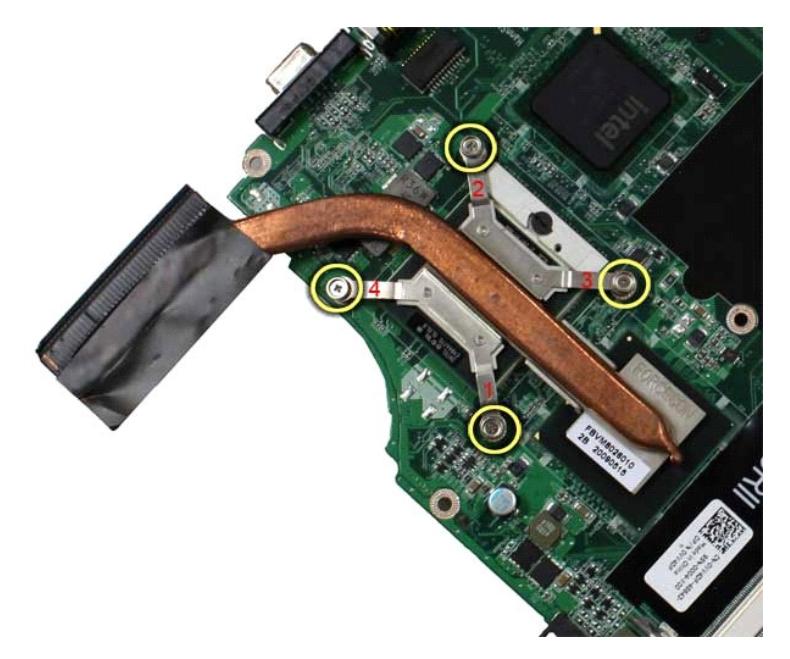

18. Retire o dissipador de calor da placa de sistema.

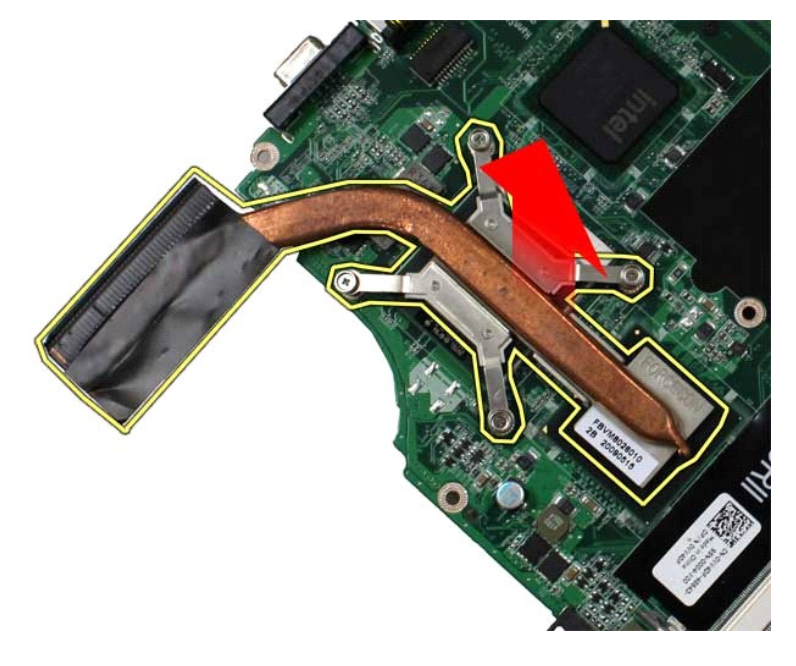

# **Voltar a colocar o dissipador de calor**

Dê os passos indicados acima pela ordem inversa para voltar a colocar o dissipador de calor.

### <span id="page-24-0"></span>**Placa E/S Manual de serviço do Dell™ Vostro™ 1014/1015**

ADVERTENCIA: Antes de efectuar qualquer operação no interior do computador, leia as informações de segurança fornecidas com o mesmo. Para<br>obter informações adicionais sobre melhores práticas de segurança, consulte a página

## **Retirar a placa E/S**

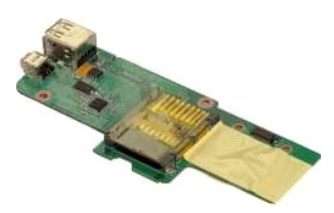

- 1. Siga os procedimentos indicados em <u>Antes de efectuar qualquer procedimento no interior do computador</u>.<br>2. Retire a <u>bateria</u>.<br>3. Retire o <u>painel de acesso</u>.<br>4. Retire a <u>[unidade de disco rígido](file:///C:/data/systems/vos1014/pt/SM/AD_HDD.htm)</u>.
- 
- 
- 
- 5. Retire a <u>placa WLAN.</u><br>6. Retire a <u>tampa do painel de controlo</u>.<br>7. Retire o <u>teclado.</u><br>8. Retire a <u>montagem do monitor</u>.<br>9. Retire o <u>apoio para os pulsos</u>.
- 
- 

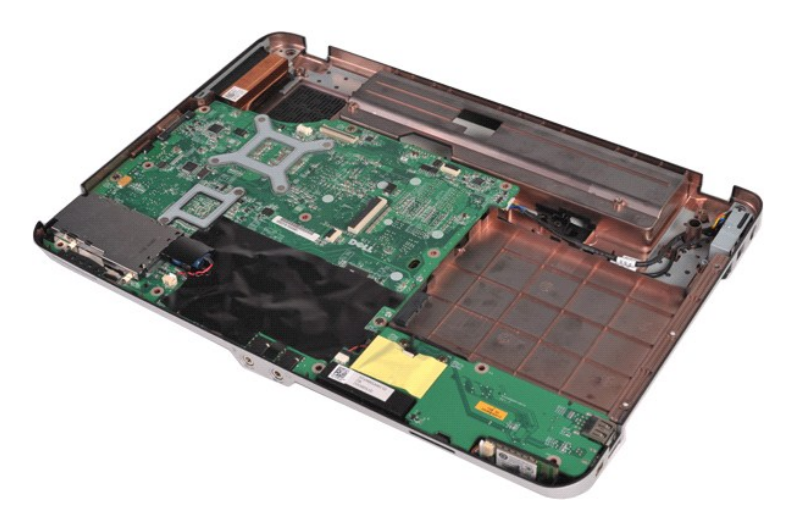

10. Retire os dois parafusos que fixam a placa E/S à estrutura do computador.

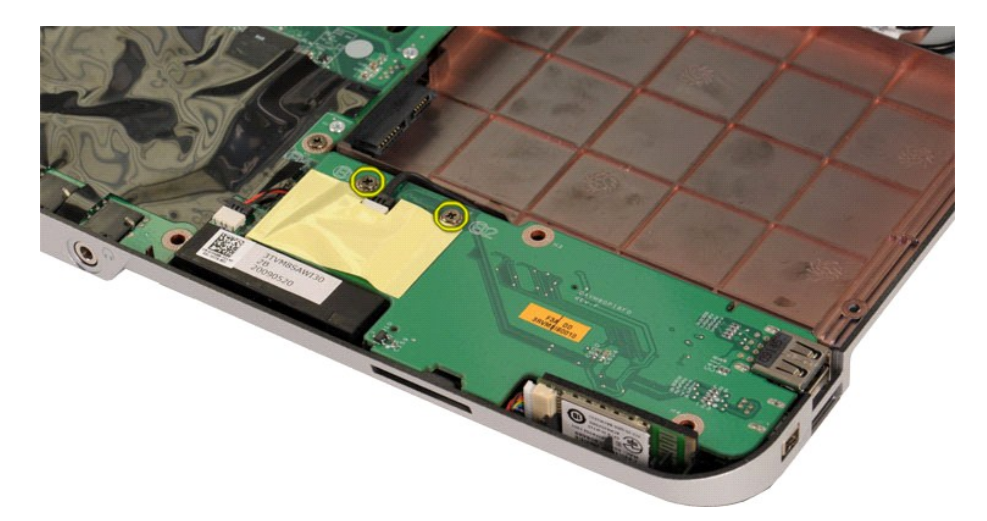

11. Desligue o cabo do modem do respectivo conector na placa E/S.

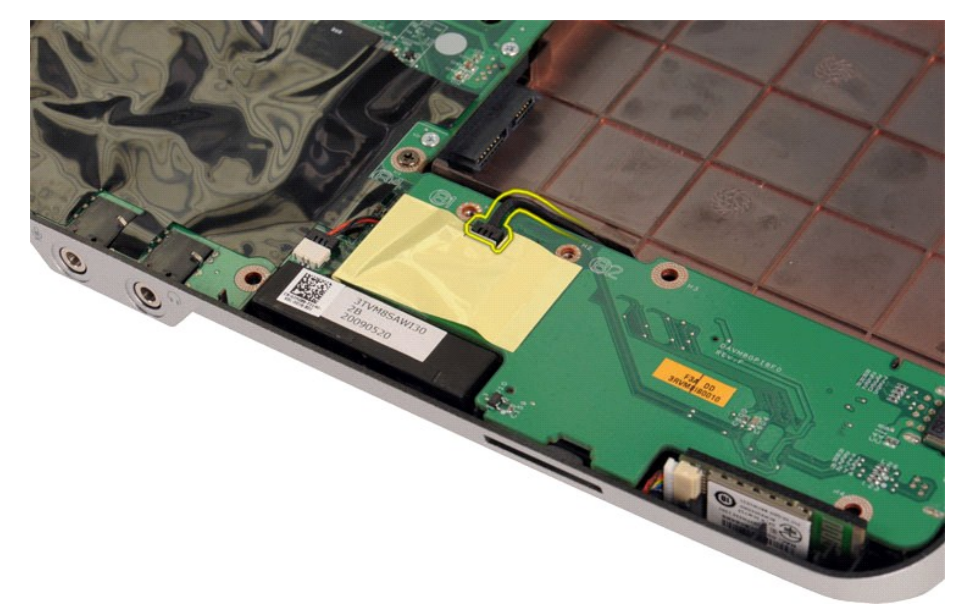

12. Levante a placa E/S para a retirar do computador.

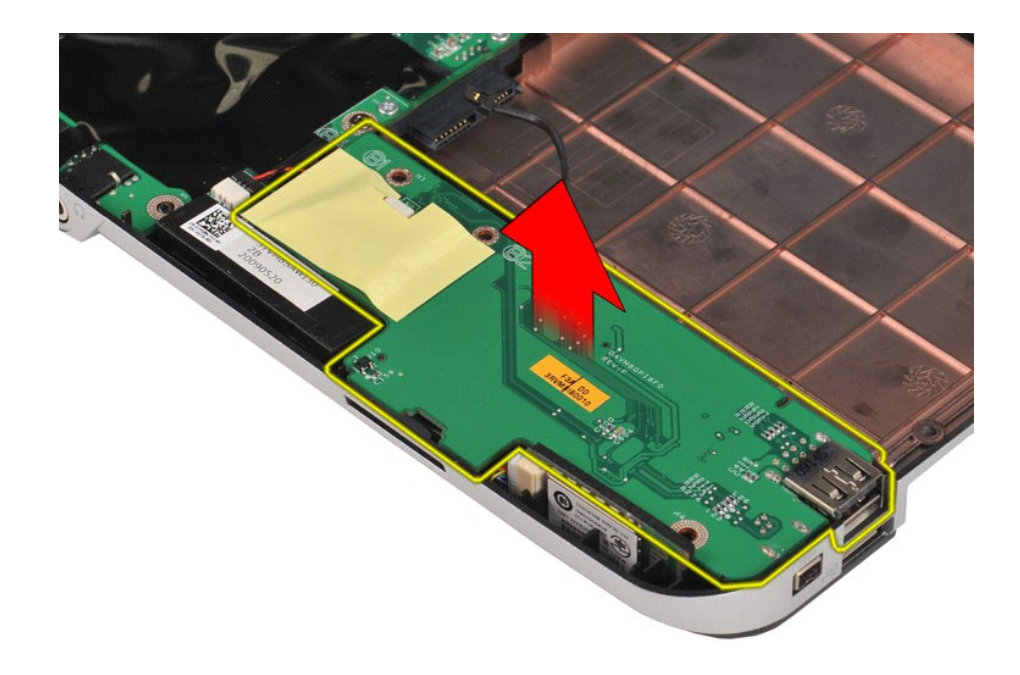

# **Voltar a colocar a placa E/S**

Dê os passos indicados acima pela ordem inversa para voltar a colocar a placa E/S.

## <span id="page-27-0"></span>**Teclado**

**Manual de serviço do Dell™ Vostro™ 1014/1015** 

ADVERTENCIA: Antes de efectuar qualquer operação no interior do computador, leia as informações de segurança fornecidas com o mesmo. Para<br>obter informações adicionais sobre melhores práticas de segurança, consulte a página

## **Retirar o teclado**

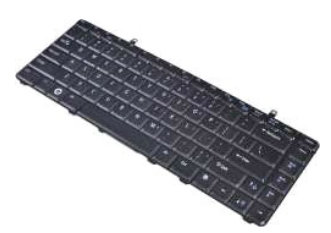

- 1. Siga os procedimentos indicados em <u>Antes de efectuar qualquer procedimento no interior do computador</u>.<br>2. Retire a <u>bateria</u>.<br>3. Retire a <u>tampa do painel de controlo</u>.
- 

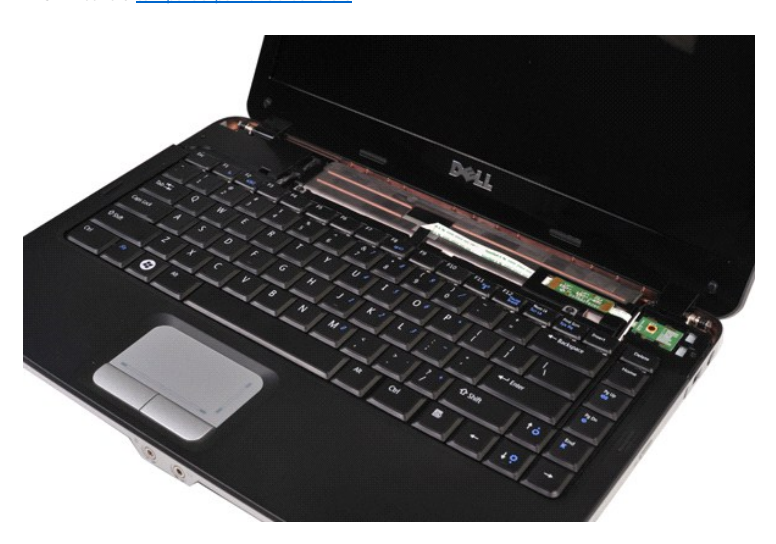

4. Retire os dois parafusos que fixam o teclado ao computador.

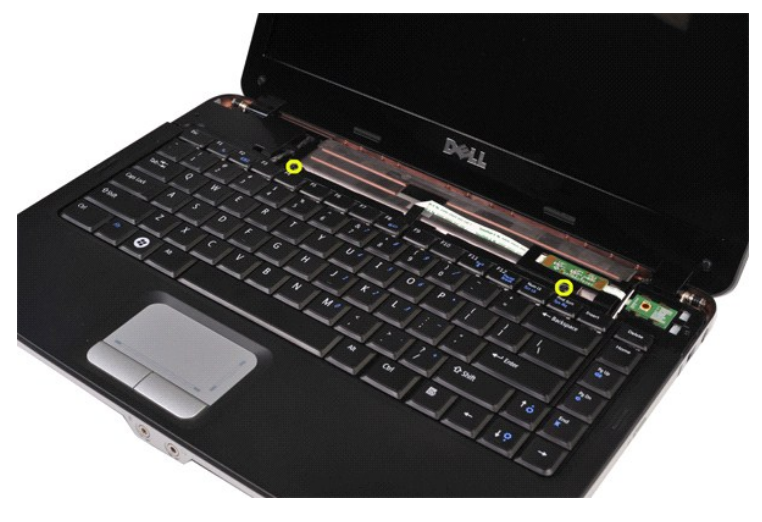

5. Vire o teclado ao contrário e assente-o no apoio para os pulsos.

**NOTA:** Levante cuidadosamente o teclado, para garantir que não puxa o cabo do teclado.

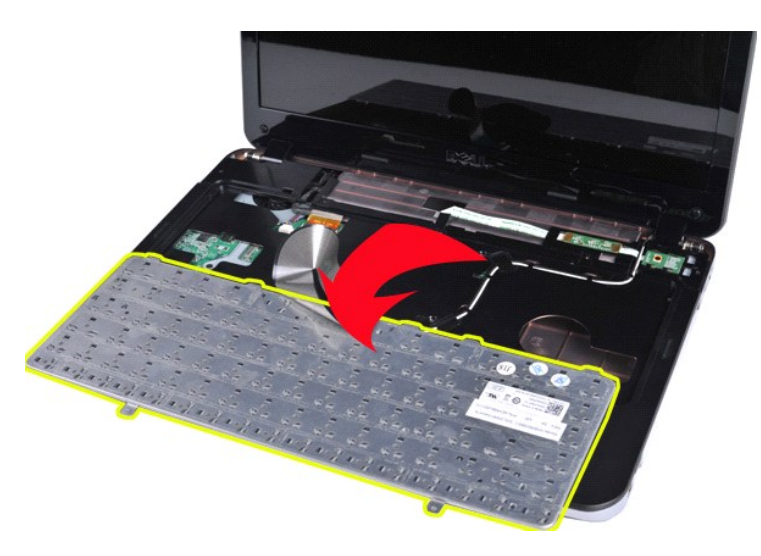

6. Rode o grampo de dados do teclado para soltar o cabo do teclado do conector na placa de sistema.

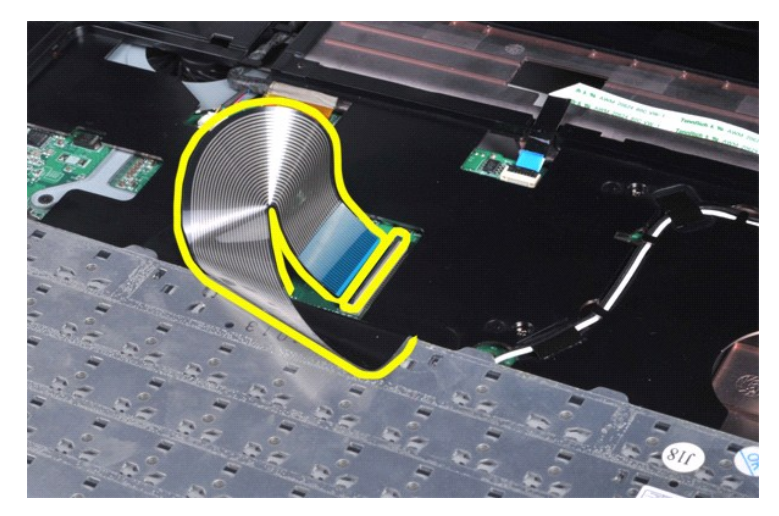

7. Retire o teclado do computador.

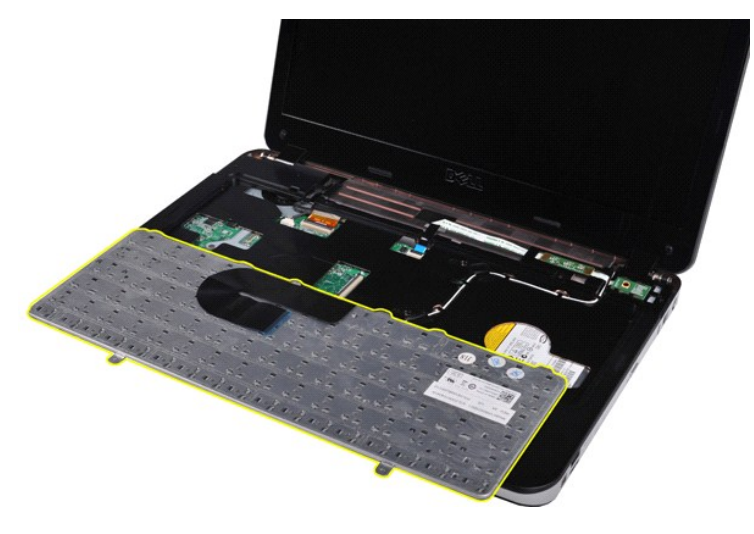

# **Voltar a colocar o teclado**

Dê os passos indicados acima pela ordem inversa para voltar a colocar o teclado.

### <span id="page-30-0"></span>**Monitor**

### **Manual de serviço do Dell™ Vostro™ 1014/1015**

- ADVERTENCIA: Antes de efectuar qualquer operação no interior do computador, leia as informações de segurança fornecidas com o mesmo. Para<br>obter informações adicionais sobre melhores práticas de segurança, consulte a página
- [Retirar a montagem do monitor](#page-30-1)
- [Voltar a colocar a montagem do monitor](#page-33-0)
- [Retirar a moldura do monitor](#page-33-1)
- [Voltar a colocar a moldura do monitor](#page-35-0)
- [Retirar o painel do ecrã LED](#page-35-1)
- [Voltar a colocar o painel do ecrã LED](#page-37-0) [Retirar a câmara de vídeo](#page-37-1)
- [Voltar a colocar a câmara de vídeo](#page-38-0)
- 
- **O** [Retirar o cabo do inversor do monitor](#page-38-1)
- [Voltar a colocar o cabo do inversor do monitor](#page-39-0)

## <span id="page-30-1"></span>**Retirar a montagem do monitor**

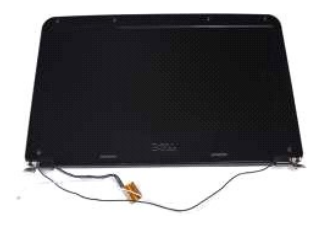

- 1. Siga os procedimentos indicados em <u>Antes de efectuar qualquer procedimento no interior do computador</u>.<br>2. Retire a <u>bateria</u>.<br>3. Retire o <u>painel de acesso</u>.<br>4. Retire a <u>[unidade de disco rígido](file:///C:/data/systems/vos1014/pt/SM/AD_HDD.htm)</u>.
- 
- 
- 5. Retire a <u>placa WLAN</u>.<br>6. Retire a <u>tampa do painel de controlo</u>.
- 
- 7. Retire o [teclado](file:///C:/data/systems/vos1014/pt/SM/AD_Keyboard.htm).

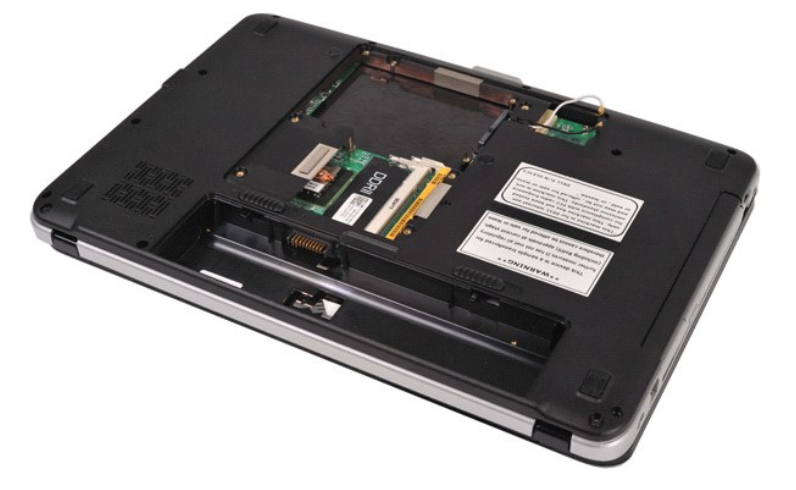

8. Desligue os cabos do sistema sem fios.

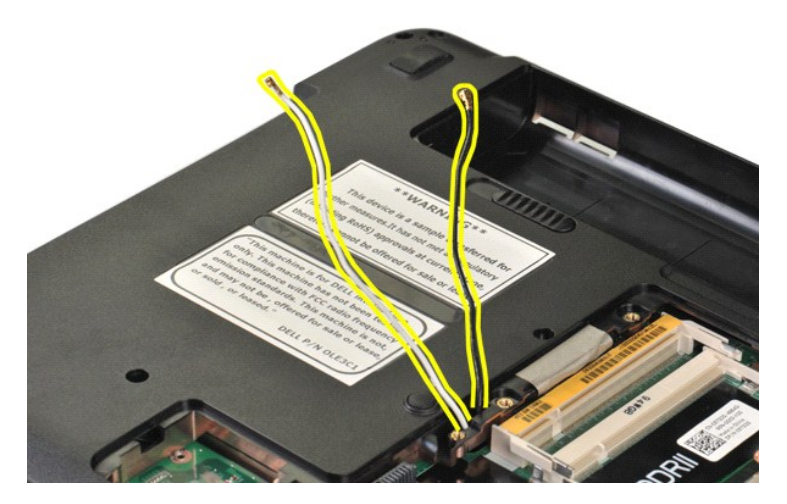

9. Retire os dois parafusos que fixam a montagem do monitor ao fundo da base do computador.

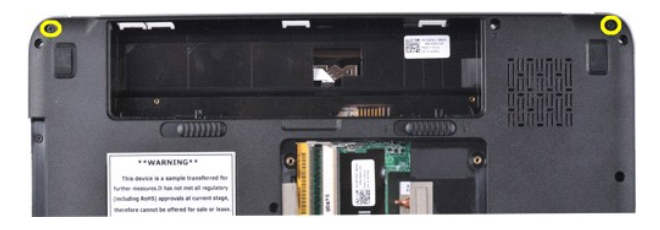

10. Vire o computador para cima e abra o monitor.

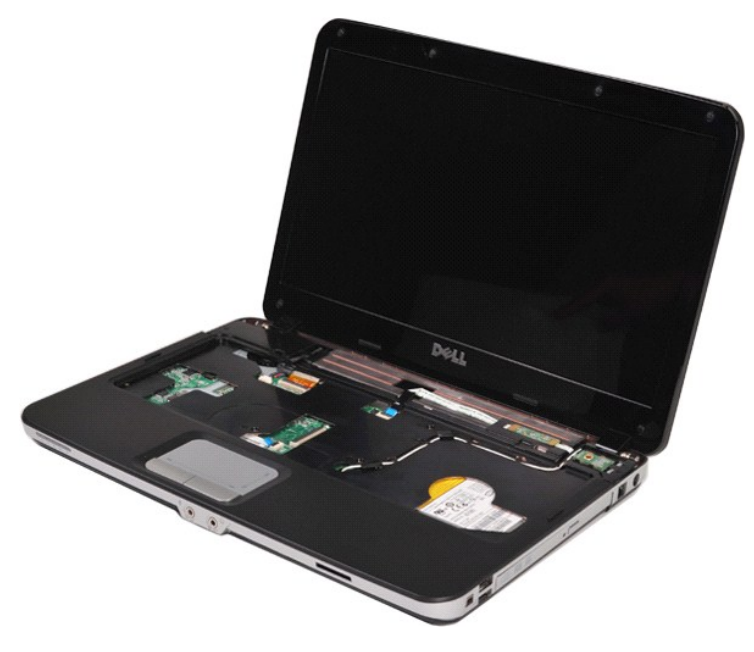

11. Retire os cabos do sistema sem fios das guias de encaminhamento.

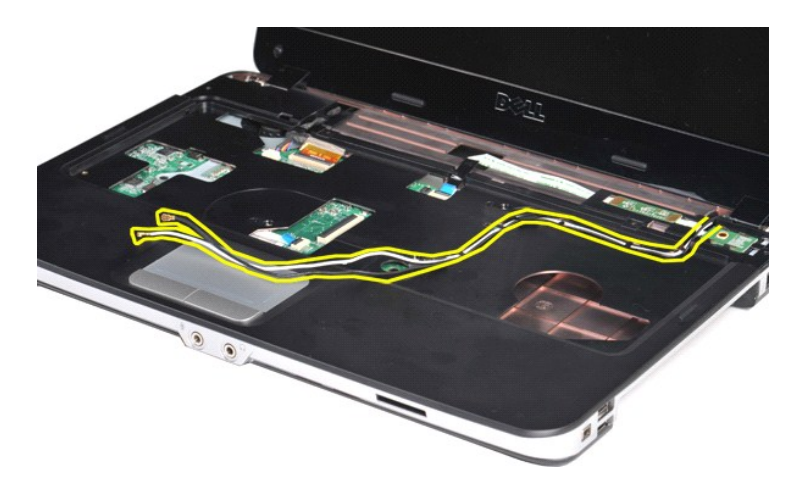

12. Rode o grampo do cabo do inversor do monitor para desligar o cabo do inversor do monitor.

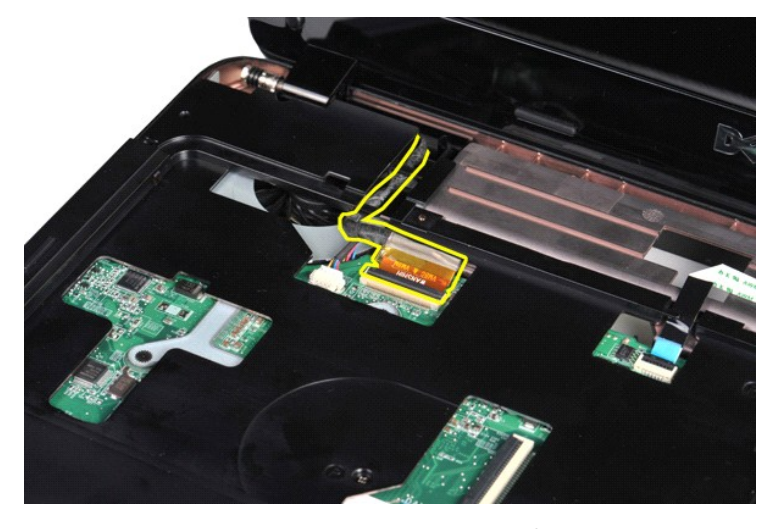

13. Retire os dois parafusos que fixam a montagem do monitor à parte de cima da base do computador.

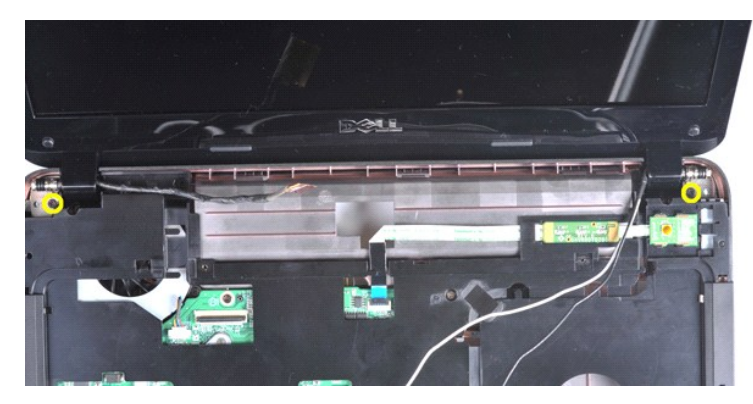

14. Retire a montagem do monitor do computador. Certifique-se de que todos os cabos são retirados do computador com todo o cuidado.

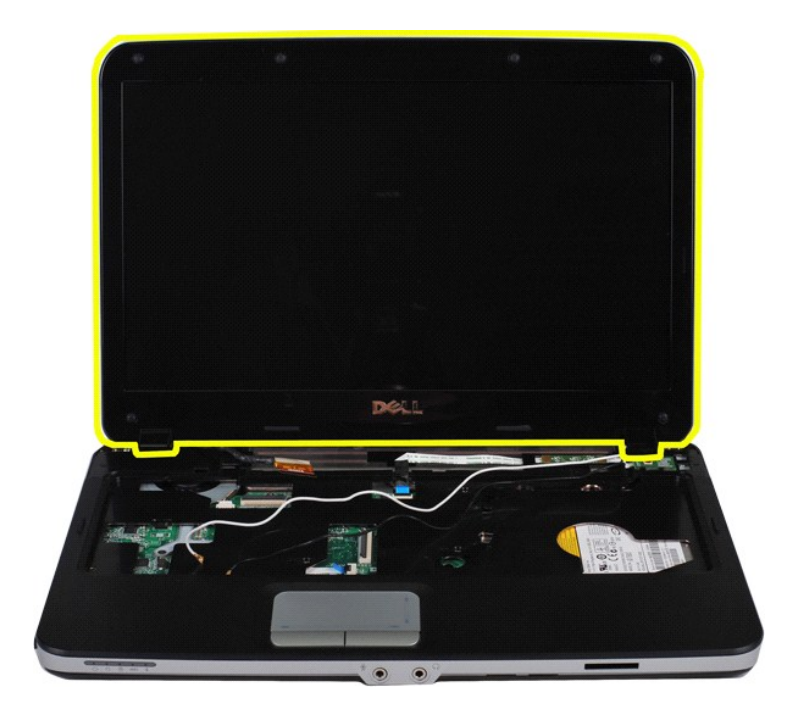

## <span id="page-33-0"></span>**Voltar a colocar a montagem do monitor**

Dê os passos indicados acima pela ordem inversa para voltar a colocar a montagem do monitor.

## <span id="page-33-1"></span>**Retirar a moldura do monitor**

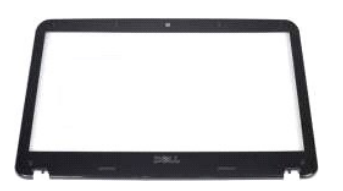

- 1. Siga os procedimentos indicados em <u>Antes de efectuar qualquer procedimento no interior do computador</u>.<br>2. Retire a <u>bateria</u>.<br>4. Retire a <u>middade de disco ríqido</u>.<br>4. Retire a <u>unidade de disco ríqido</u>.<br>5. Retire a <u>n</u>
- 
- 
- 
- 
- 

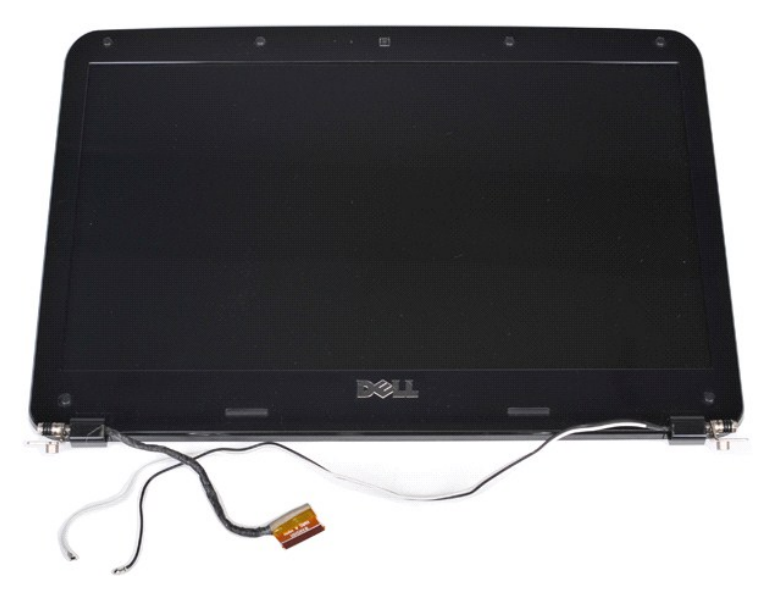

9. Com um pequeno instrumento aguçado em plástico, retire as tampas de borracha dos seis parafusos da montagem do monitor.

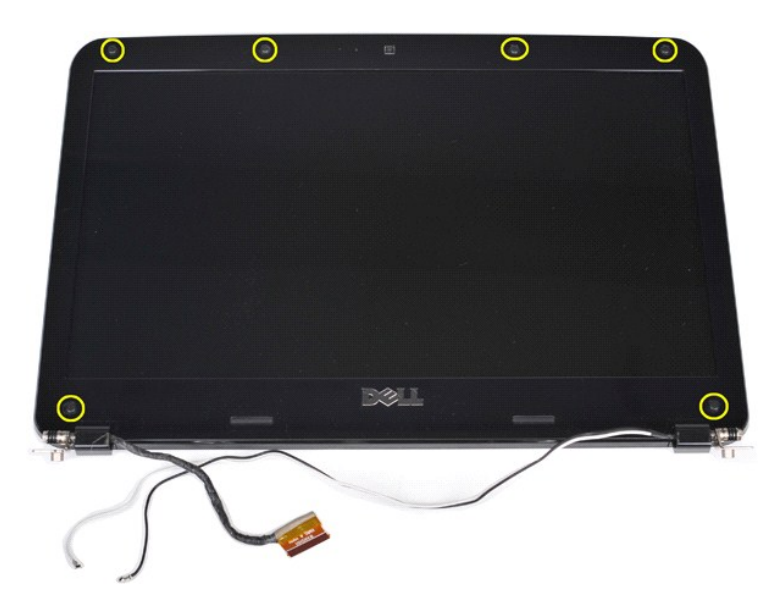

10. Retire os seis parafusos da montagem do monitor.

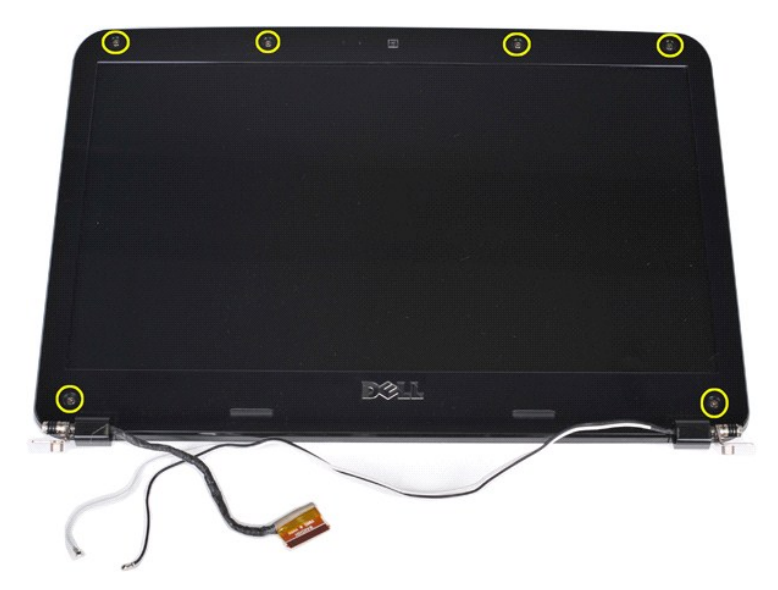

11. Retire a moldura do monitor.

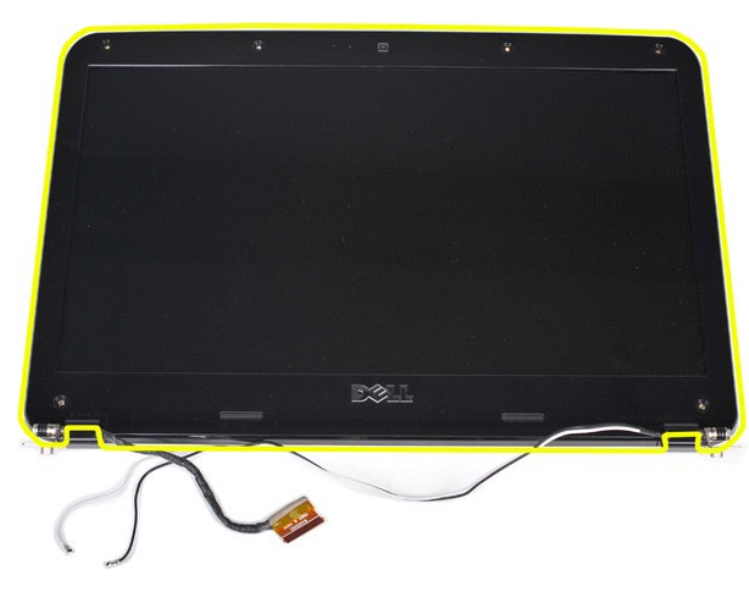

## <span id="page-35-0"></span>**Voltar a colocar a moldura do monitor**

Dê os passos indicados acima pela ordem inversa para voltar a colocar a moldura na montagem do monitor.

# <span id="page-35-1"></span>**Retirar o painel de LED do monitor**

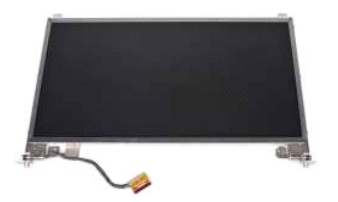

- 1. Siga os procedimentos indicados em <u>Antes de efectuar qualquer procedimento no interior do computador</u>.<br>2. Retire a <u>bateria.</u><br>3. Retire a <u>painel de acesso.</u><br>4. Retire a <u>unidade de disco ríqido</u>.<br>5. Retire a <u>placa WL</u>
- 
- 
- 
- 
-
- 8. Retire a <u>montagem do monitor</u>.<br>9. Retire a <u>moldura do monitor</u>.
- 

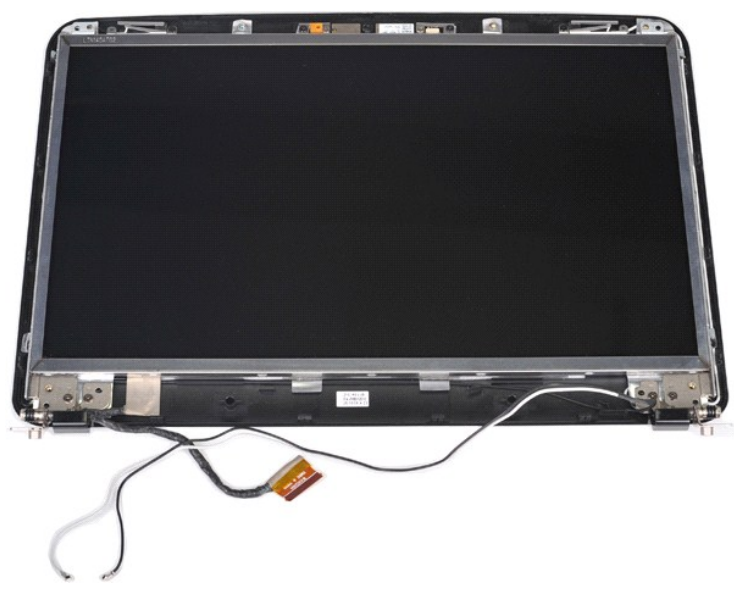

10. Retire os quatro parafusos que fixam o painel do monitor à montagem do monitor.

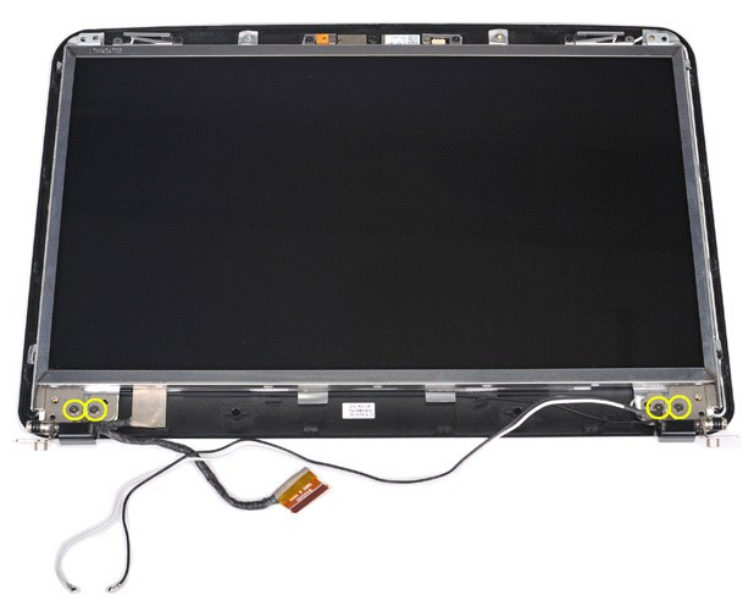

11. Desligue o cabo da câmara de vídeo.

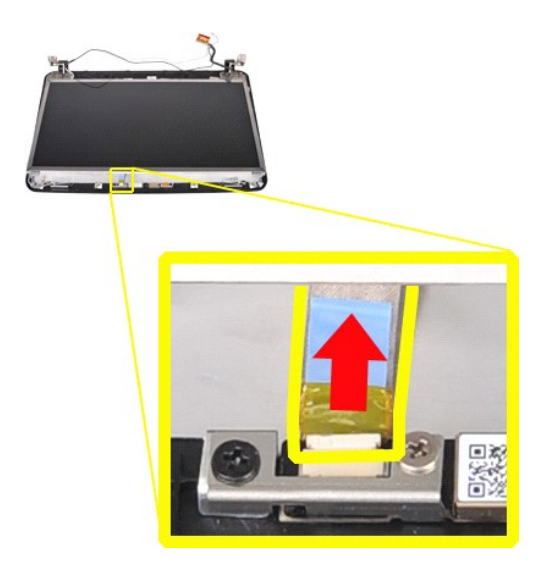

12. Levante o painel de LED da montagem do monitor.

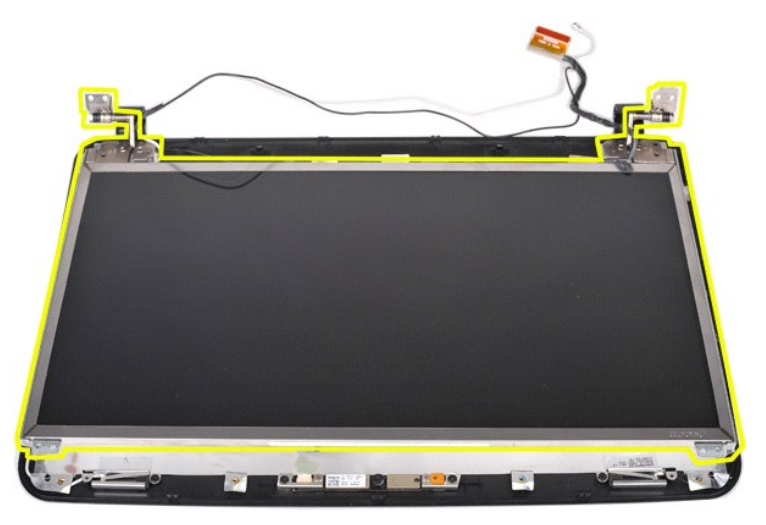

## **Voltar a colocar o painel de LED do monitor**

Dê os passos indicados acima pela ordem inversa para voltar a colocar o painel de LED do monitor.

## **Retirar a câmara de vídeo**

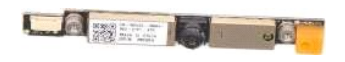

Siga os procedimentos indicados em <u>Antes de efectuar qualquer procedimento no interior do computador</u>.<br>Retire o <u>painel de acesso</u>.<br>Detire o painel de acesso.

- 
- 
- 
- 
- 
- 2. Retire a <u>bateria</u>.<br>
3. Retire o <u>painel de acesso</u>.<br>
4. Retire a <u>unidade de disco ríqido</u>.<br>
5. Retire a <u>lanca WLAN</u>.<br>
6. Retire a <u>fampa do painel de controlo</u>.<br>
7. Retire o <u>feclado.</u><br>
8. Retire a <u>montagem do monit</u>

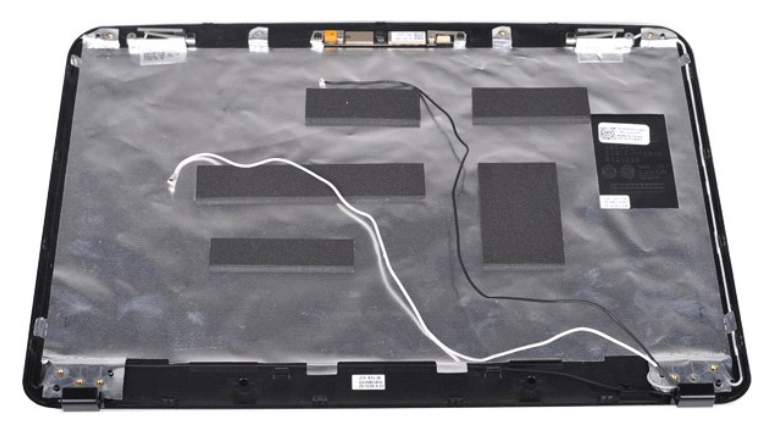

11. Retire os dois parafusos que fixam a câmara de vídeo à montagem do monitor.

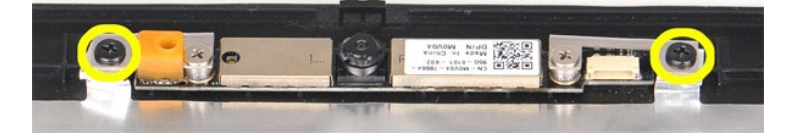

12. Levante a câmara de vídeo da montagem do monitor.

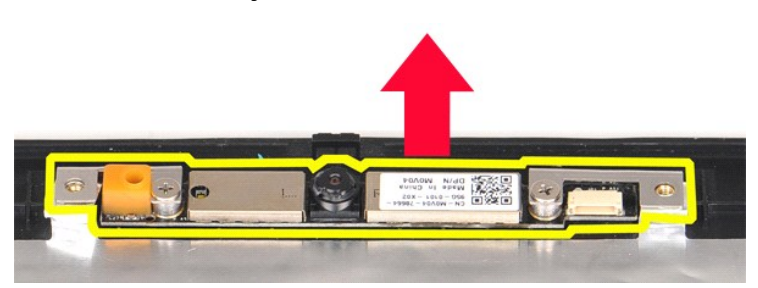

13. Retire os dois parafusos que fixam o suporte à câmara de vídeo.

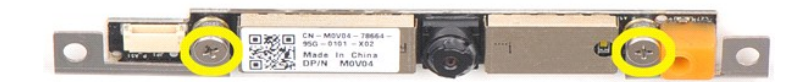

### **Voltar a colocar a câmara de vídeo**

Dê os passos indicados acima pela ordem inversa para voltar a colocar a câmara de vídeo no respectivo suporte e este na montagem do monitor.

## **Retirar o cabo do inversor do monitor**

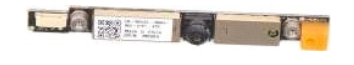

- Siga os procedimentos indicados em [Antes de efectuar qualquer procedimento no interior do computador.](file:///C:/data/systems/vos1014/pt/SM/work.htm#before)
- 
- 2. Retire a <u>painel de acesso</u>.<br>4. Retire a <u>painel de disco rígido</u>.<br>5. Retire a <u>placa WLAN</u>.<br>6. Retire a <u>tampa do painel de controlo</u>.<br>7. Retire a <u>montagem do monitor</u>.
- 
- 
- 
- 9. Retire a [moldura do monitor](#page-33-0).<br>10. Retire o [painel de LED do monitor](#page-35-0).

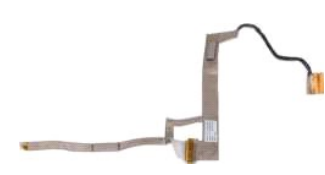

11. Retire os dois parafusos que fixam a câmara de vídeo ao painel de LED do monitor.

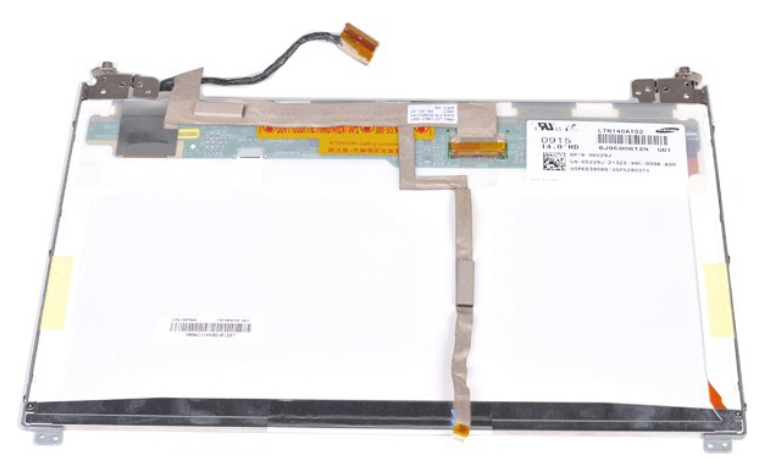

12. Desprenda e retire cuidadosamente o cabo do inversor do monitor do painel de LED do monitor.

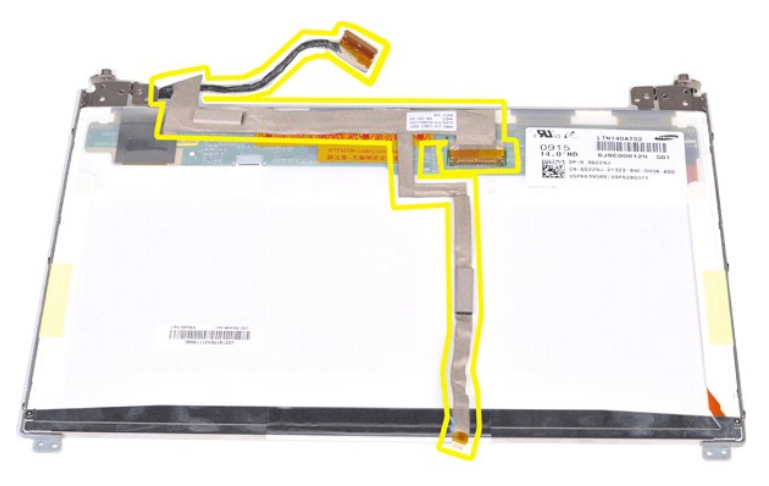

### **Voltar a colocar o cabo do inversor do monitor**

Dê os passos indicados acima pela ordem inversa para voltar a colocar o cabo do inversor do monitor.

#### <span id="page-40-1"></span>**Placa de sistema Manual de serviço do Dell™ Vostro™ 1014/1015**

ADVERTENCIA: Antes de efectuar qualquer operação no interior do computador, leia as informações de segurança fornecidas com o mesmo. Para<br>obter informações adicionais sobre melhores práticas de segurança, consulte a página

● <u>[Vostro 1014](#page-40-0)</u>

## ● <u>[Vostro 1015](#page-42-0)</u>

## <span id="page-40-0"></span>**Vostro 1014**

#### **Retirar a placa de sistema**

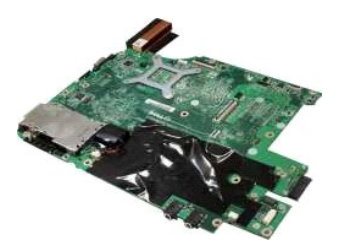

- 1. Siga os procedimentos indicados em <u>Antes de efectuar qualquer procedimento no interior do computador</u>.<br>2. Retire ο <u>ExpressCard</u>.<br>3. Retire ο <u>cartão de memória</u>.
- 2. Retire o <u>ExpressCard</u>.<br>3. Retire o <u>[cartão de memória](file:///C:/data/systems/vos1014/pt/SM/AD_Memory_Card.htm)</u>. 4. Retire a <u>bateria</u>.<br>5. Retire o <u>painel de acesso.</u> 6. Retire a <u>unidade de disco ríqido</u>.<br>7. Retire os <u>[módulos de memória](file:///C:/data/systems/vos1014/pt/SM/AD_Memory.htm)</u>.<br>8. Retire a <u>placa WLAN</u>. 9. Retire a <u>tampa do painel de controlo</u>.<br>10. Retire o <u>teclado.</u><br>11. Retire a <u>montagem do monitor</u>.<br>12. Retire o <u>apoio para os pulsos</u>.
- 13. Retire o <u>ventilador do processador</u>.<br>14. Retire a <u>placa E/S</u>.<br>15. Retire a <u>placa sem fios Bluetooth</u>.
- 

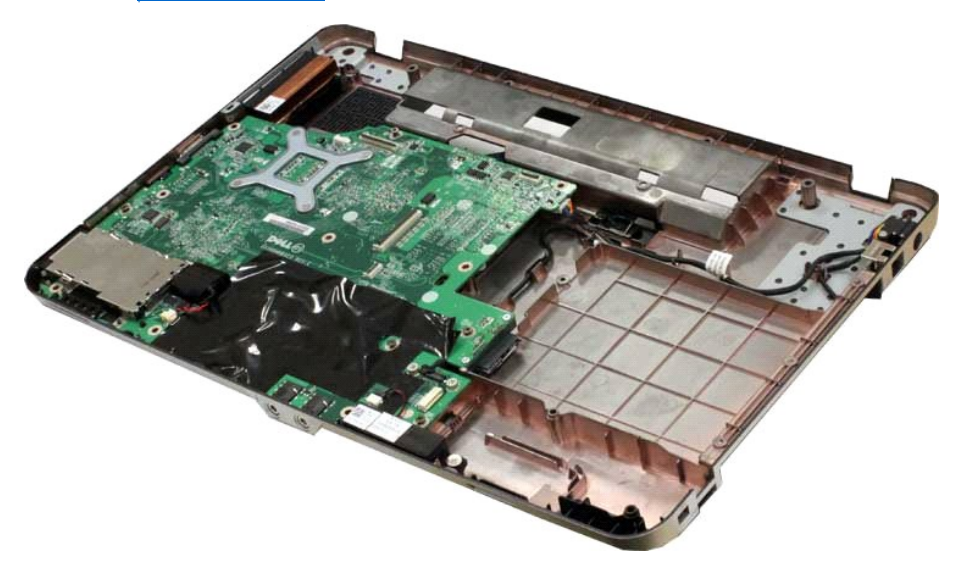

16. Desligue os cabos das colunas da placa de sistema.

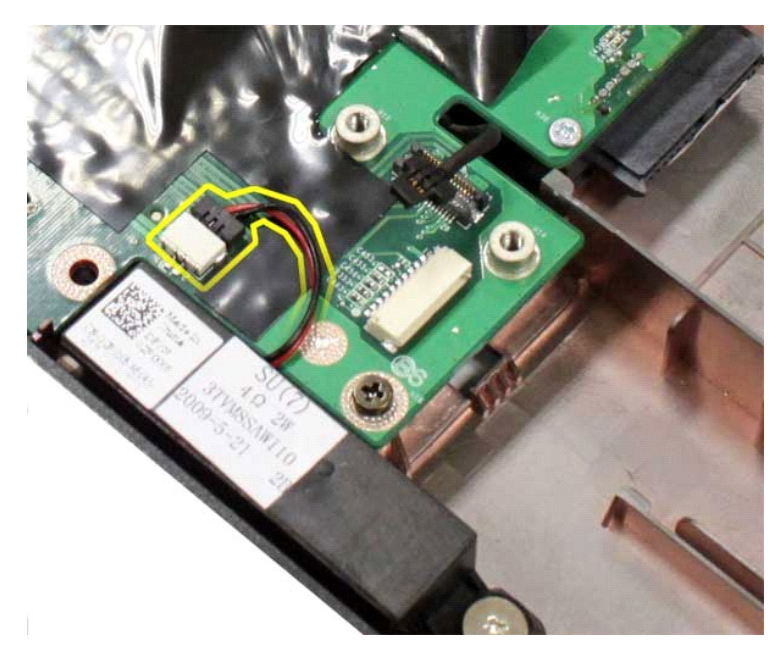

17. Desligue o cabo de alimentação da placa de sistema.

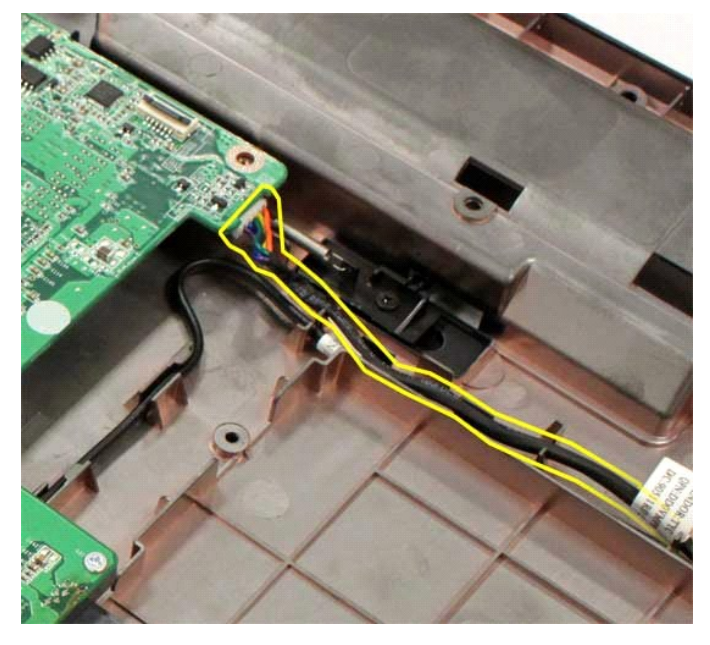

18. Retire os cinco parafusos que fixam a placa de sistema à estrutura do computador.

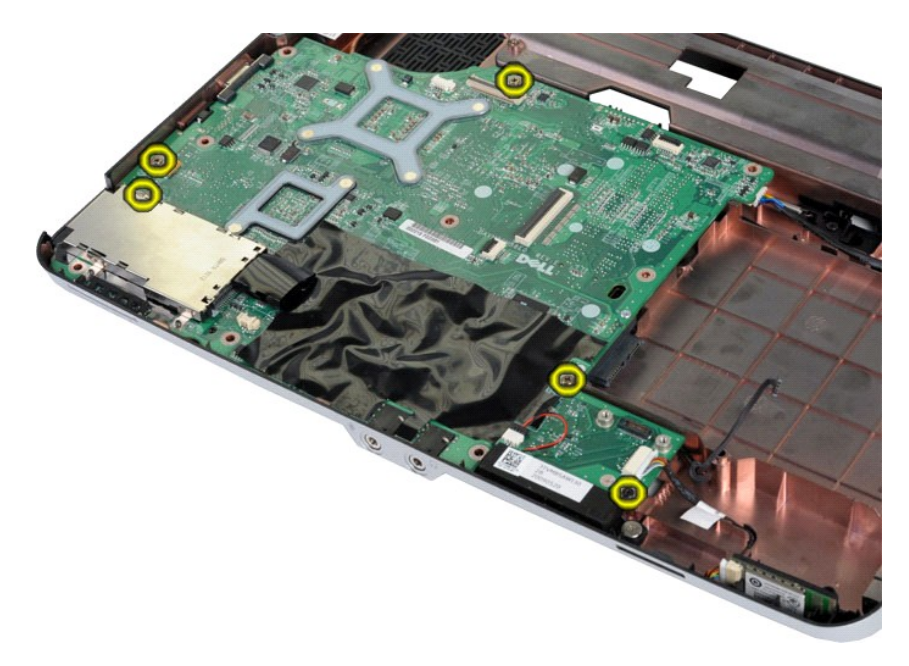

19. Levante a ventoinha do sistema para cima afastando-a do computador.

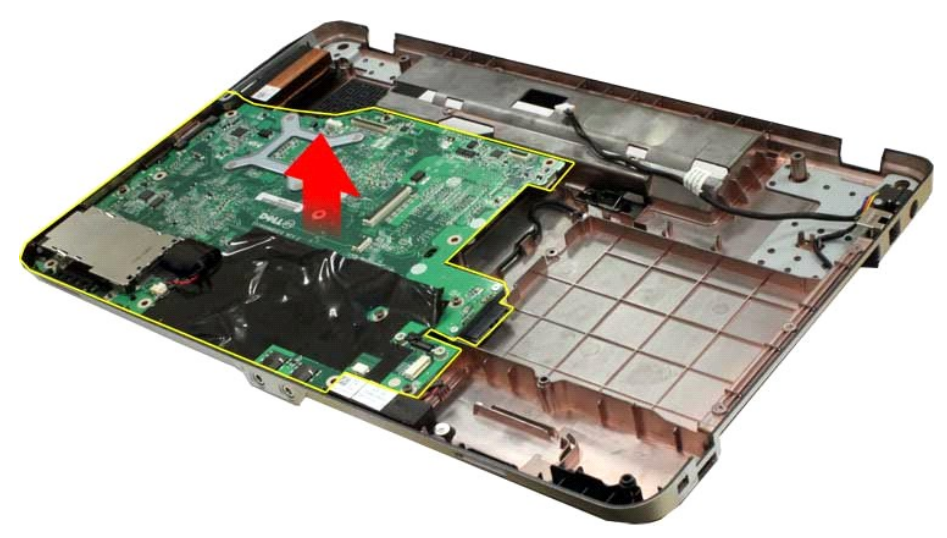

## **Voltar a colocar a placa de sistema**

Dê os passos indicados acima pela ordem inversa para voltar a colocar a placa de sistema.

## <span id="page-42-0"></span>**Vostro 1015**

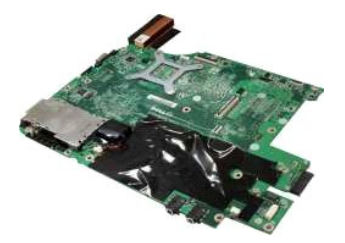

### **Retirar a placa de sistema**

1. Siga os procedimentos indicados em [Antes de efectuar qualquer procedimento no interior do computador.](file:///C:/data/systems/vos1014/pt/SM/work.htm#before)

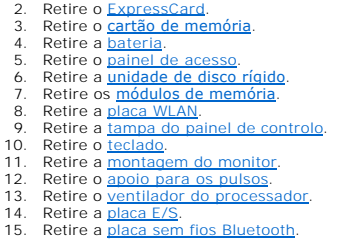

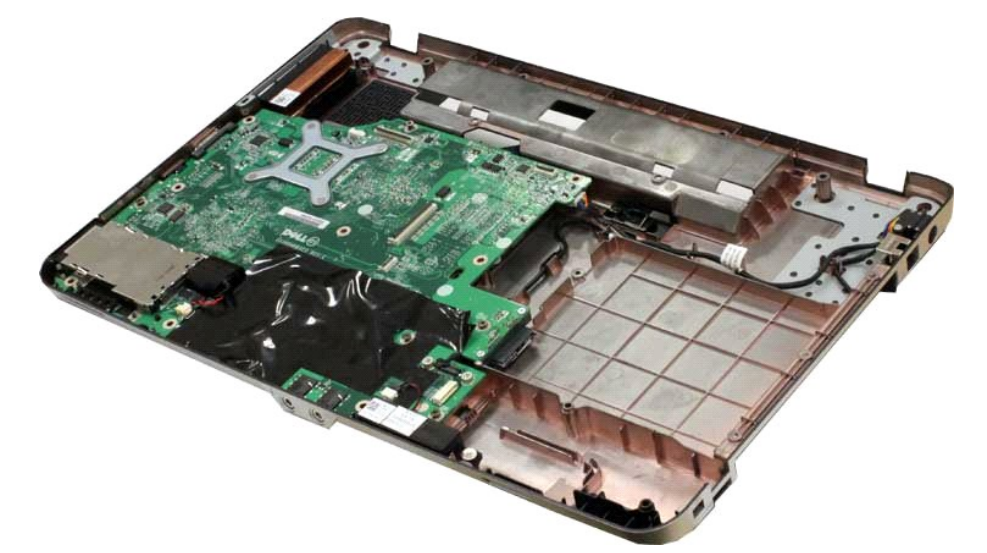

16. Desligue os cabos das colunas da placa de sistema.

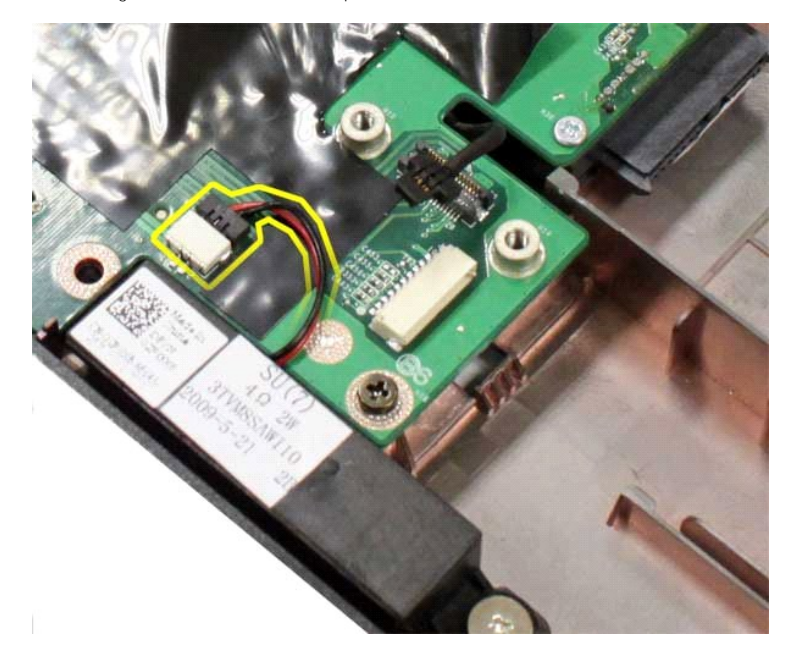

17. Desligue o cabo de alimentação da placa de sistema.

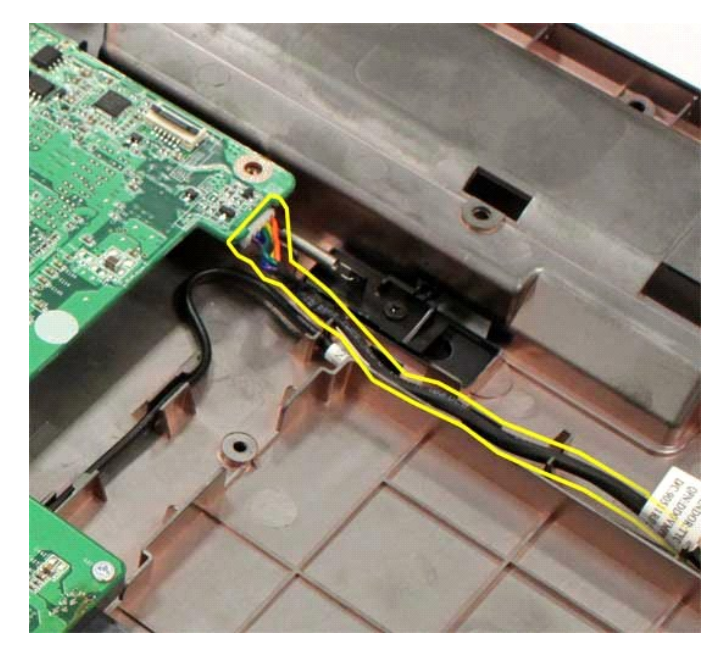

18. Retire os seis parafusos que fixam a placa do sistema à estrutura do computador.

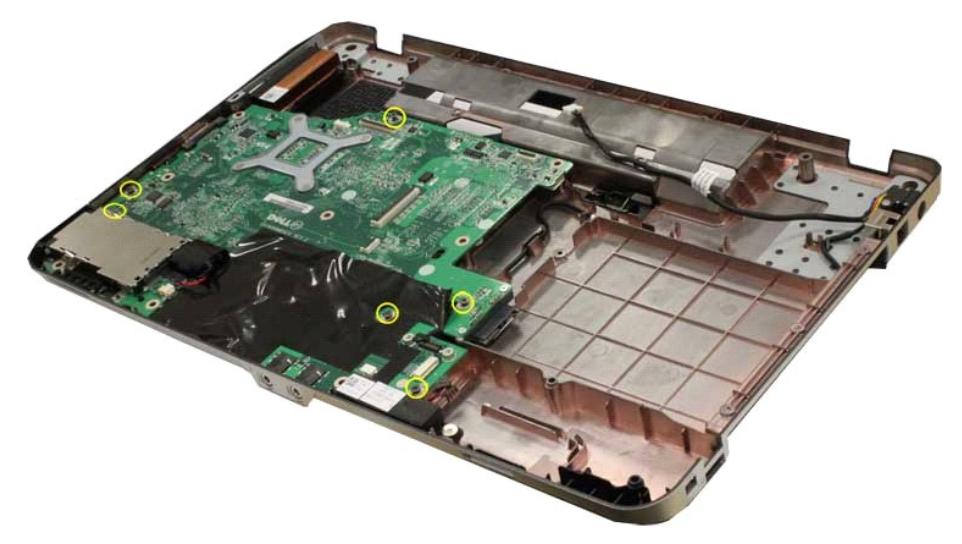

19. Levante a ventoinha do sistema para cima afastando-a do computador.

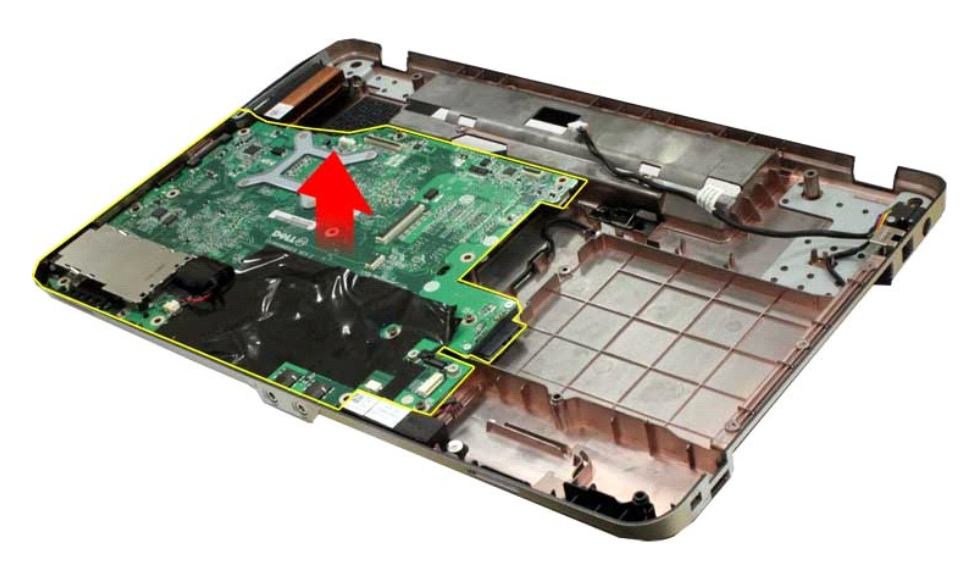

## **Voltar a colocar a placa de sistema**

Dê os passos indicados acima pela ordem inversa para voltar a colocar a placa de sistema.

### <span id="page-46-0"></span>**Memória**

**Manual de serviço do Dell™ Vostro™ 1014/1015** 

ADVERTENCIA: Antes de efectuar qualquer operação no interior do computador, leia as informações de segurança fornecidas com o mesmo. Para<br>obter informações adicionais sobre melhores práticas de segurança, consulte a página

## **Retirar os módulos de memória**

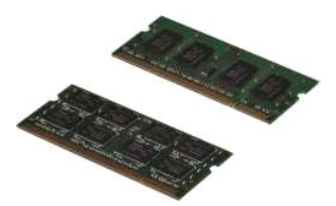

- 1. Siga os procedimentos indicados em <u>Antes de efectuar qualquer procedimento no interior do computador</u>.<br>2. Retire a <u>bateria</u>.<br>3. Retire o <u>painel de acesso</u>.
- 

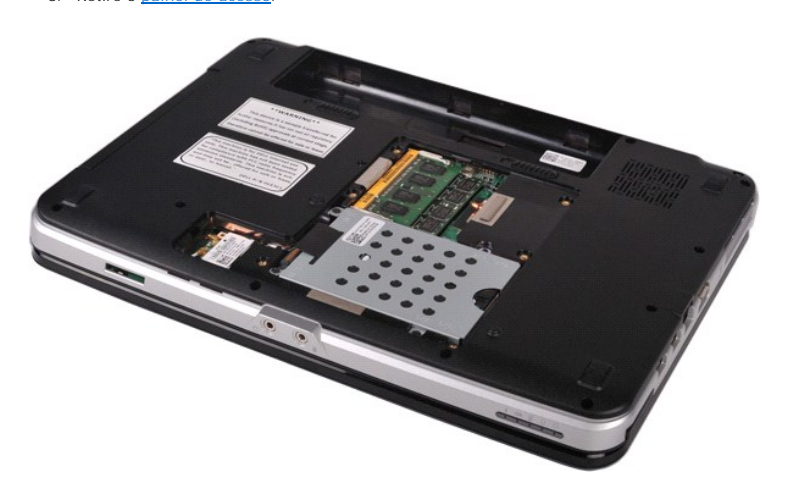

4. Utilize as pontas dos dedos para abrir cuidadosamente os grampos de fixação em cada uma das extremidades do conector do primeiro módulo de memória até que o primeiro módulo se liberte.

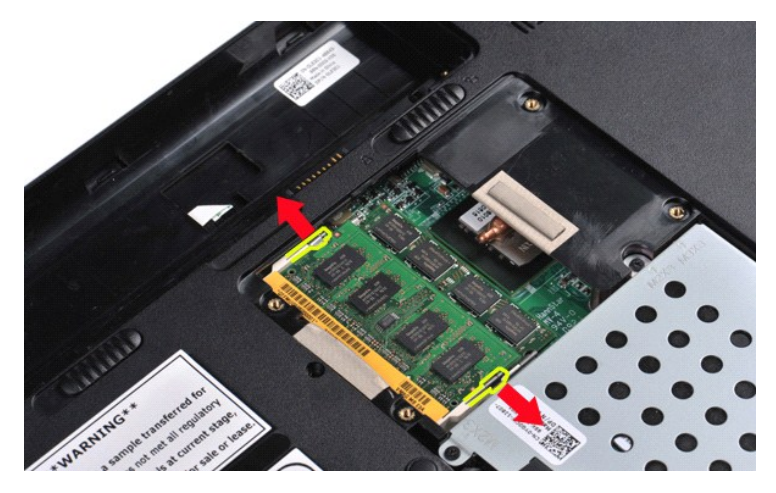

5. Faça deslizar o primeiro módulo de memória do seu encaixe e retire o módulo do computador.

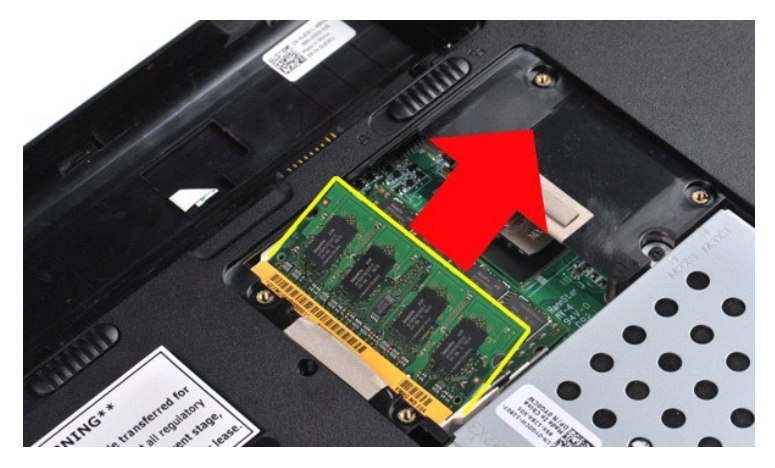

6. Repita os passos 4 e 5 para retirar o segundo módulo de memória.

## **Voltar a colocar o módulo de memória**

**AVISO: Insira os módulos de memória num ângulo de 45 graus para evitar danificar o conector.** 

Ligue-se à terra e instale o módulo de memória:

- 
- 1. Alinhe o entalhe no conector da extremidade do módulo com a presilha no encaixe do conector.<br>2. Faça deslizar firmemente o módulo no encaixe num ângulo de 45 graus e rode o módulo para baixo até este encaixar no sít
- 
- 3. Volte a colocar o <u>painel de acesso</u>.<br>4. Volte a colocar a <u>bateria</u>.

## <span id="page-48-0"></span>**Cartão de memória**

**Manual de serviço do Dell™ Vostro™ 1014/1015** 

ADVERTENCIA: Antes de efectuar qualquer operação no interior do computador, leia as informações de segurança fornecidas com o mesmo. Para<br>obter informações adicionais sobre melhores práticas de segurança, consulte a página

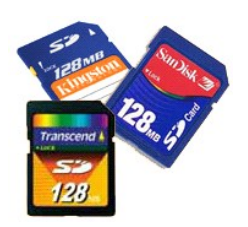

## **Retirar o cartão de memória**

1. Siga os procedimentos indicados em [Antes de efectuar qualquer procedimento no interior do computador.](file:///C:/data/systems/vos1014/pt/SM/work.htm#before)

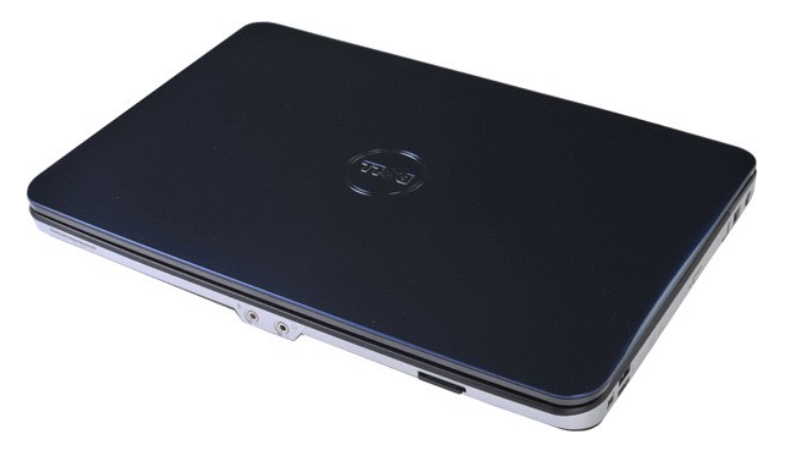

2. Carregue no cartão de memória para o libertar da abertura para cartões no computador.

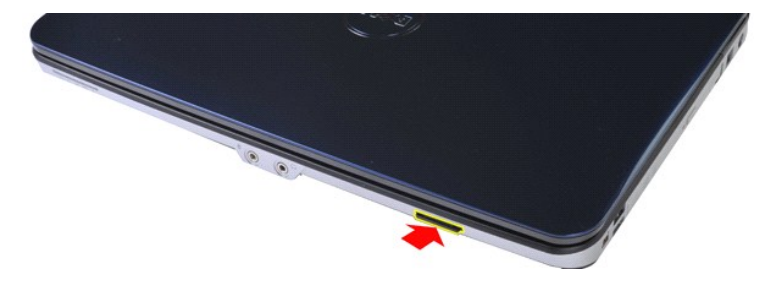

3. Faça deslizar o cartão de memória retirando-o do computador.

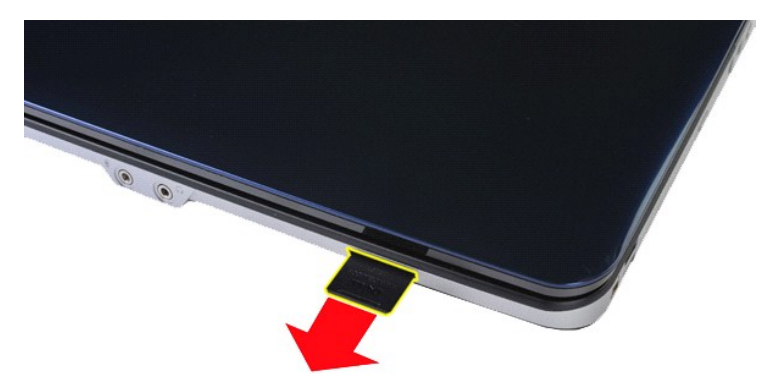

## **Voltar a colocar o cartão de memória**

Dê os passos indicados acima pela ordem inversa para voltar a colocar o cartão de memória.

## <span id="page-50-0"></span>**Unidade óptica**

**Manual de serviço do Dell™ Vostro™ 1014/1015** 

ADVERTENCIA: Antes de efectuar qualquer operação no interior do computador, leia as informações de segurança fornecidas com o mesmo. Para<br>obter informações adicionais sobre melhores práticas de segurança, consulte a página

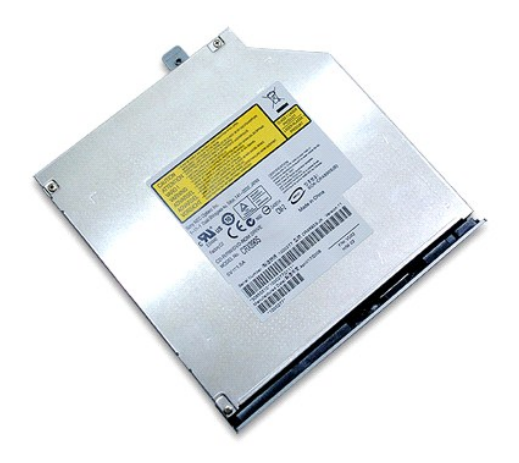

## **Retirar a unidade óptica**

- 1. Siga os procedimentos indicados em <u>Antes de efectuar qualquer procedimento no interior do computador</u>.<br>2. Retire a <u>bateria</u>.<br>3. Retire o parafuso que fixa a unidade óptica ao computador.
- 
- 

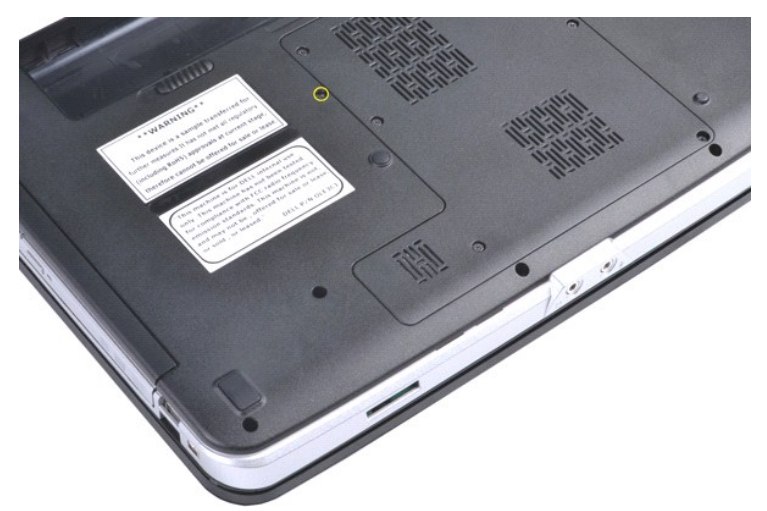

4. Retire a unidade óptica do computador.

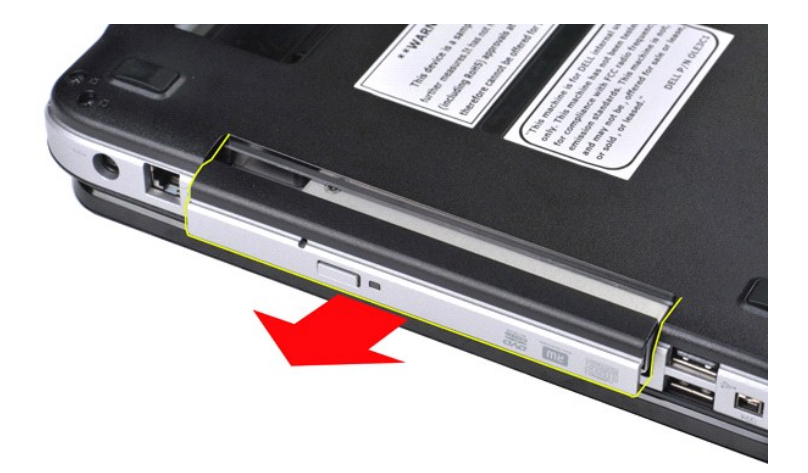

## **Voltar a colocar a unidade óptica**

Dê os passos indicados acima pela ordem inversa para voltar a colocar a unidade óptica.

#### <span id="page-52-0"></span>**Apoio para os pulsos Manual de serviço do Dell™ Vostro™ 1014/1015**

ADVERTENCIA: Antes de efectuar qualquer operação no interior do computador, leia as informações de segurança fornecidas com o mesmo. Para<br>obter informações adicionais sobre melhores práticas de segurança, consulte a página

● <u>[Vostro 1014](#page-52-1)</u>

### ● <u>[Vostro 1015](#page-55-0)</u>

# <span id="page-52-1"></span>**Vostro 1014**

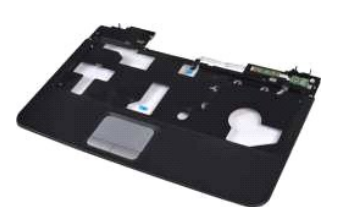

#### **Retirar o apoio para os pulsos**

- 1. Siga os procedimentos indicados em <u>Antes de efectuar qualquer procedimento no interior do computador</u>.<br>2. Retire a <u>bateria</u>.<br>3. Retire a <u>painel de acesso</u>.
- 2. Retire a <u>bateria</u>.<br>3. Retire a <u>[unidade óptica](file:///C:/data/systems/vos1014/pt/SM/AD_Optical_Drive.htm)</u>.
- 
- 4. Retire o <u>painel de acesso</u>.<br>5. Retire a <u>unidade de disco.</u><br>6. Retire a <u>placa WLAN</u>. 5. Retire a <u>unidade de disco ríqido</u>.<br>6. Retire a <u>placa WLAN</u>.
- 
- 7. Retire a <u>tampa do painel de controlo</u>.<br>8. Retire o <u>teclado</u>.
- 9. Retire a [montagem do monitor.](file:///C:/data/systems/vos1014/pt/SM/AD_LCD.htm)

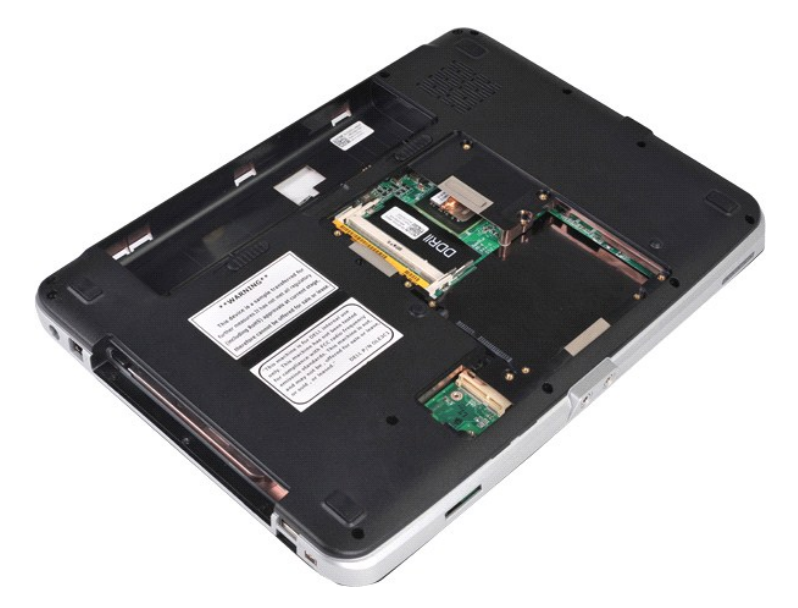

10. Retire da parte de baixo do computador os parafusos que fixam o apoio para os pulsos ao computador.

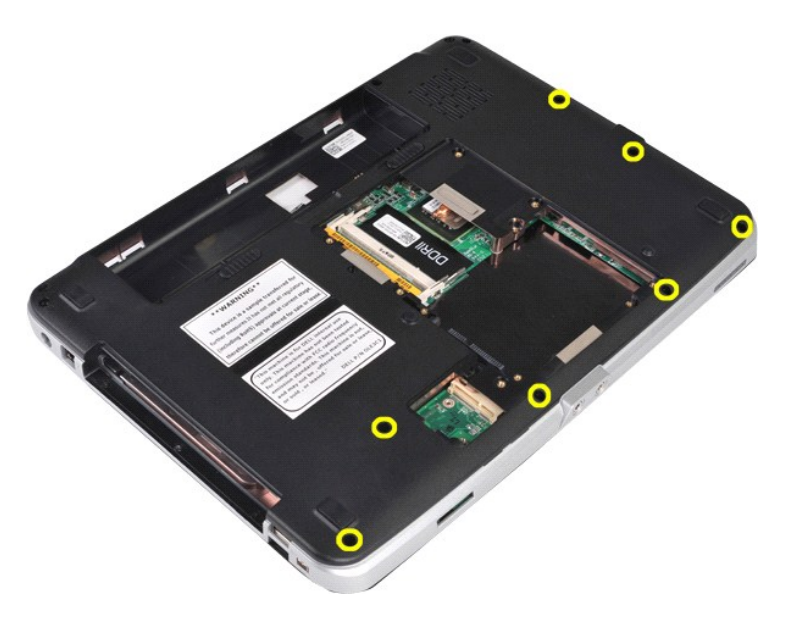

11. Retire os parafusos que fixam o apoio para os pulsos ao computador no compartimento de meios.

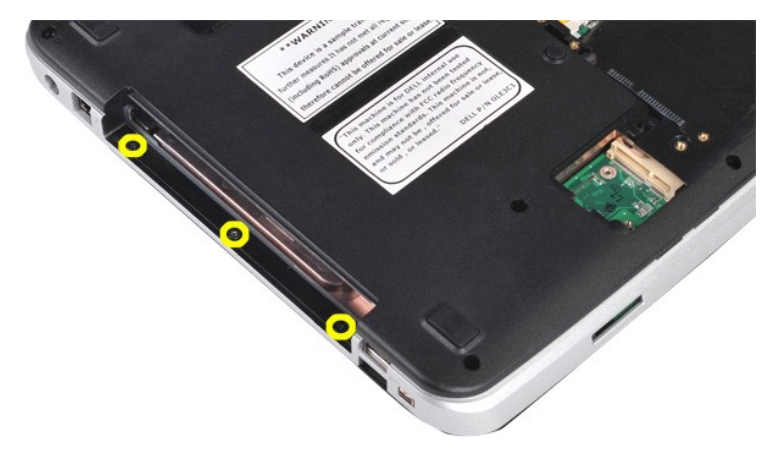

12. Vire o computador ao contrário.

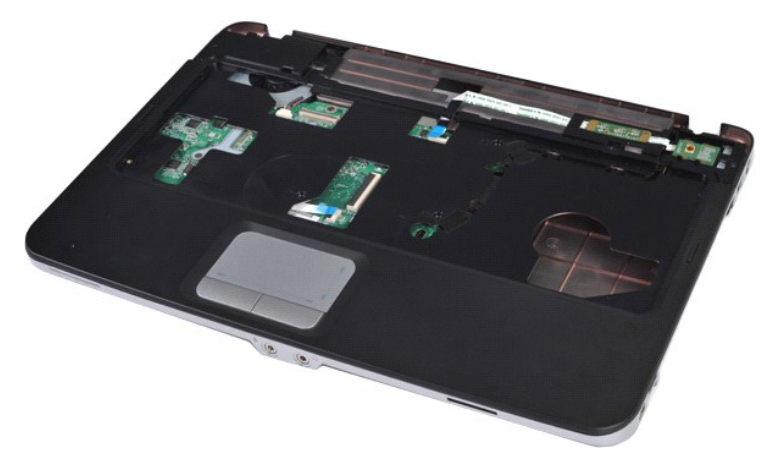

13. Retire os parafusos que fixam o apoio para os pulsos ao computador.

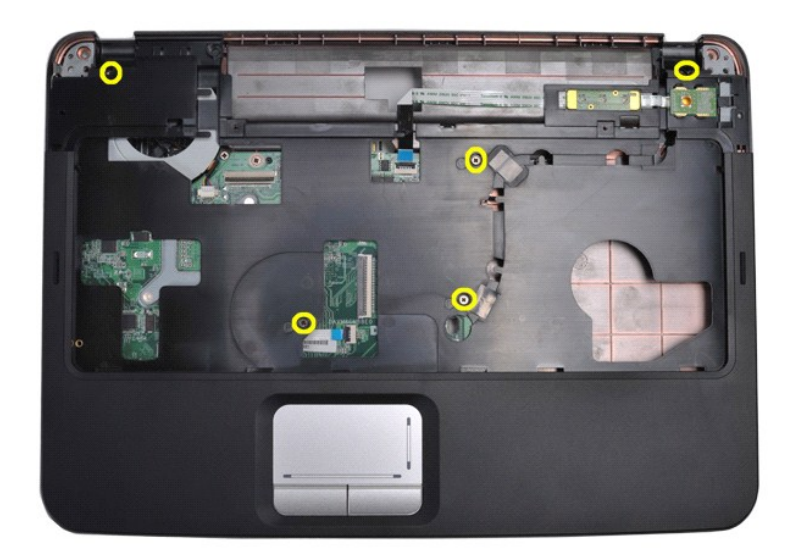

14. Desligue os cabos do painel de controlo e do apoio para os pulsos da placa de sistema.

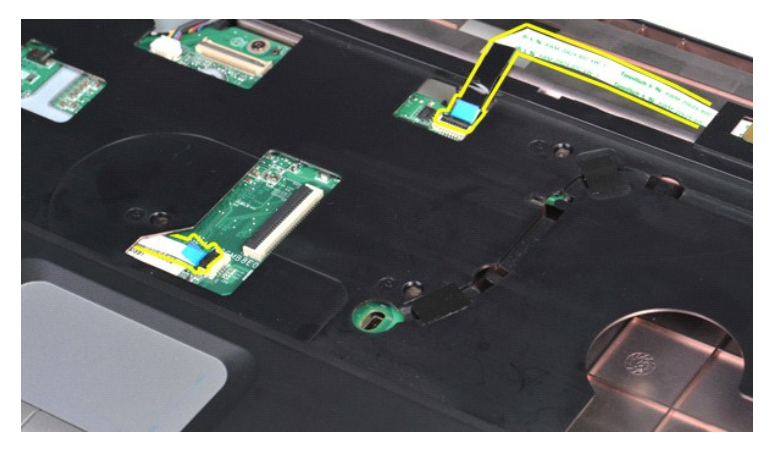

15. Levante o apoio para os pulsos da base do computador.

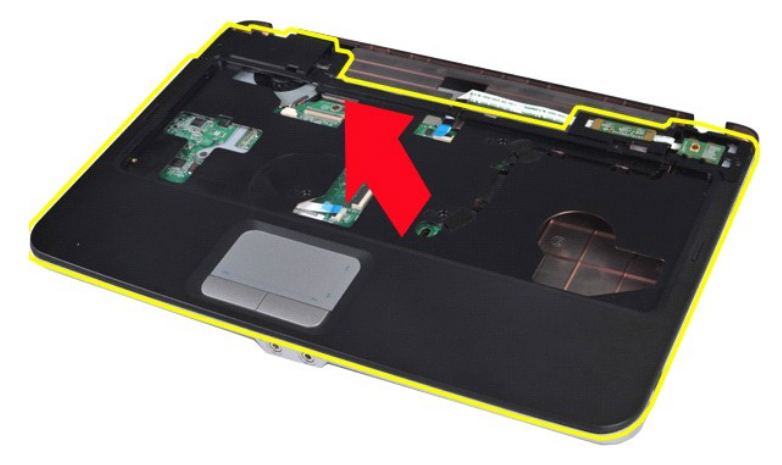

## **Voltar a colocar o apoio para os pulsos**

Dê os passos indicados acima pela ordem inversa para voltar a colocar o apoio para os pulsos.

## <span id="page-55-0"></span>**Vostro 1015**

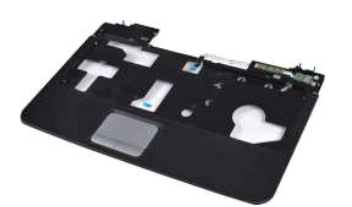

## **Retirar o apoio para os pulsos**

- 1. Siga os procedimentos indicados em <u>Antes de efectuar qualquer procedimento no interior do computador</u>.<br>2. Retire a <u>bateria</u>.<br>3. Retire a <u>[unidade óptica](file:///C:/data/systems/vos1014/pt/SM/AD_Optical_Drive.htm)</u>.<br>4. Retire o <u>painel de acesso</u>.<br>5. Retire a <u>unidade de disco </u>
- 
- 
- 
- 
- 

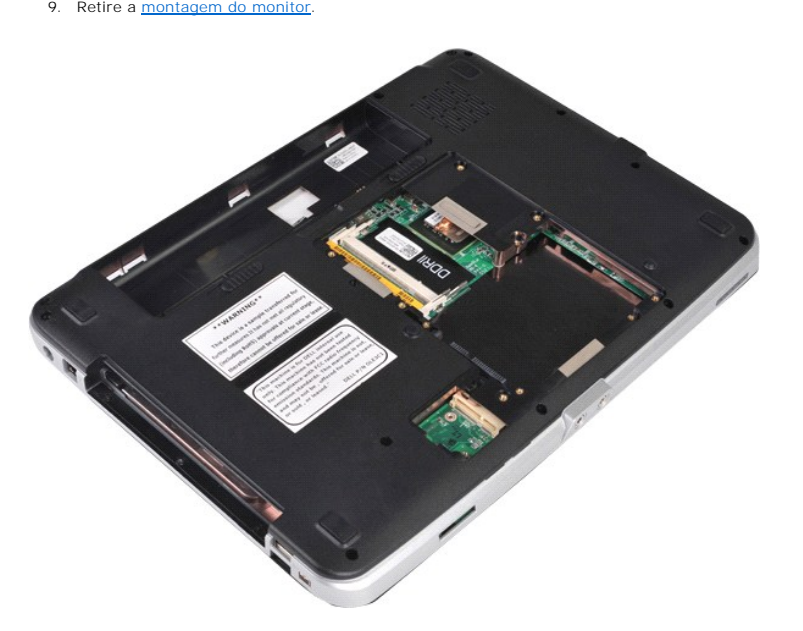

10. Retire da parte de baixo do computador os parafusos que fixam o apoio para os pulsos ao computador.

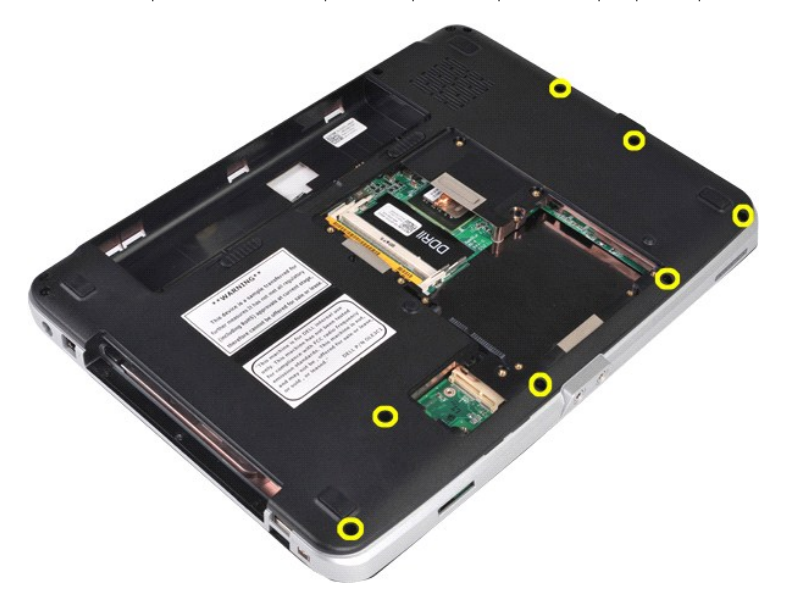

11. Retire os parafusos que fixam o apoio para os pulsos ao computador no compartimento de meios.

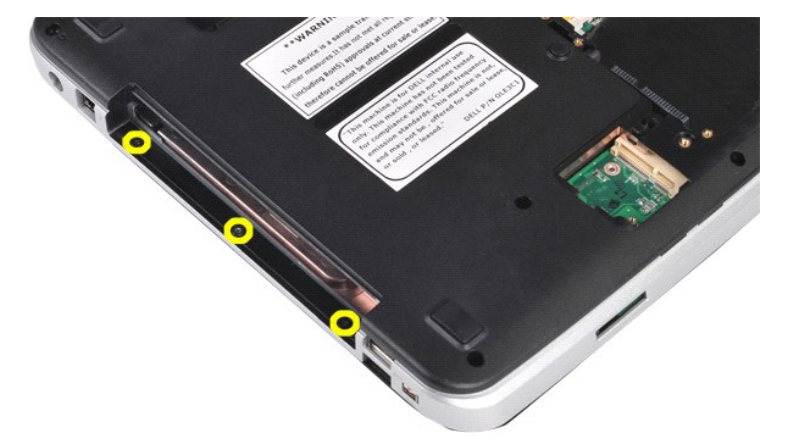

12. Vire o computador ao contrário.

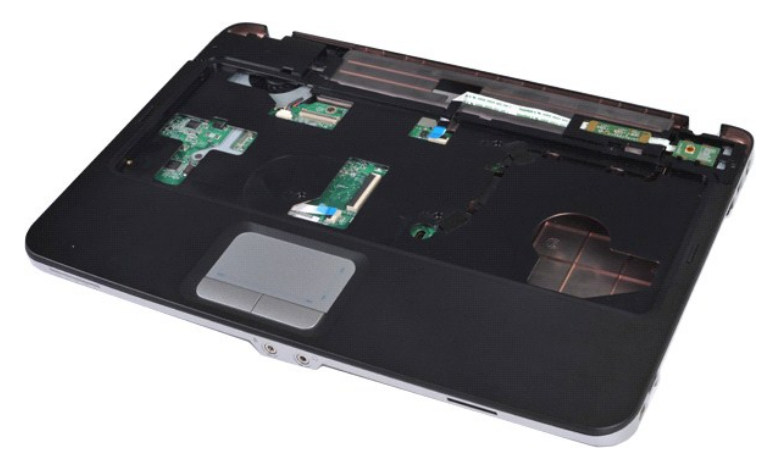

13. Retire os parafusos que fixam o apoio para os pulsos ao computador.

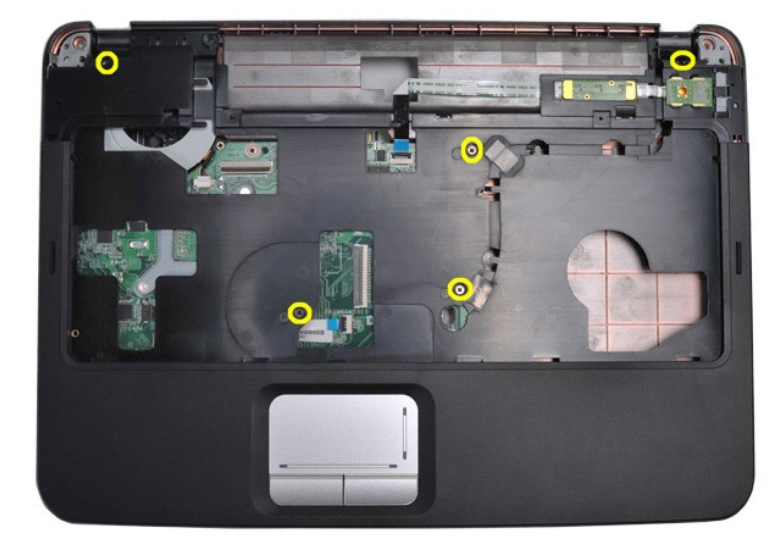

14. Desligue os cabos do painel de controlo e do apoio para os pulsos da placa de sistema.

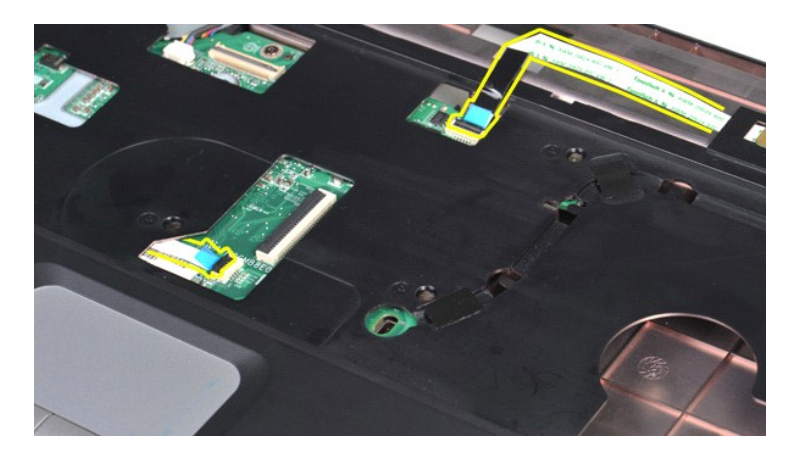

15. Levante o apoio para os pulsos da base do computador.

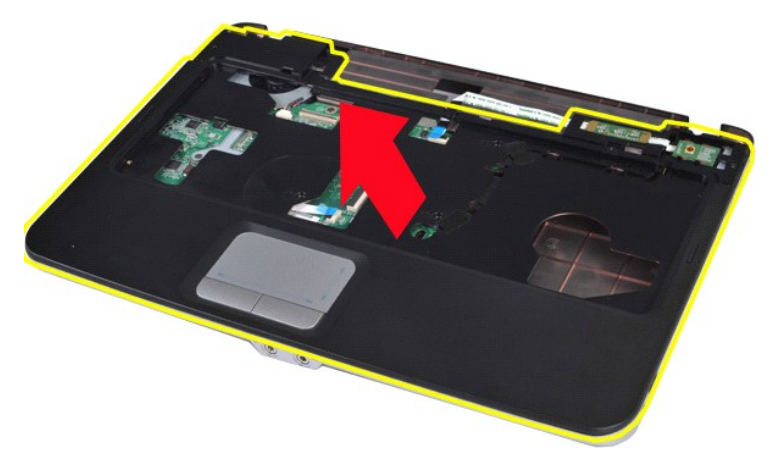

## **Voltar a colocar o apoio para os pulsos**

Dê os passos indicados acima pela ordem inversa para voltar a colocar o apoio para os pulsos.

### <span id="page-58-0"></span>**Módulo do processador**

**Manual de serviço do Dell™ Vostro™ 1014/1015** 

ADVERTENCIA: Antes de efectuar qualquer operação no interior do computador, leia as informações de segurança fornecidas com o mesmo. Para<br>obter informações adicionais sobre melhores práticas de segurança, consulte a página

### **Retirar o módulo do processador**

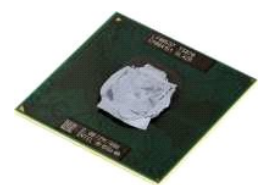

- 1. Siga os procedimentos indicados em [Antes de efectuar qualquer procedimento no interior do computador.](file:///C:/data/systems/vos1014/pt/SM/work.htm#before)<br>2. Retire o ExpressCard.<br>3. Retire o cartão de memória (se aplicável).
- 2. Retire o <u>ExpressCard</u>.<br>3. Retire o <u>[cartão de memória \(](file:///C:/data/systems/vos1014/pt/SM/AD_Memory_Card.htm)</u>se aplicável).
- 
- 
- 
- 4. Retire a <u>bateria</u>.<br>5. Retire o <u>painel de acesso</u>.<br>6. Retire a <u>[unidade de disco rígido](file:///C:/data/systems/vos1014/pt/SM/AD_HDD.htm)</u>.<br>7. Retire as <u>[módulos de memória](file:///C:/data/systems/vos1014/pt/SM/AD_Memory.htm)</u>.<br>8. Retire a <u>placa WLAN</u>.
- 9. Retire a <u>tampa do painel de controlo</u>.<br>10. Retire o <u>teclado.</u><br>11. Retire a <u>montagem do monitor</u>.<br>12. Retire o <u>apoio para os pulsos</u>.
- 
- 11. Retire a <u>montagem do monitor</u>.<br>12. Retire o <u>apoio para os pulsos</u>.<br>13. Retire o <u>ventilador do processador</u>.<br>14. Retire a <u>placa E/S</u>.
- 
- 14. Retire a <u>placa E/S</u>.<br>15. Retire a <u>placa sem fios Bluetooth</u>.
- 
- 
- 16. Retire a placa <u>de sistema</u>.<br>17. Retire o <u>dissipador de calor</u>.<br>18. Coloque a estrutura do computador de lado e coloque a placa de sistema sobre uma superfície limpa e seca.

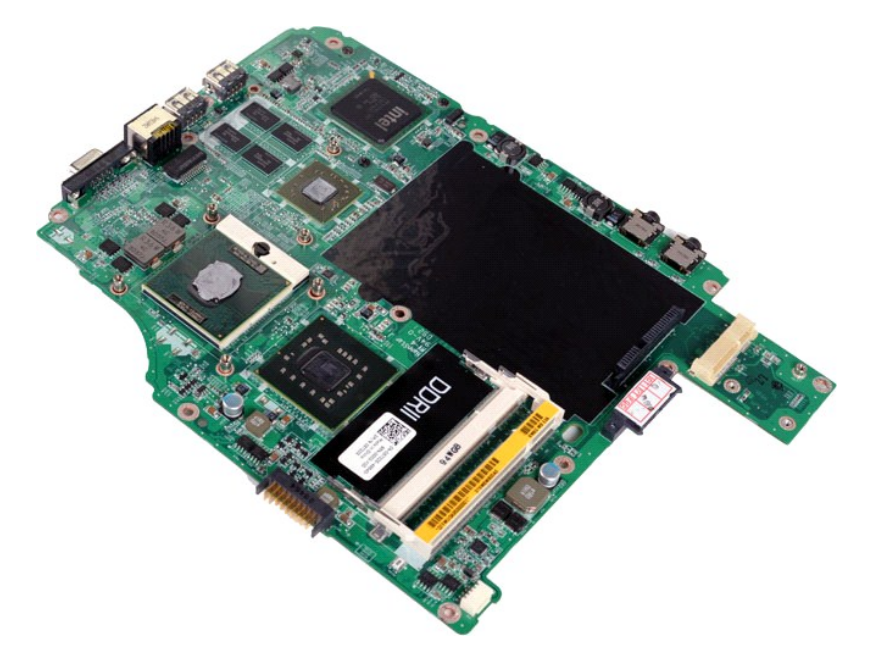

19. Utilize uma chave de parafusos de ponta chata pequena e rode o parafuso do encaixe ZIF no sentido contrário ao dos ponteiros do relógio até que este pare.

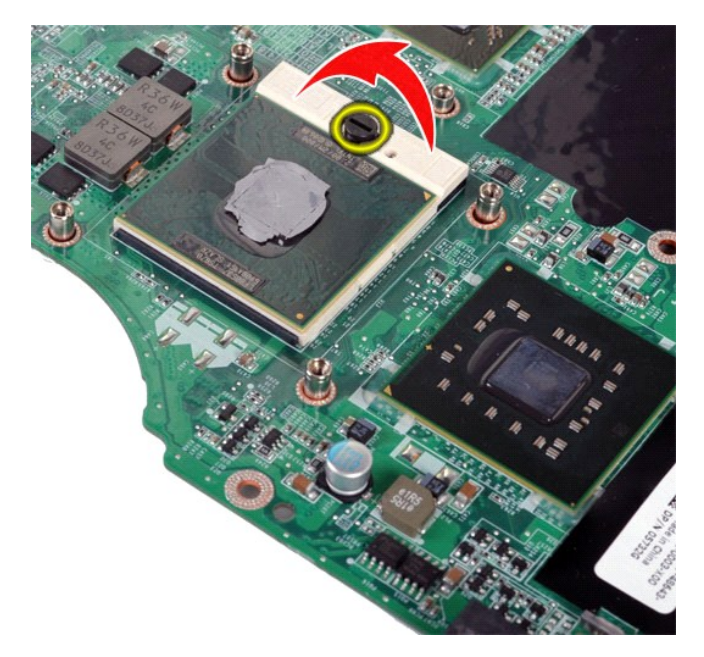

20. Retire o módulo do processador da placa de sistema.

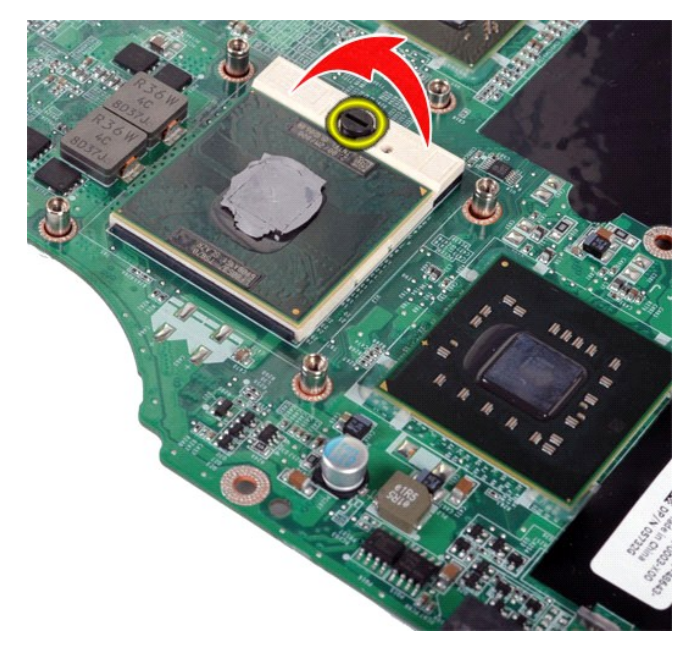

## **Voltar a colocar o módulo do processador**

Dê os passos indicados acima pela ordem inversa para voltar a colocar o módulo do processador.

#### <span id="page-60-0"></span>**Colunas**

**Manual de serviço do Dell™ Vostro™ 1014/1015** 

ADVERTENCIA: Antes de efectuar qualquer operação no interior do computador, leia as informações de segurança fornecidas com o mesmo. Para<br>obter informações adicionais sobre melhores práticas de segurança, consulte a página

### **Retirar as colunas**

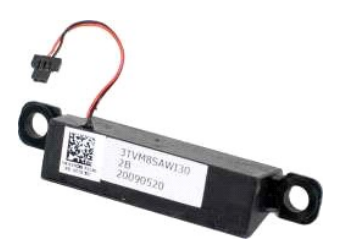

- 1. Siga os procedimentos indicados em <u>Antes de efectuar qualquer procedimento no interior do computador</u><br>2. Retire o <u>ExpressCard</u> (se aplicável).<br>3. Retire o <u>cartão de memória</u> (se aplicável). 2. Retire o <u>ExpressCard</u> **(se aplicável).**<br>3. Retire o <u>[cartão de memória](file:///C:/data/systems/vos1014/pt/SM/AD_Memory_Card.htm)</u> (se aplicável). 4. Retire a <u>bateria</u>.<br>5. Retire o <u>painel de acesso</u>.<br>6. Retire a <u>unidade de disco ríqido</u>.<br>7. Retire as <u>[módulos de memória](file:///C:/data/systems/vos1014/pt/SM/AD_Memory.htm)</u>.<br>8. Retire a <u>placa WLAN.</u><br>9. Retire a <u>fampa do painel de controlo</u>.<br>10. Retire o <u>faciado.</u> 12. Retire o <u>apoio para os pulsos,</u><br>13. Retire o <u>ventilador do processador</u>.<br>14. Retire a <u>placa E/S</u>.<br>15. Retire a <u>placa sem fios Bluetooth®</u>.
- 14. Retire a <u>placa E/S</u>.<br>15. Retire a <u>placa sem fios Blu</u><br>16. Retire a <u>placa de sistema</u>.
- 

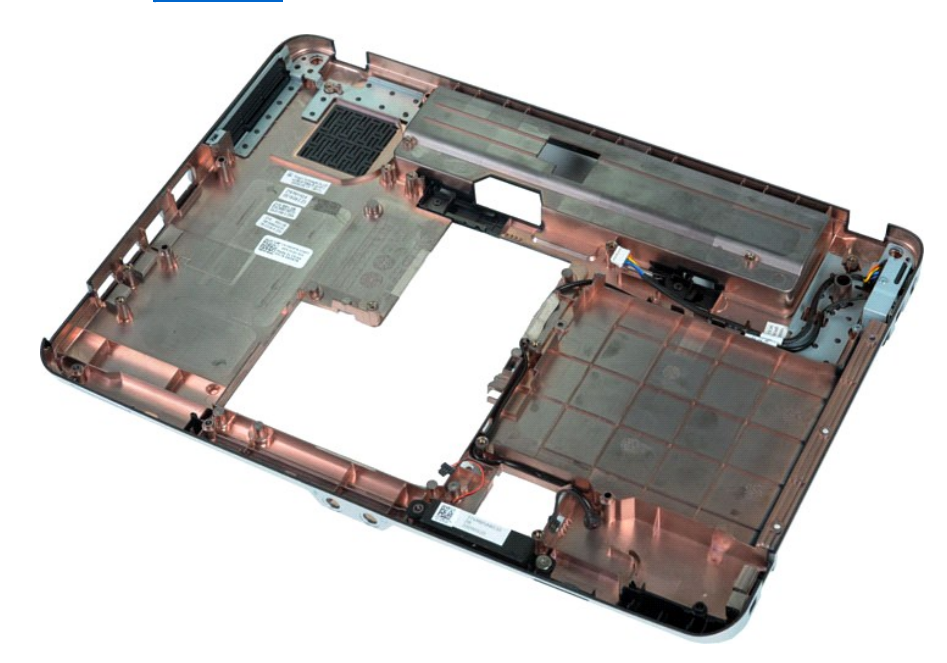

17. Retire o parafuso que fixa a coluna à estrutura do computador.

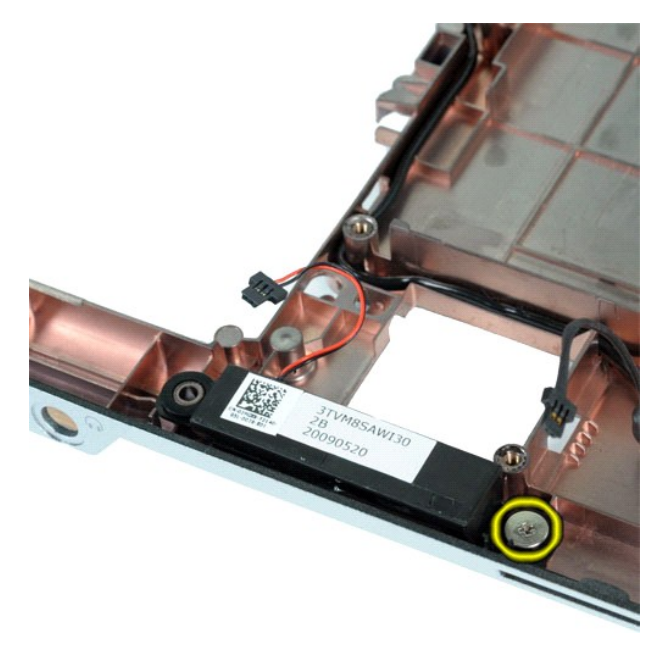

18. Retire as colunas do computador.

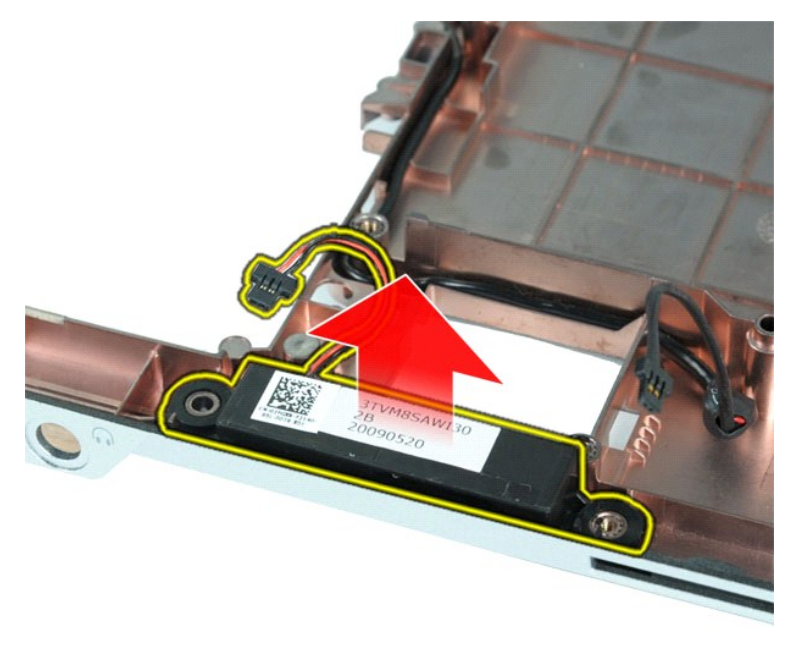

## **Voltar a colocar as colunas**

Dê os passos indicados acima pela ordem inversa para voltar a colocar as colunas.

#### <span id="page-62-0"></span>**Placa de rede local sem fios (WLAN) Manual de serviço do Dell™ Vostro™ 1014/1015**

ADVERTENCIA: Antes de efectuar qualquer operação no interior do computador, leia as informações de segurança fornecidas com o mesmo. Para<br>obter informações adicionais sobre melhores práticas de segurança, consulte a página

## **Retirar uma placa WLAN**

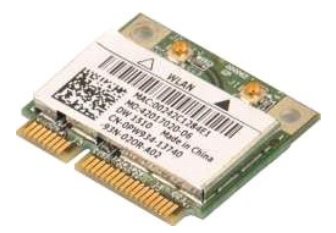

- 1. Siga os procedimentos indicados em <u>Antes de efectuar qualquer procedimento no interior do computador</u>.<br>2. Retire a <u>bateria</u>.<br>3. Retire o <u>painel de acesso</u>.<br>4. Retire a <u>[unidade de disco rígido](file:///C:/data/systems/vos1014/pt/SM/AD_HDD.htm)</u>.
- 
- 

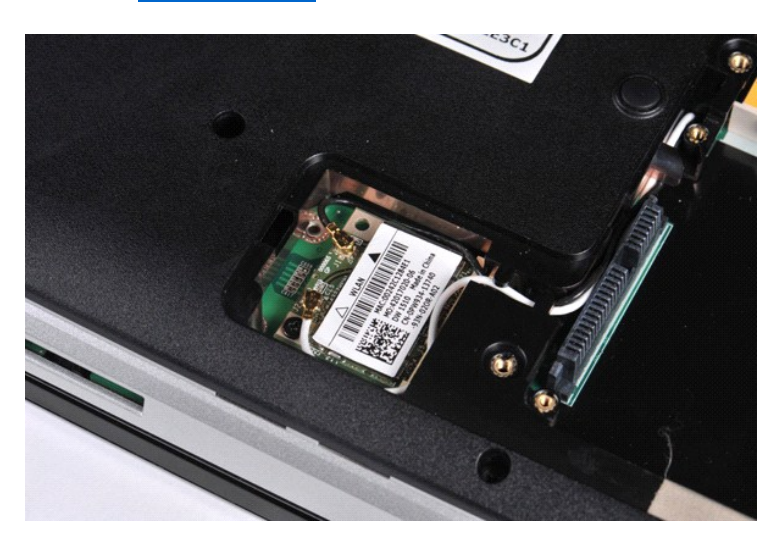

5. Desligue os cabos de antena da placa WLAN.

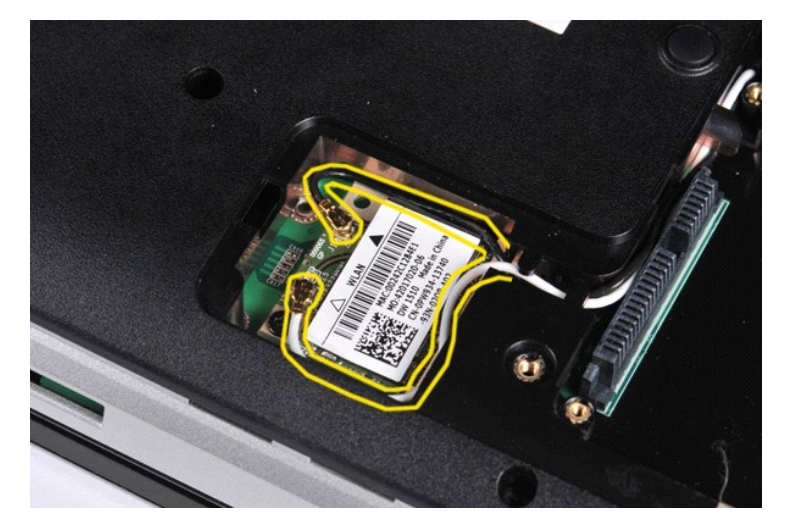

6. Retire o parafuso que fixa a placa WLAN ao computador.

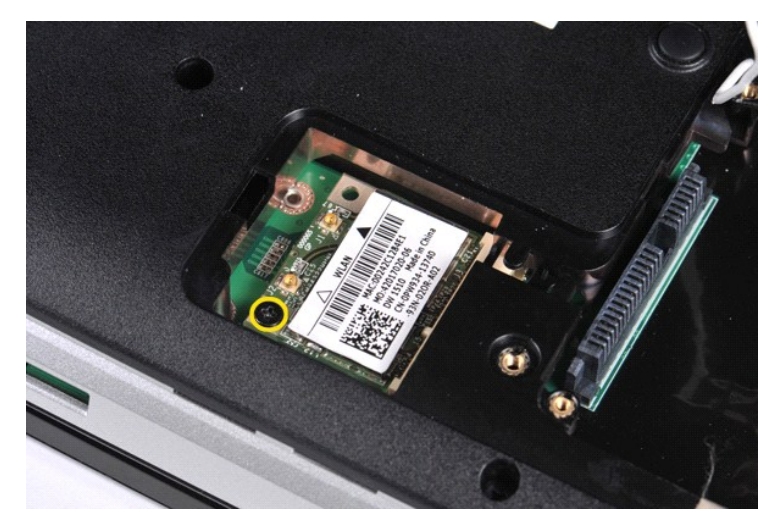

7. Faça deslizar a placa WLAN para fora do conector na placa de sistema num ângulo de 45 graus.

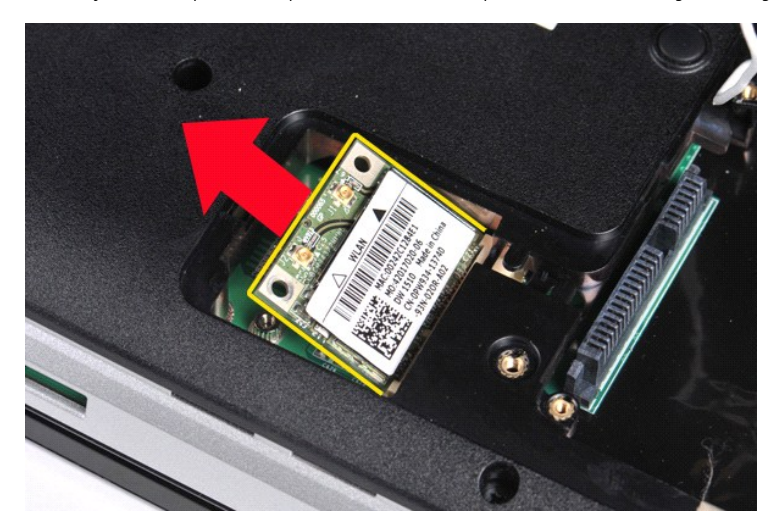

## **Voltar a colocar uma placa WLAN**

Dê os passos indicados acima pela ordem inversa para voltar a colocar a placa WLAN.

### **Configuração do sistema**

**Manual de serviço do Dell™ Vostro™ 1014/1015**

- **[Menu de Arranque](#page-64-0)**
- [Combinações de teclas de navegação](#page-64-1)
- [Aceder à Configuração do Sistema](#page-64-2)
- [Opções de menu da Configuração do Sistema](#page-64-3)

#### <span id="page-64-0"></span>**Menu de Arranque**

O menu de arranque permite-lhe definir uma sequência de arranque única sem ter de entrar na configuração do sistema.

- 
- 1. Ligue (ou reinicie) o computador.<br>2. Quando o logótipo da Dell™ aparecer, prima <F12> imediatamente. Aparecem as seguintes opções:

**Unidade de disco rígido interna Unidade de CD/DVD/CD-RW NIC interno Configuração do BIOS Diagnostics**

3. Seleccione o dispositivo a partir do qual pretende arrancar e prima <Enter>.

O computador é iniciado no dispositivo seleccionado. Da próxima vez que reiniciar o computador é restaurada a ordem de arranque anterior.

### <span id="page-64-1"></span>**Combinações de teclas de navegação**

Utilize as seguintes combinações de teclas para navegar nos ecrãs da Configuração do Sistema.

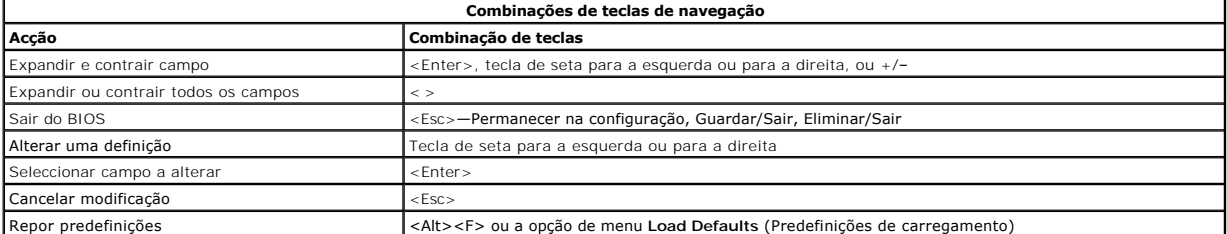

### <span id="page-64-2"></span>**Aceder à Configuração do Sistema**

Pode entrar na Configuração do Sistema utilizando um dos seguintes métodos:

- l Utilizando o menu de arranque
- l Premindo <F2>

#### **Menu de Arranque**

- 
- 1. Ligue (ou reinicie) o computador.<br>2. Quando o logótipo da Dell™ aparecer, prima <F12> imediatamente.<br>3. Realce a opção para entrar na Configuração do Sistema e prima <Enter>
- 

 $\mathscr U$  **NOTA: As alterações efectuadas no menu de arranque não alteram a ordem de arranque armazenada no programa de Configuração do Sistema.** 

#### **<F2>**

1. Ligue (ou reinicie) o computador. 2. Quando o logótipo da Dell aparecer, prima <F2> imediatamente.

Se não conseguir entrar na Configuração do Sistema premindo a tecla <F2> quando o logótipo da Dell aparece, continue a aguardar até ver o ambiente de<br>trabalho do Windows. Depois, reinicie o computador e prima <F2> quando a

## <span id="page-64-3"></span>**Opções de menu da Configuração do Sistema**

As tabelas que se seguem descrevem as opções de menu para o programa da Configuração do Sistema.

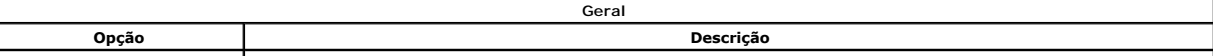

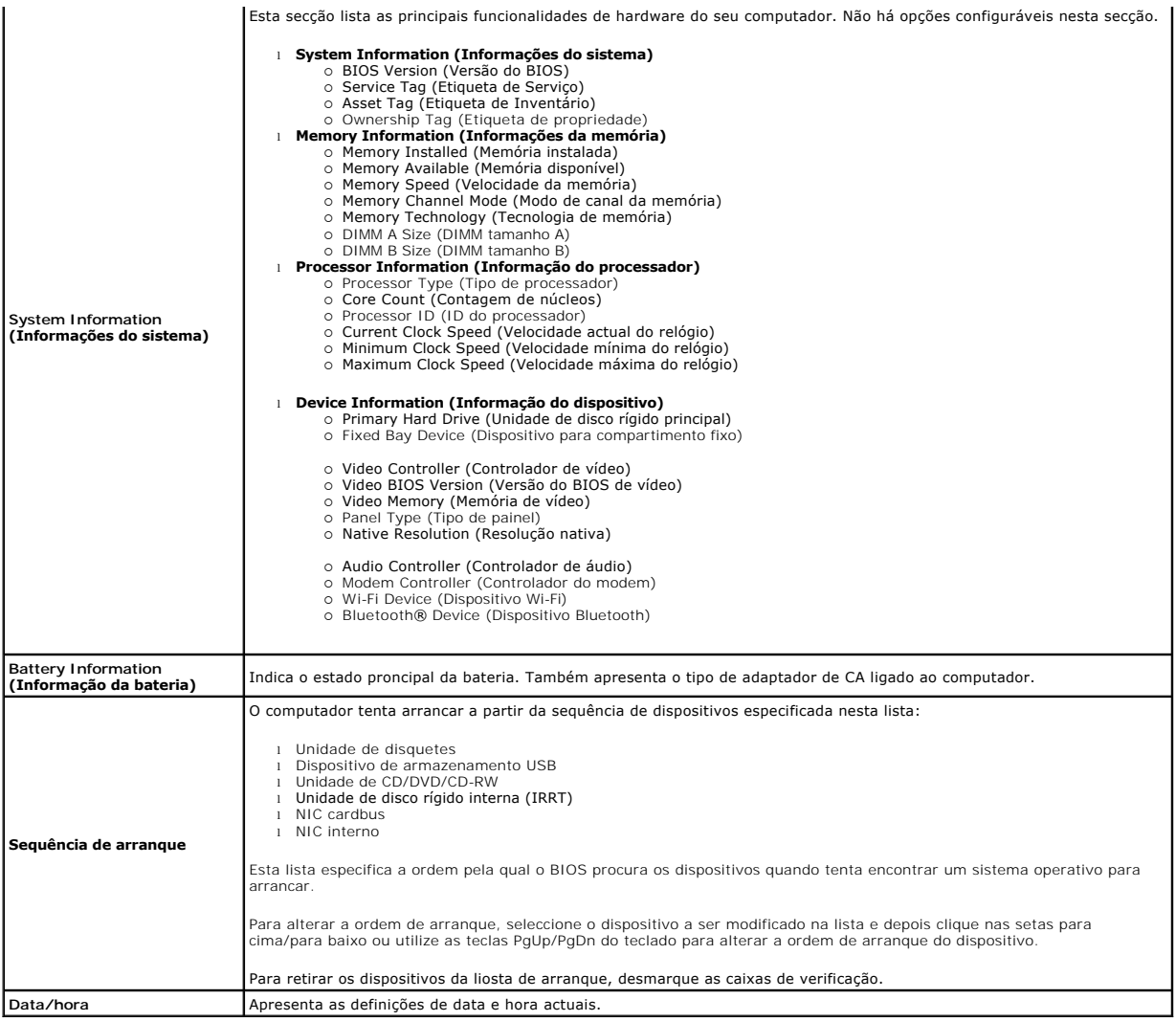

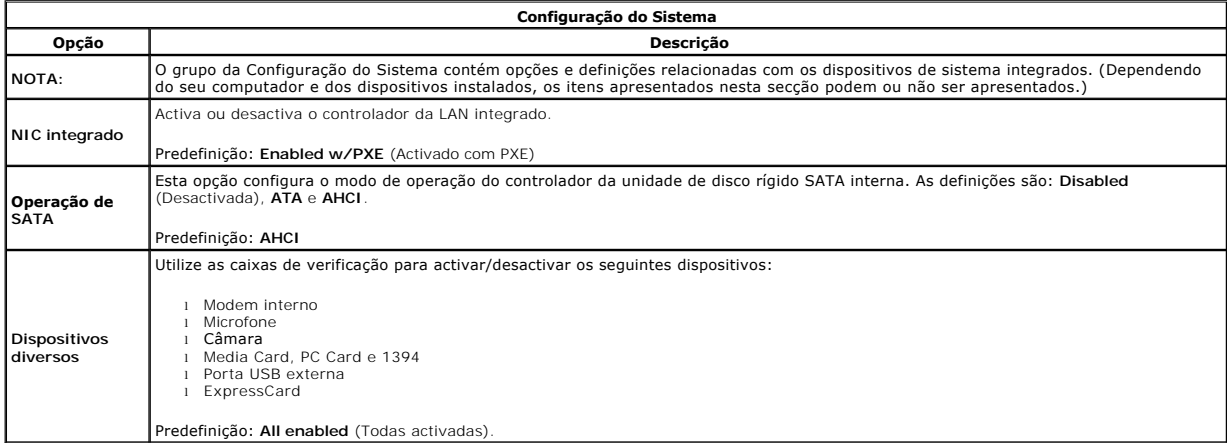

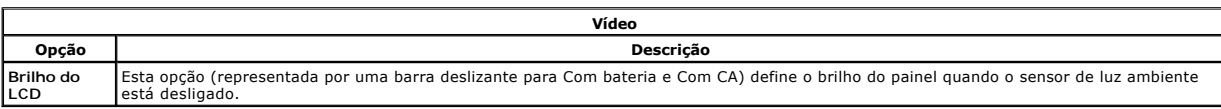

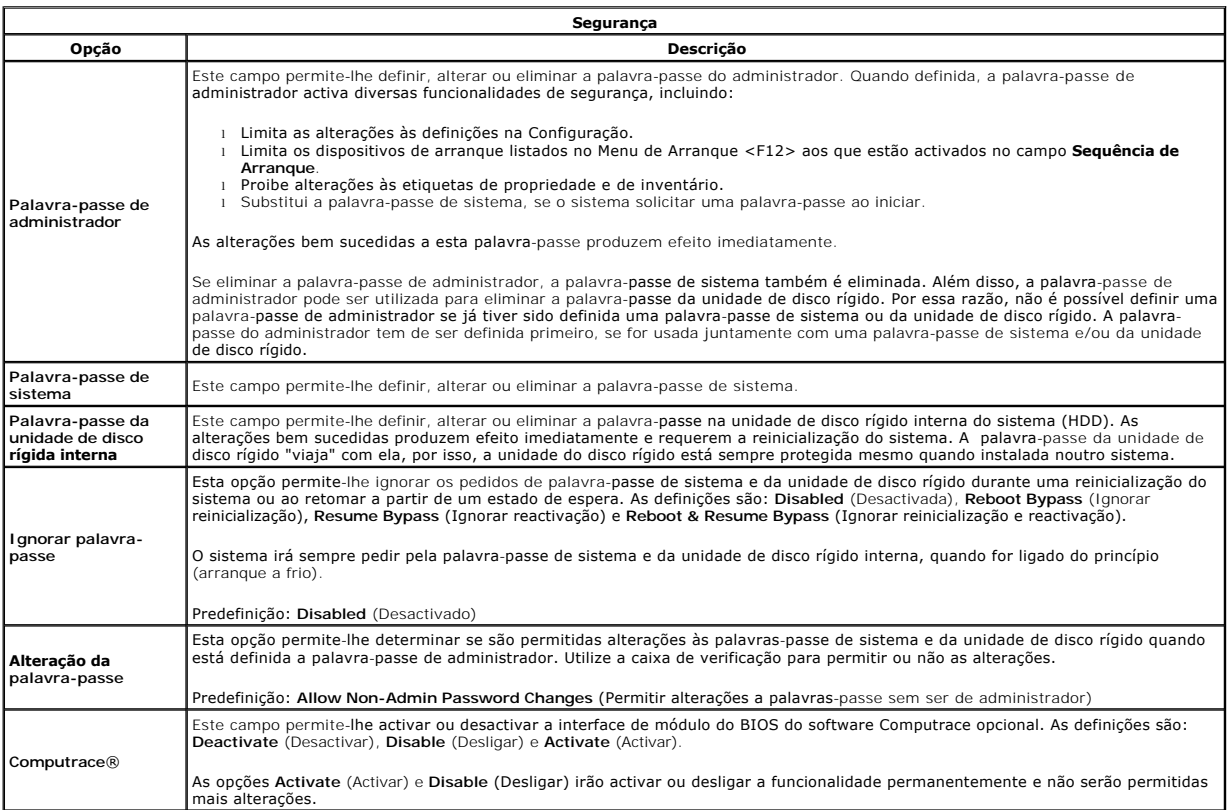

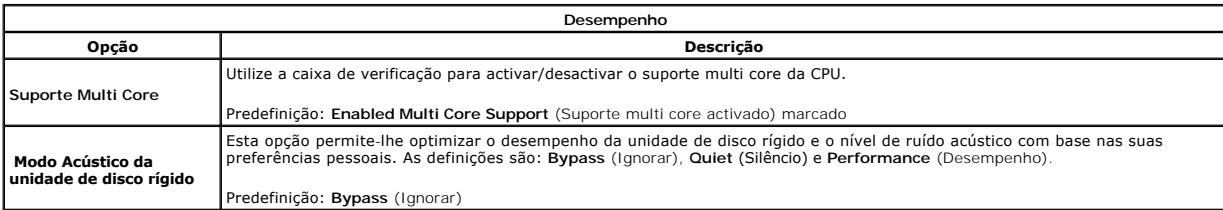

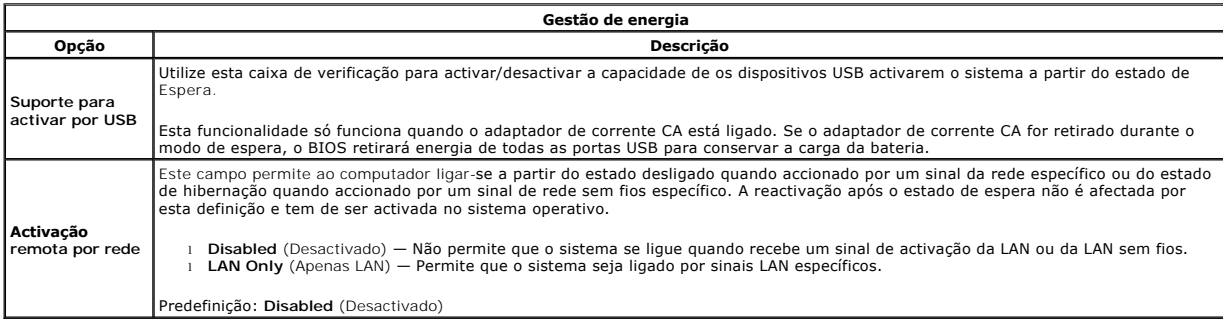

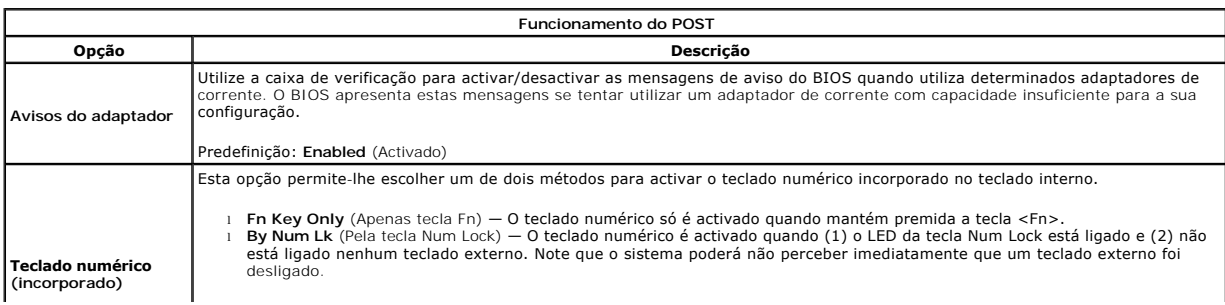

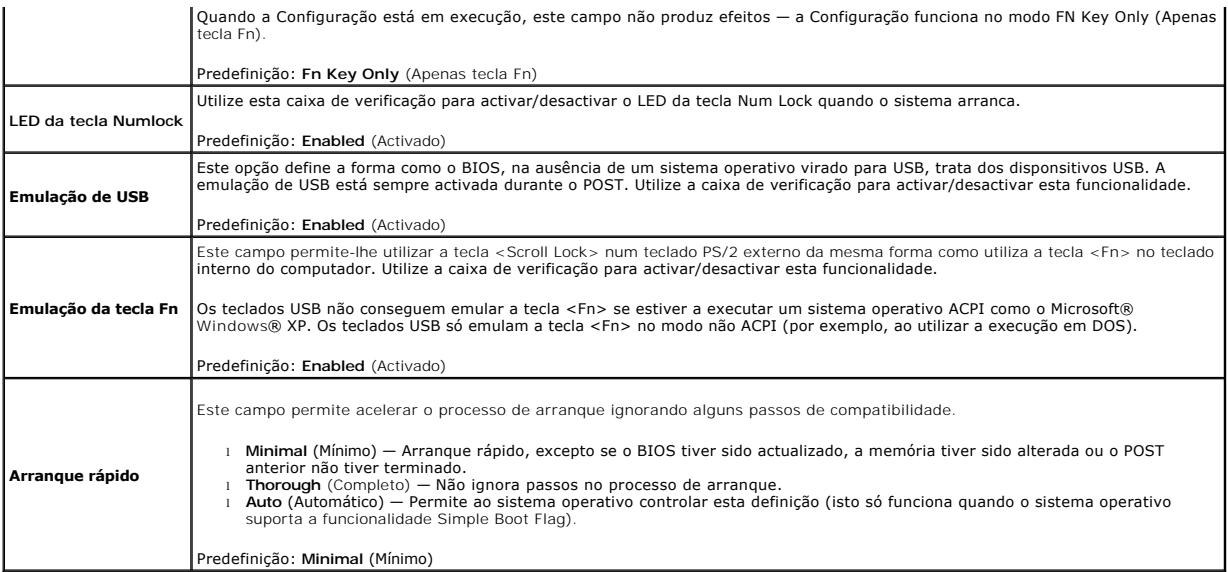

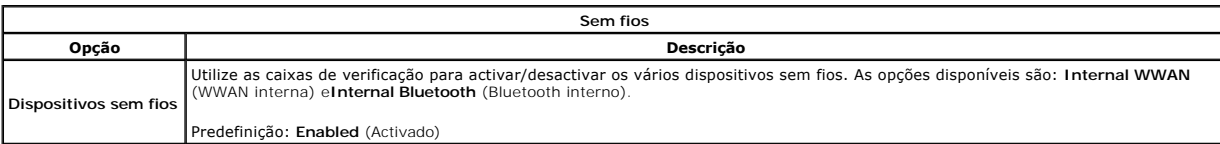

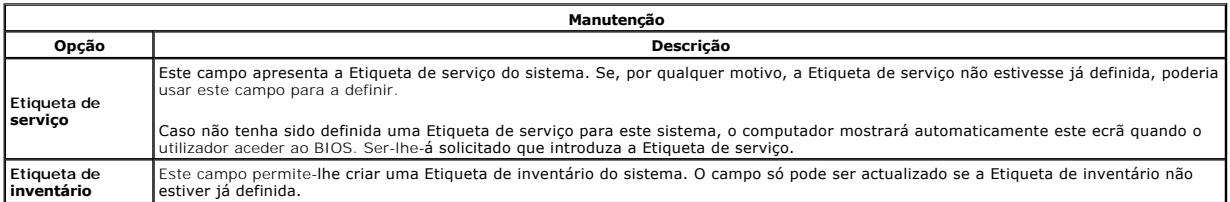

#### **Diagnostics**

**Manual de serviço do Dell™ Vostro™ 1014/1015** 

- [Luzes de estado do dispositivo](#page-68-0)
- [Luzes de estado da bateria](#page-68-1)
- [Carga e longevidade de bateria](#page-68-2)
- [Luzes de estado do teclado](#page-68-3)
- [Códigos de erro do LED](#page-68-4)

#### <span id="page-68-0"></span>**Luzes de estado do dispositivo**

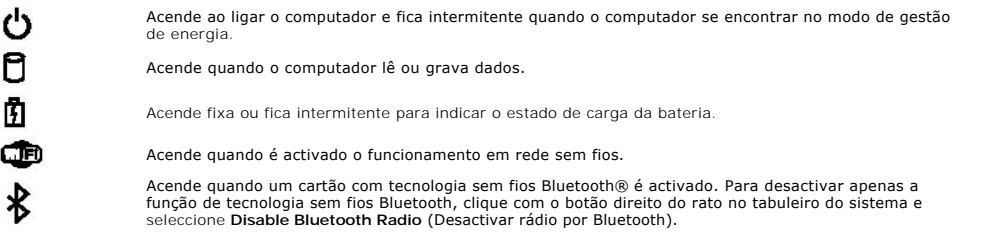

### <span id="page-68-1"></span>**Luzes de estado da bateria**

Se o computador estiver ligado a uma tomada eléctrica, a luz da bateria funciona do seguinte modo:

- l **Luz âmbar e luz azul intermitentes alternadamente** Um adaptador de CA não autenticado ou não suportado, de outro fabricante, está ligado ao portátil.
- l **Luz âmbar intermitente e luz azul fixa alternadamente** Falha temporária da bateria com adaptador de CA presente.
- l **Luz âmbar sempre intermitente** Falha fatal da bateria com adaptador de CA presente. l **Luz apagada** Bateria em modo de carga total com adaptador de CA presente.
- 
- l **Luz azul acesa** Bateria em modo de carga total com adaptador de CA presente.

#### <span id="page-68-2"></span>**Carga e longevidade de bateria**

Para verificar a carga da bateria, prima e solte o botão de estado no indicador de carga da bateria para acender as luzes que indicam o nível de carga. Cada luz representa aproximadamente 20% da carga total da bateria. Por exemplo, se estiverem acesas quatro luzes, a bateria tem 80% de carga restante. Se<br>não houver luzes acesas, a bateria está sem carga.

Para verificar a longevidade da bateria utilizando o indicador de carga, prima sem soltar o botão de estado no indicador de carga da bateria durante pelo<br>menos 3 segundos. Se nenhuma luz acender, a bateria está em boas con

### <span id="page-68-3"></span>**Luzes de estado do teclado**

As luzes verdes acima do teclado indicam o seguinte:

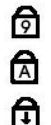

Acende quando o teclado numérico é activado.

Acende quando a função Caps Lock é activada.

Acende quando a função Scroll Lock é activada.

## <span id="page-68-4"></span>**Códigos de erro do LED**

A tabela que se segue mostra os códigos possíveis dos LEDs que podem ser apresentados numa situação não POST.

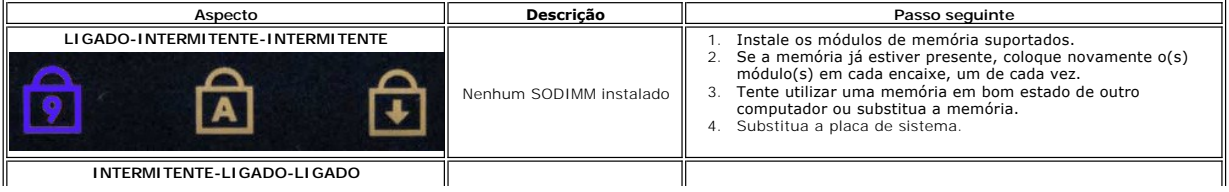

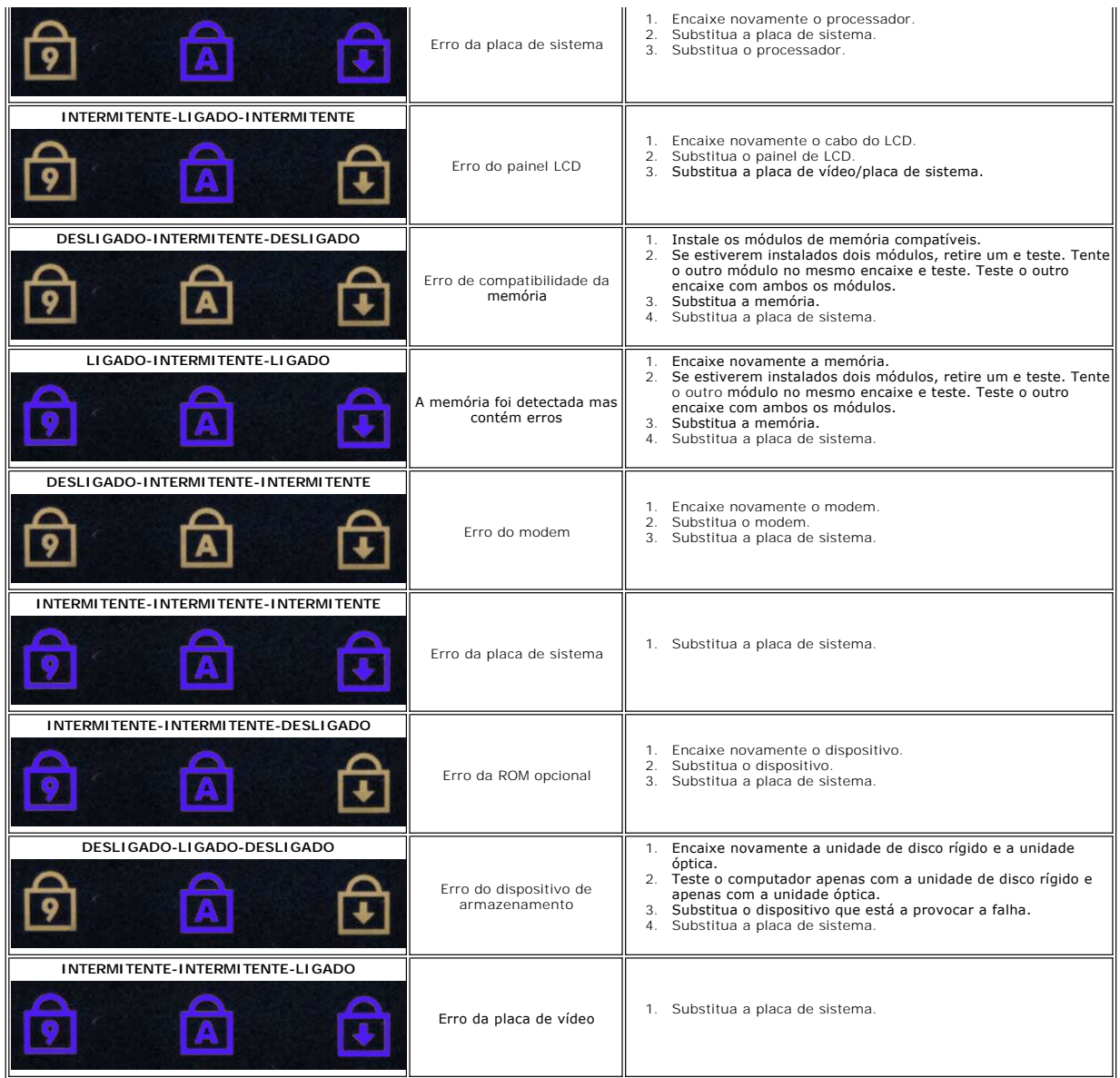

## **Adicionar e substituir peças**

**Manual de serviço do Dell™ Vostro™ 1014/1015** 

- **O** ExpressCard
- $\bullet$  Bateria
- [Painel de acesso](file:///C:/data/systems/vos1014/pt/SM/AD_Access_Panel.htm)
- **O** [Memória](file:///C:/data/systems/vos1014/pt/SM/AD_Memory.htm)
- [Tampa do painel de controlo](file:///C:/data/systems/vos1014/pt/SM/AD_Control_Panel_Cover.htm)
- **O** [Monitor](file:///C:/data/systems/vos1014/pt/SM/AD_LCD.htm)
- [Ventilador do processador](file:///C:/data/systems/vos1014/pt/SM/AD_CPU_Fan.htm)
- [Placa E/S](file:///C:/data/systems/vos1014/pt/SM/AD_IO_Board.htm)
- [Placa de sistema](file:///C:/data/systems/vos1014/pt/SM/AD_Mainboard.htm)
- [Dissipador de calor](file:///C:/data/systems/vos1014/pt/SM/AD_Heatsink.htm)
- Cartão de memória
- O [Unidade óptica](file:///C:/data/systems/vos1014/pt/SM/AD_Optical_Drive.htm)
- O [Unidade de disco rígido](file:///C:/data/systems/vos1014/pt/SM/AD_HDD.htm)
- **[Placa de rede local sem fios \(WLAN\)](file:///C:/data/systems/vos1014/pt/SM/AD_WLAN_Card.htm)**
- O [Teclado](file:///C:/data/systems/vos1014/pt/SM/AD_Keyboard.htm)
- [Apoio para os pulsos](file:///C:/data/systems/vos1014/pt/SM/AD_Palm_Rest.htm)
- **Bateria de célula tipo moeda**
- **[Placa interna com tecnologia sem fios Bluetooth](file:///C:/data/systems/vos1014/pt/SM/AD_Bluetooth.htm)®**
- **O** [Colunas](file:///C:/data/systems/vos1014/pt/SM/AD_Speaker.htm)
- $\overline{\bullet}$  [Módulo do processador](file:///C:/data/systems/vos1014/pt/SM/AD_Processor.htm)

## **Especificações**

**Manual de serviço do Dell™ Vostro™ 1014/1015** 

- **O** [Informações do sistema](#page-71-0)
- O [Memória](#page-71-2)
- [Áudio](#page-71-4)
- **O** [Bateria](#page-72-1)
- [Leitor de cartões de memória 5 em 1](#page-72-3)
- **O** [Monitor](#page-73-0)
- **O** [Câmara \(opcional\)](#page-73-2)
- **Características físicas**
- 

**[Processador](#page-71-1) O** [Comunicações](#page-71-3) **O** [Teclado](#page-72-0) [Portas e conectores](#page-72-2)  [Vídeo](#page-72-4)  [Mesa sensível ao toque](#page-73-1) [Adaptador de CA](#page-73-3) [Ambiente](#page-74-0)

**ZA NOTA:** As ofertas podem variar consoante a região. Para obter mais informações sobre a configuração do computador, clique em **Iniciar** <sup>(2)</sup> (ou em **Iniciar** no Windows® XP)→ **Ajuda e suporte** e, em seguida, seleccione a opção para ver as informações sobre o<br>computador.

<span id="page-71-0"></span>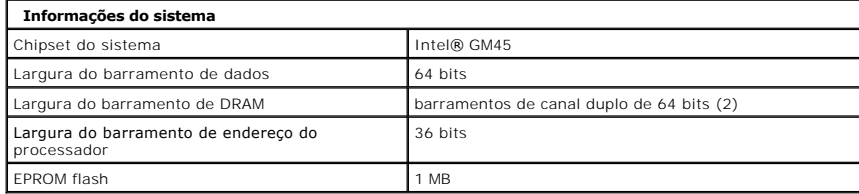

<span id="page-71-1"></span>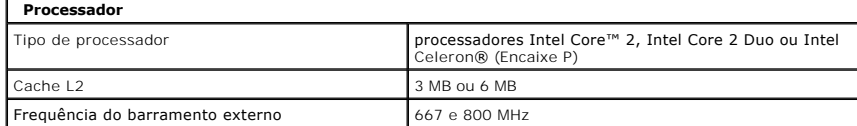

<span id="page-71-2"></span>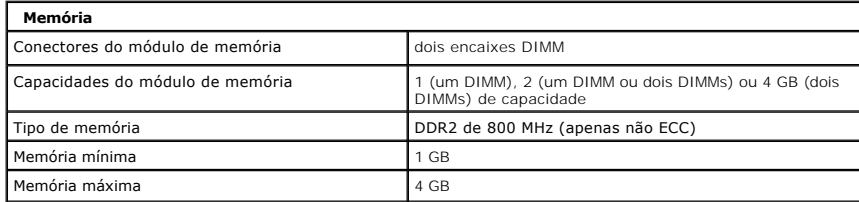

<span id="page-71-3"></span>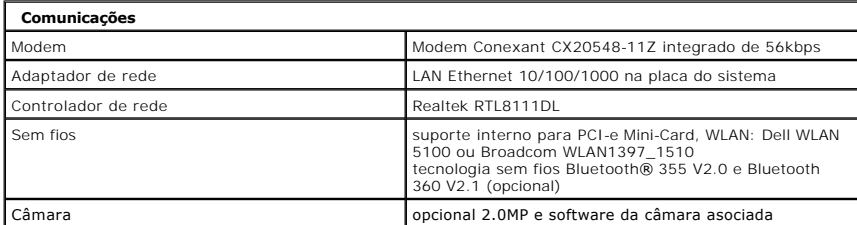

<span id="page-71-4"></span>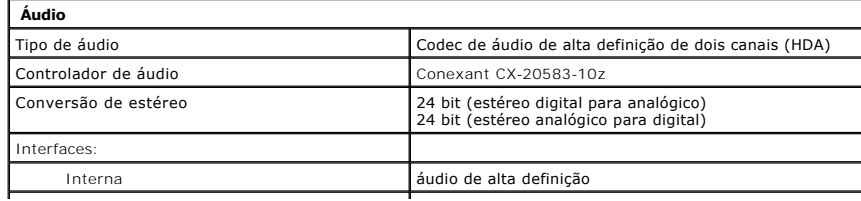
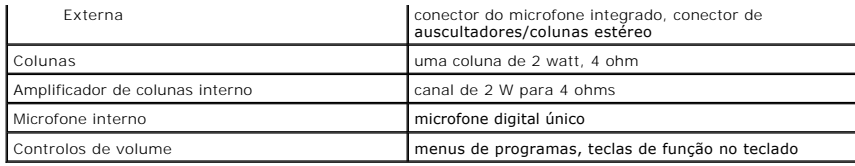

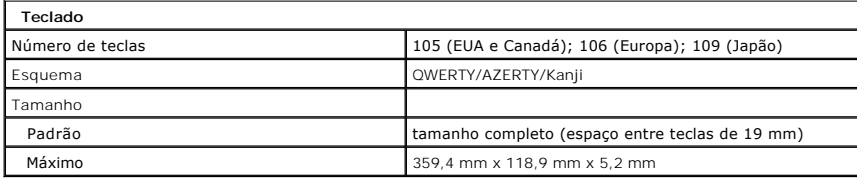

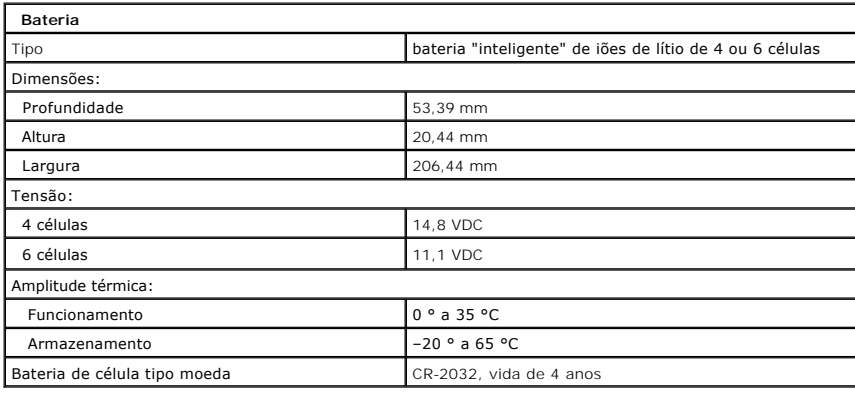

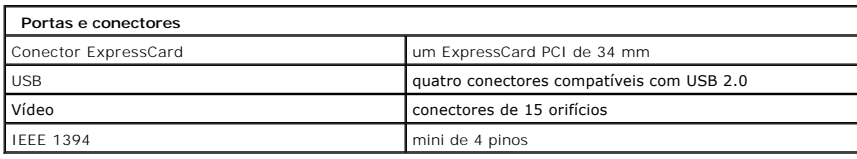

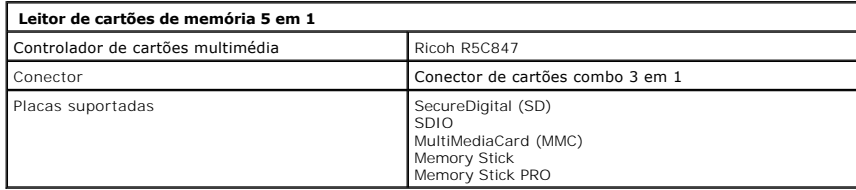

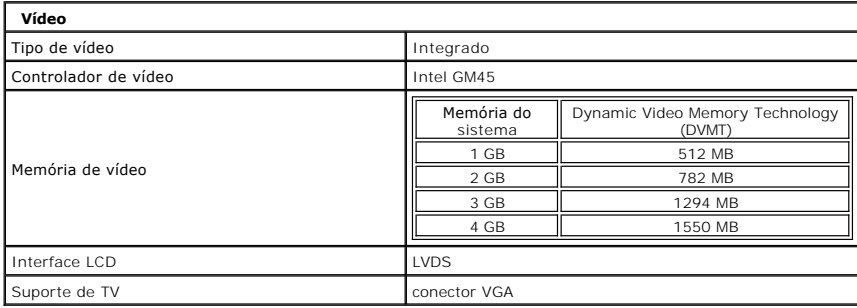

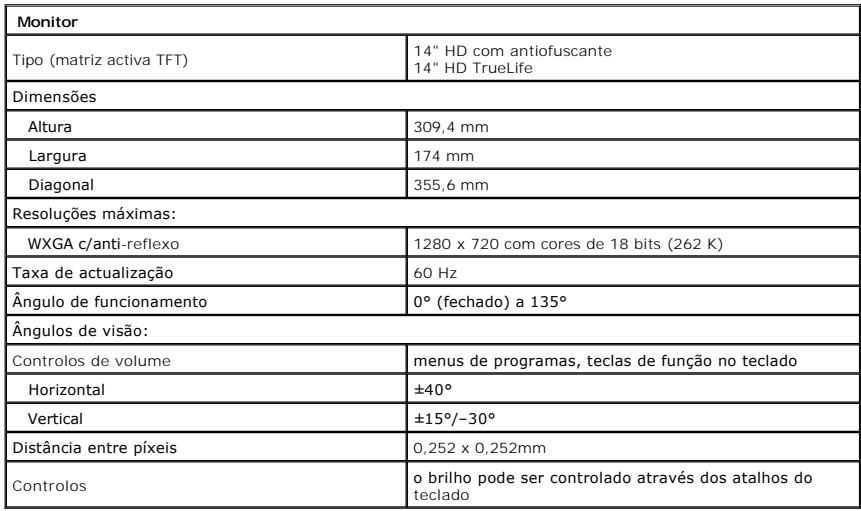

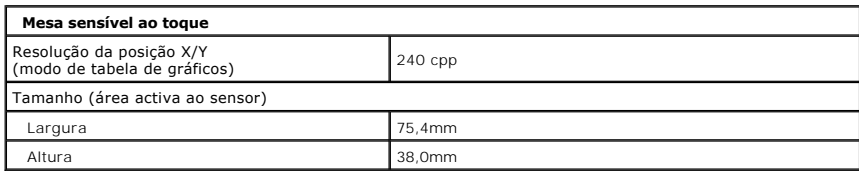

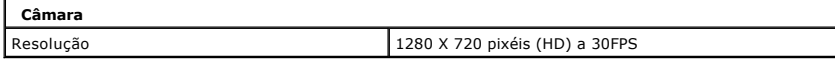

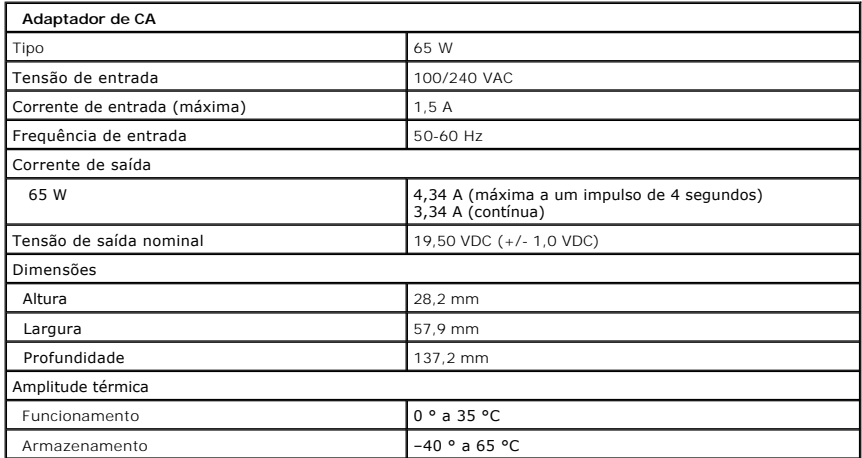

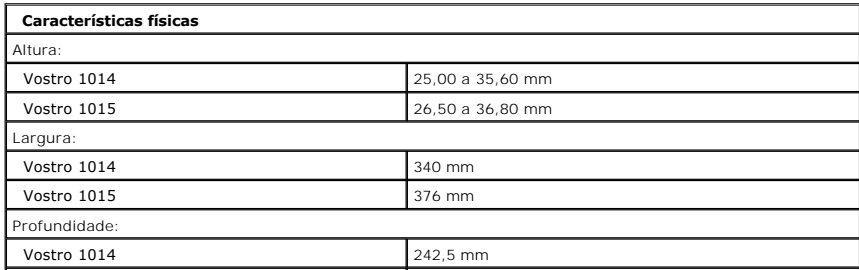

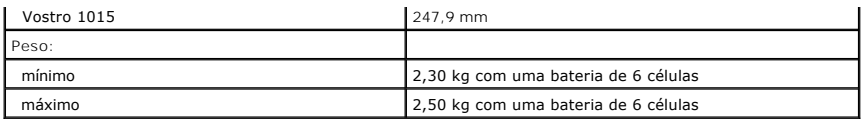

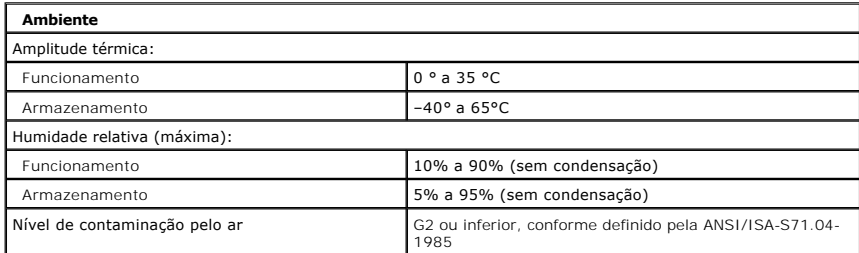

[Voltar à página do Índice](file:///C:/data/systems/vos1014/pt/SM/index.htm)

<span id="page-75-2"></span>[Voltar à página do Índice](file:///C:/data/systems/vos1014/pt/SM/index.htm)

#### **Trabalhar no computador Manual de serviço do Dell™ Vostro™ 1014/1015**

- [Antes de efectuar qualquer procedimento no interior do computador](#page-75-0)
- **O** Ferramentas recomendadas
- **O** [Desligar o computador](#page-76-0)
- [Após efectuar qualquer procedimento no interior do computador](#page-76-1)

### <span id="page-75-0"></span>**Antes de efectuar qualquer procedimento no interior do computador**

Utilize as seguintes directrizes de segurança para ajudar a proteger o seu computador de possíveis danos e para ajudar a garantir a sua segurança pessoal. Excepto se indicado em contrário, cada procedimento incluído neste documento pressupõe que as seguintes condições existem:

- 
- 
- ı Executou os passos em <u>[Trabalhar no computador](file:///C:/data/systems/vos1014/pt/SM/work.htm)</u>.<br>ι Leu as informações de segurança fornecidas com o computador.<br>ι Um componente pode voltar a ser colocado ou instalado (se adquirido em separado), bastando para isso exec ordem inversa.
- ADVERTENCIA: Antes de efectuar qualquer operação no interior do computador, leia as informações de segurança fornecidas com o mesmo. Para<br>obter informações adicionais sobre melhores práticas de segurança, consulte a página **www.dell.com/regulatory\_compliance.**
- **AVISO: Muitas reparações apenas podem ser efectuadas por um técnico de assistência qualificado. Apenas deverá efectuar reparações simples e**  soluções de problemas conforme autorizado na documentação do produto ou orientado pelo serviço de assistência online ou por telefone e pela<br>equipa de assistência. Os danos causados por assistência não autorizada pela Dell **sobre segurança fornecidas com o produto.**
- AVISO: Para evitar descargas electrostáticas, ligue-se à terra utilizando uma faixa de terra para pulso ou tocando periodicamente numa<br>superfície metálica não pintada, tal como um conector na parte posterior do computador.
- $\wedge$ AVISO: Manuseie cuidadosamente os componentes e as placas. Não toque nos componentes ou nos contactos de uma placa. Segure numa placa<br>pelas extremidades ou pelo suporte de montagem metálico. Segure nos componentes, como um **pinos.**
- **AVISO: Quando desligar um cabo, puxe pelo respectivo conector ou pela patilha, e não pelo próprio cabo. Alguns cabos contêm conectores com**  patilhas de bloqueio. Se estiver a desligar este tipo de cabo, pressione as patilhas de bloqueio antes de desligar o cabo. A medida que puxa os<br>conectores, mantenha-os alinhados para evitar que os pinos do conector dobrem. **ambos os conectores estão correctamente orientados e alinhados.**
- **M** NOTA: Pode haver diferenças de aparência entre a cor e determinados componentes do seu computador em relação aos apresentados nas ilustrações deste documento.

Para evitar danificar o computador, execute os seguintes passos antes de começar a efectuar qualquer procedimento no interior do mesmo.

- 1. Certifique-se de que a superfície de trabalho é plana e está limpa para evitar que a tampa do computador fique riscada.
- 2. Desligue o computador (consulte a secção [Desligar o computador](#page-76-0)).<br>3. Se o computador estiver ligado a um dispositivo de ancoragem (ancorado), desligue-o.
- 

**AVISO: Para desligar um cabo de rede, desligue primeiro o cabo do computador e, em seguida, desligue o cabo do dispositivo de rede.**

- 4. Desligue todos os cabos de rede do computador.<br>5. Desligue o computador e todos os dispositivos a
- 5. Desligue o computador e todos os dispositivos anexados das respectivas tomadas eléctricas. 6. Quando aplicável, desligue todos os adaptadores do computador.
- 7. Feche o ecrã e vire o computador ao contrário numa superfície plana.

**AVISO: Para evitar danificar a placa do sistema, tem de retirar a bateria principal antes de realizar a assistência ao computador.**

- 8. Retire a bateria principal (consulte a secção [Bateria\)](file:///C:/data/systems/vos1014/pt/SM/AD_Battery.htm).
- 9. Vire o computador ao contrário, virado para cima.<br>10. Abra o ecrã.
- Abra o ecrã.
- Prima o botão de alimentação para ligar a placa de sistema à terra.

**AVISO: Para evitar choques eléctricos, desligue sempre o computador da tomada eléctrica antes de abrir o ecrã.**

- $\wedge$ AVISO: Antes de tocar em qualquer parte interior do computador, ligue-**se à terra tocando numa superfície metálica não pintada, tal como o metal**<br>na parte posterior do computador. Enquanto trabalha, toque periodicamente nu
- Retire dos encaixes correspondentes todos os ExpressCards ou Smart Cards instalados.
- 13. Retire a unidade de disco rígido (consulte a secção [Unidade de disco rígido](file:///C:/data/systems/vos1014/pt/SM/AD_HDD.htm)).

#### <span id="page-75-1"></span>**Ferramentas recomendadas**

Os procedimentos descritos neste documento podem requerer as seguintes ferramentas:

- 
- l Chave de fendas de ponta chata pequena l Chave de fendas Phillips nº0
- 
- l Chave de fendas Phillips nº1 l Pequeno instrumento aguçado em plástico
- l CD do programa de actualização do Flash BIOS

## <span id="page-76-0"></span>**Desligar o computador**

**AVISO: Para evitar a perda de dados, guarde e feche todos os ficheiros abertos e saia de todos os programas abertos antes de desligar o computador.**

- 1. Encerrar o sistema operativo:
	- l No Windows Vista®:

Clique em **Iniciar** e, em seguida, clique na seta no canto inferior direito do menu **Iniciar** tal como é apresentado abaixo e clique em **Desligar**.

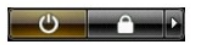

l No Windows® XP:

Clique em **Iniciar**® **Desligar o computador**® **Desligar**.

- O computador desliga-se após a conclusão do processo de encerramento do sistema operativo.
- 2. Certifique-se de que o computador e todos os dispositivos anexados se encontram desligados. Se o computador e os dispositivos anexados não se tiverem desligado automaticamente quando encerrou o sistema operativo, mantenha premido o botão de alimentação durante cerca de 4 segundos para os desligar.

# <span id="page-76-1"></span>**Após efectuar qualquer procedimento no interior do computador**

Após ter concluído os procedimentos de substituição, certifique-se de que liga os dispositivos externos, placas e cabos antes de ligar o computador.

**AVISO: Para evitar danificar o computador, utilize apenas a bateria concebida para este computador Dell. Não utilize baterias concebidas para outros computadores Dell.** 

- 1. Ligue todos os dispositivos externos, tais como um replicador de portas, uma bateria auxiliar ou uma base de suporte multimédia e volte a colocar todas<br> as placas, como por exemplo, a ExpressCard.<br>2. Ligue ao compu
- 
- 
- **AVISO: Para ligar um cabo de rede, ligue em primeiro lugar o cabo ao dispositivo de rede e, em seguida, ligue-o ao computador.**
- 3. Volte a colocar a [bateria.](file:///C:/data/systems/vos1014/pt/SM/AD_Battery.htm)
- 4. Ligue o computador e todos os dispositivos anexados às respectivas tomadas eléctricas. 5. Ligue o computador.

[Voltar à página do Índice](file:///C:/data/systems/vos1014/pt/SM/index.htm)